# **TOYOTOMI**

## **WiFi MODULE INSTALLATION MANUAL**

### PART #17314780 WiFi module

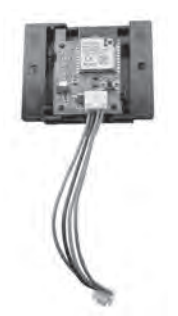

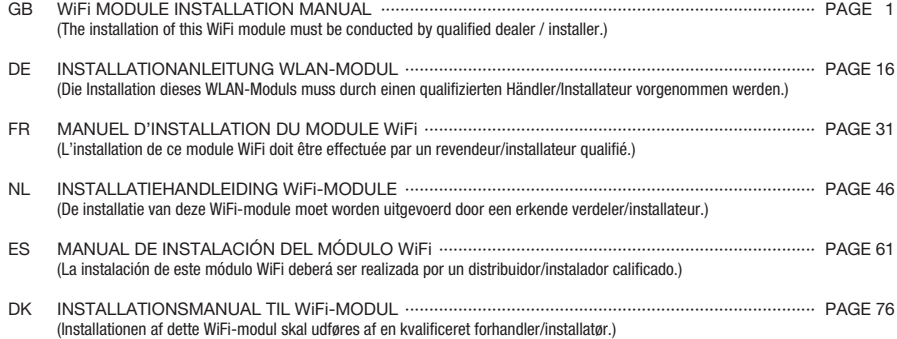

#### **Model FF-95 INSTALLATION OF WiFi MODULE**

CAUTION: Be sure to turn off and disconnect heater before installation. CAUTION: Allow heater to cool completely before installation.

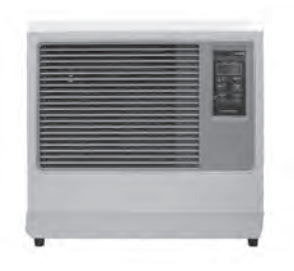

- 1. Unplug the power supply cord.
- 2. Remove two screws for the front panel.

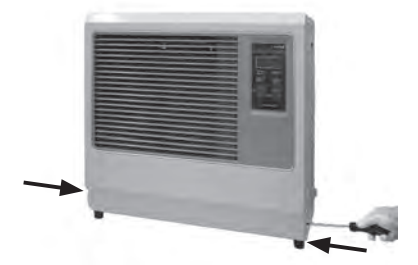

3. Place the front panel next to the heater.

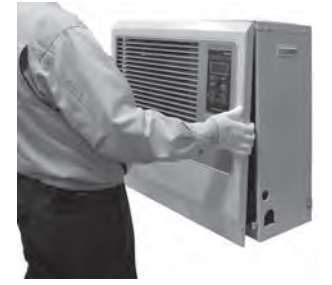

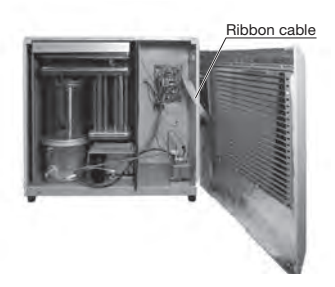

NOTE: Be careful not to disconnect the ribbon cable.

4. Install the WiFi module into the 2 holes on the PCB support.

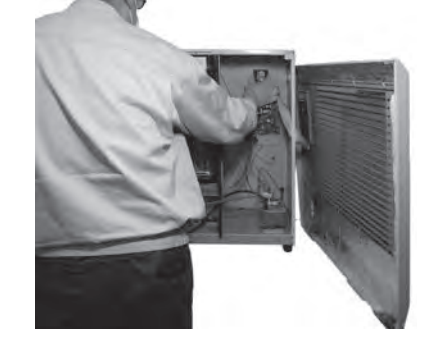

5. Insert the lead wire into the WiFi connector of the main circuit board.

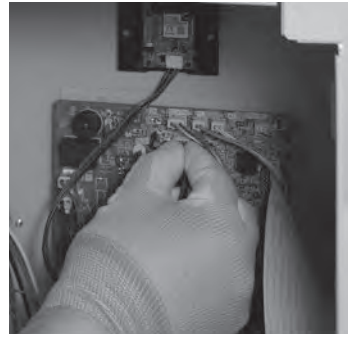

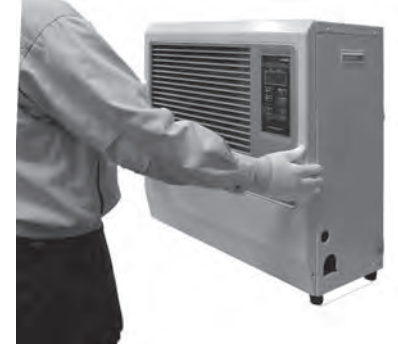

Proceed to "CONNECT AND USE THE WiFi FUNCTION". (P.7)

#### **Model FF-55T INSTALLATION OF WiFi MODULE**

CAUTION: Be sure to turn off and disconnect heater before installation. CAUTION: Allow heater to cool completely before installation.

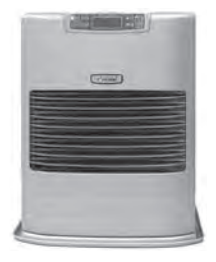

- 1. Unplug the power supply cord.
- 2. Remove two screws for the front panel.

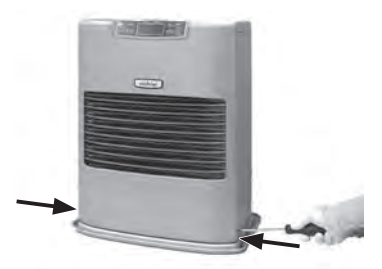

3. Place the front panel next to the heater.

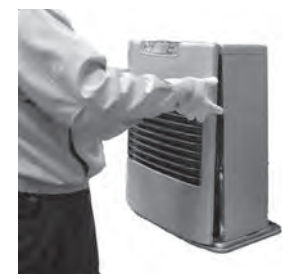

Ribbon cable

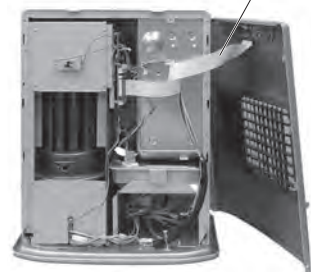

NOTE: Be careful not to disconnect the ribbon cable.

4. Install the WiFi module into the 2 holes on the PCB support.

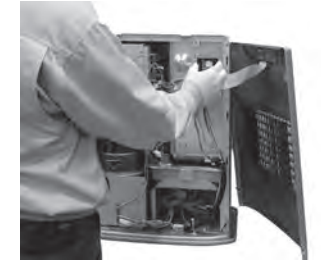

5. Remove 2 screws on the main circuit board bracket.

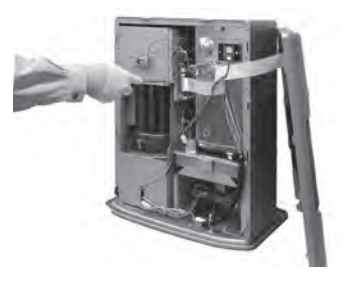

#### **Model FF-55T INSTALLATION OF WiFi MODULE**

- 6. Insert the lead wire into the connector of the main circuit board.
	- ① Pull out the main circuit board bracket.

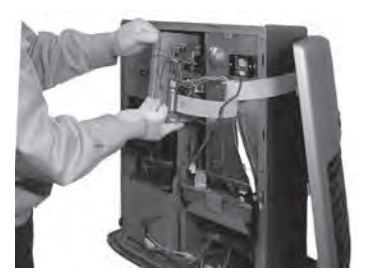

② Insert the lead wire into the WiFi connector of the main circuit board.

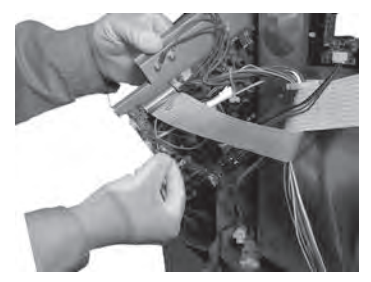

- 7. Install the main cuicuit board bracket.
	- Insert the two claws on the main circuit board ① bracket into the slits on the heat shield and return the main circuit board to their original positions.

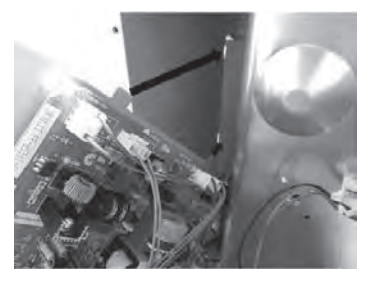

2 Tighten the main circuit board bracket with two screws.

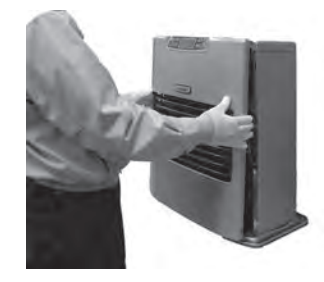

Proceed to "CONNECT AND USE THE WiFi FUNCTION". (P.7)

#### **Model FF-55 INSTALLATION OF WiFi MODULE**

CAUTION: Be sure to turn off and disconnect heater before installation. CAUTION: Allow heater to cool completely before installation.

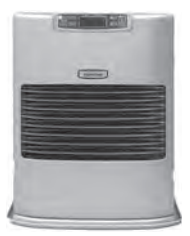

- 1. Unplug the power supply cord.
- 2. Remove two screws for the front panel.

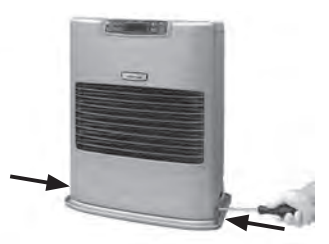

3. Place the front panel next to the heater.

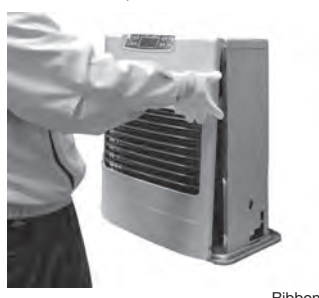

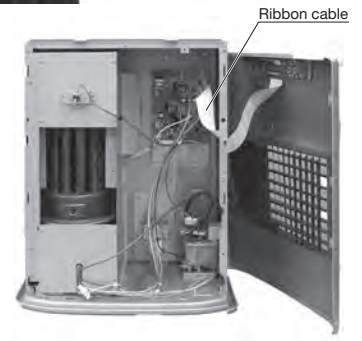

NOTE: Be careful not to disconnect the ribbon cable.

4. Install the WiFi module into the 2 holes on the PCB support.

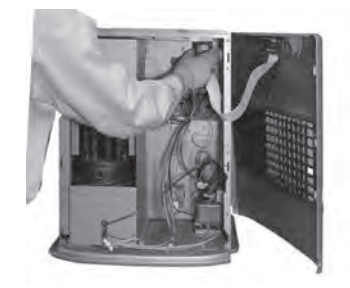

5. Insert the lead wire into the WiFi connector of the main circuit board.

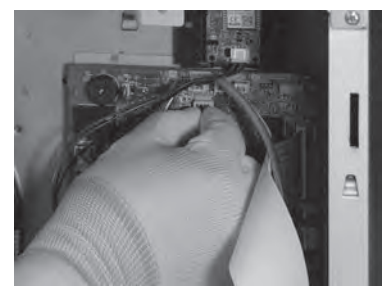

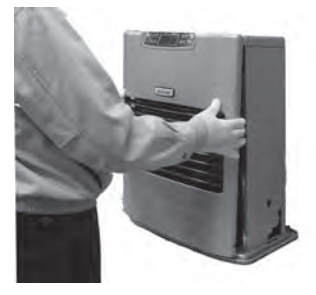

Proceed to "CONNECT AND USE THE WiFi FUNCTION". (P.7)

#### **Model FF-V30T INSTALLATION OF WiFi MODULE**

CAUTION: Be sure to turn off and disconnect heater before installation. CAUTION: Allow heater to cool completely before installation.

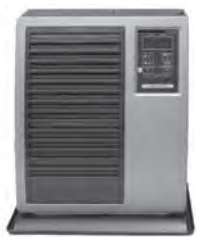

- 1. Unplug the power supply cord.
- 2. Remove two screws for the front panel.

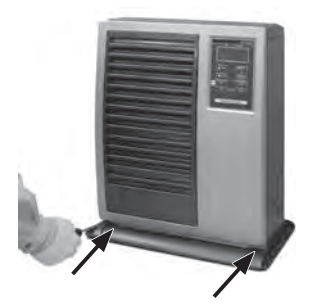

3. Place the front panel next to the heater.

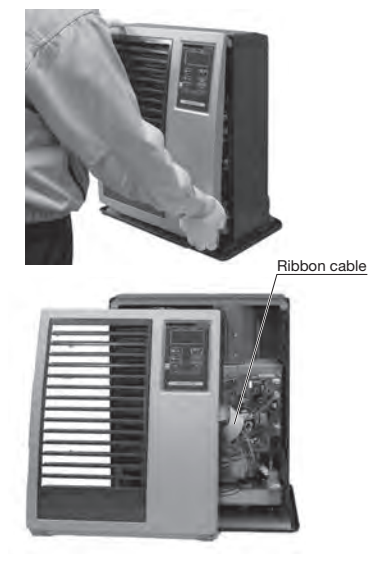

NOTE: Be careful not to disconnect the ribbon cable.

4. Install the WiFi module into the 2 holes on the PCB support.

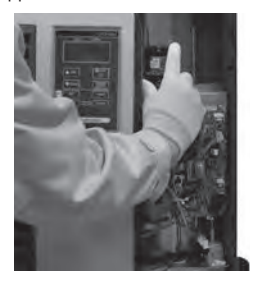

5. Insert the lead wire into the WiFi connector of the main circuit board.

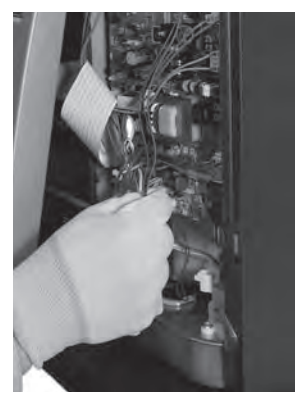

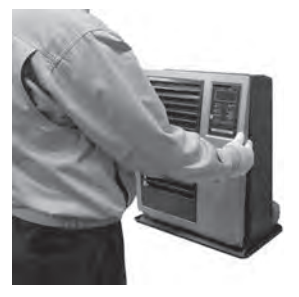

Proceed to "CONNECT AND USE THE WiFi FUNCTION". (P.7)

#### **Model FF-V30 INSTALLATION OF WiFi MODULE**

CAUTION: Be sure to turn off and disconnect heater before installation. CAUTION: Allow heater to cool completely before installation.

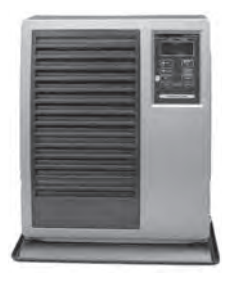

- 1. Unplug the power supply cord.
- 2. Remove two screws for the front panel.

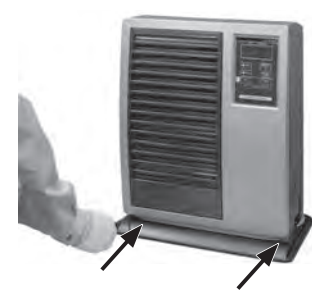

3. Place the front panel next to the heater.

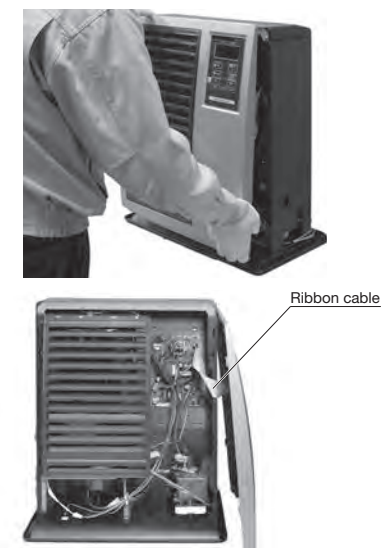

NOTE: Be careful not to disconnect the ribbon cable.

4. Install the WiFi module into the 2 holes on the PCB support.

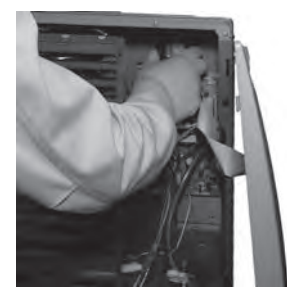

5. Insert the lead wire into the WiFi connector of the main circuit board.

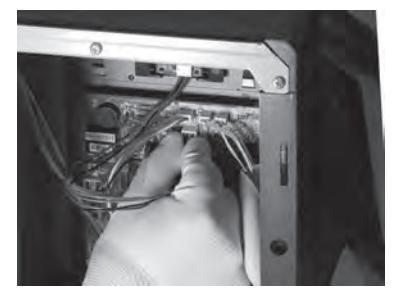

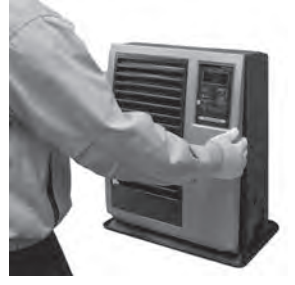

 Proceed to "CONNECT AND USE THE WiFi FUNCTION". (P.7)

#### **CONNECT AND USE THE WiFi FUNCTION**

NOTE: The power button needs to be turned off in order to setup WiFi.

NOTE: The app specifications are subject to change with or without notice.

1. On the smart phone download and install the application "Smart Life".

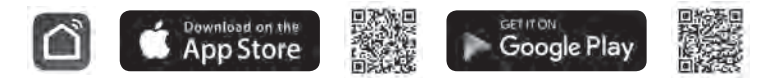

- 2. Register Account: The first time you use the "Smart Life" application you will need to register an account.
- i. Accept the "User agreement and Privacy Policy" and press "Agree"
- ii. Press "Sign Up".
- iii. Enter your email address and press "Get Verification Code".
- iv. Enter the verification code that was sent to the email address.
- v. Set password and press "Done" to finish registration. You will be logged in to the app.

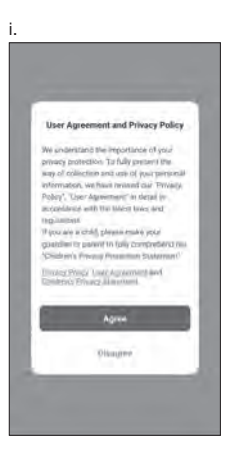

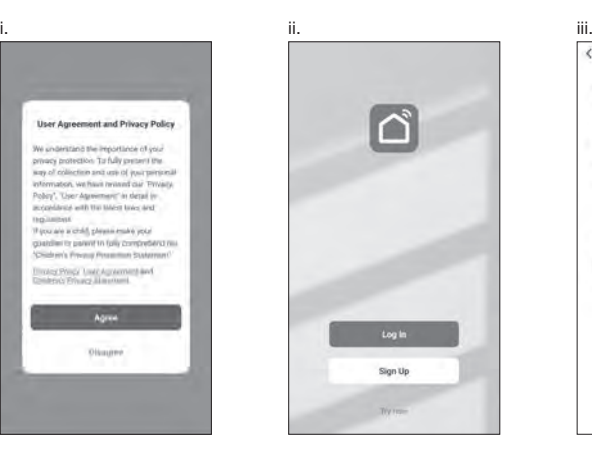

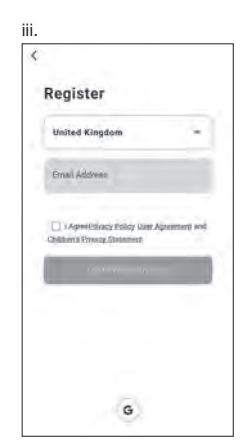

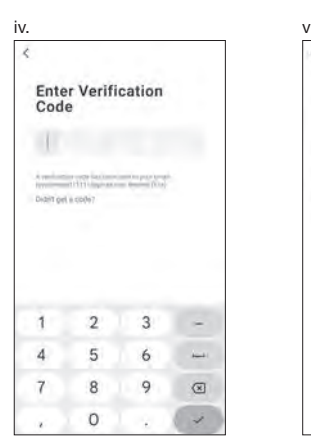

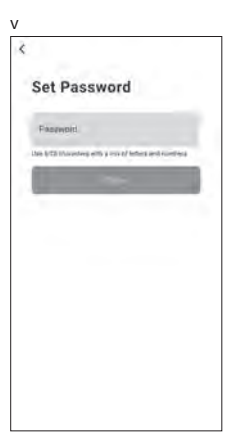

3. Add a new device:

then select the type of device. Press "Add Device" or "+" symbol in the upper right corner, The device must be connected to a WiFi network. Note: "Auto Scan" cannot used.

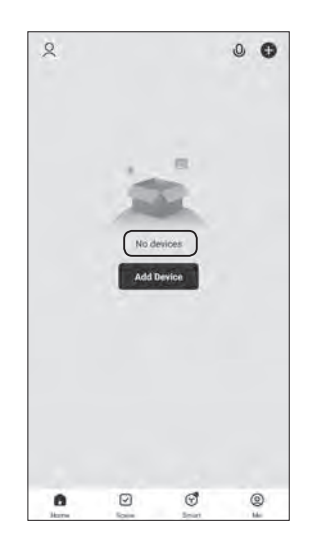

<Device select from QR code>

- i. Press "–" symbol in the upper right corner. Activate camera function on the phone.
- ii. Read the QR code.
- iii. Press "Add".

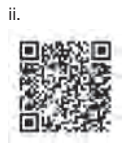

 $\overline{\phantom{a}}$ Add Device e Searching for meathy devices. Make sure your device has entered pairing mode **Add Manually** Electrical **Sorka** ¥ V. ν Lignary Puy<br>LEVINTI Socket<br>(WvP) Skoket<br>Zigbori Senson Ÿ  $\mathcal{Q}$  $\mathbb{Q}^n$ Large<br>Home Ap Socket<br>(BLE) **Scolar**<br>Lumeri Socket<br>(NB-NT) **Benail**<br>Homie Ap. Power Barg  $\sim 222$ Kitchen<br>Applian  $\sim 2.5$  $-921$ Power Strip<br>(8) Erwicht Power Strip<br>(WHEE) Power Site<br>(Zigtere)  $\sim 45$ Security &<br>Video Sur Power Strip<br>(cther)

i. In the contract of the contract of the contract of the contract of the contract of the contract of the contract of the contract of the contract of the contract of the contract of the contract of the contract of the cont

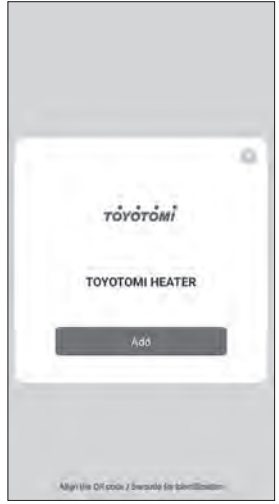

<Device select manually>

- i. Select "Small Home Ap..."
- ii. Then select "Heater (Wi-Fi)"

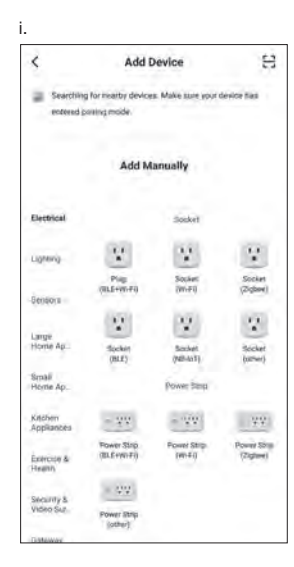

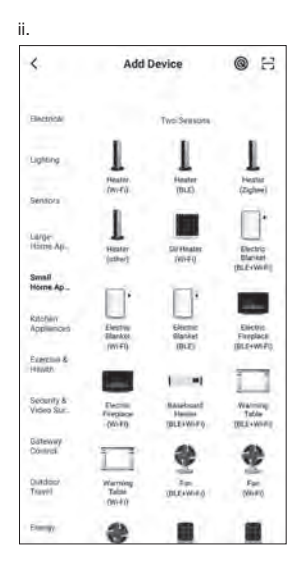

4. On the heater, turn the heater off first, then press and hold the SET button for 5 seconds.

The WiFi lamp should \*blinks at a range of about 2 times per second.

\*It could take about 10 seconds to start to blink of the releasing button.

 If press and hold the SET button again for 5 seconds, WiFi lamp blinks approximately once every 3 seconds.

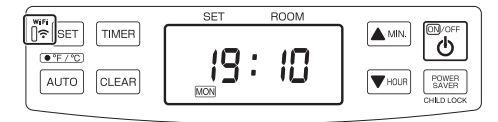

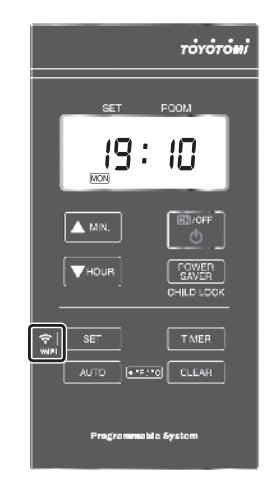

<Device select from QR code>

- i. Select the WiFi connection network, enter its password and press "Next".
- ii. Press "Confirm indicator rapidly blink".
- iii. Indicate the select screen of "Blink Slowly" and "Blink Quickly".

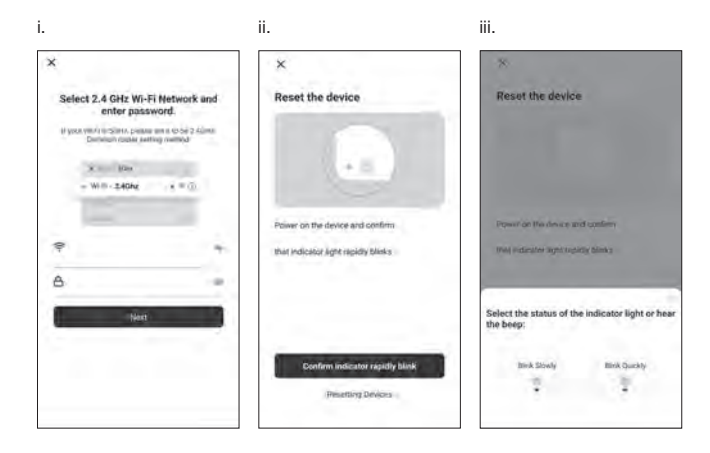

- a. EZ mode (WiFi lamp blinks approximately 2 times per second):
- i. Press "Blink Quickly".
- ii. The heater will automatically connect to the WiFi network. If the connection was successful, you can rename the device.
- iii. Press "+" symbol.
- iv. Press "Done" in the upper right corner.

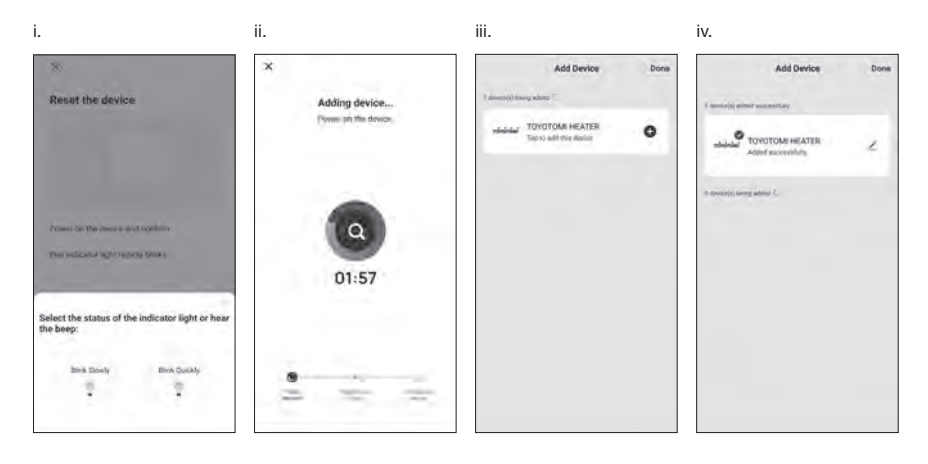

- b. AP Mode (WiFi lamp blinks approximately once every 3 seconds):
- i. Press "Blink Slowly".
- ii. Press "Go to Connect".
- iii. Select the device called "SmartLife-xxxx" or "SL-xxxx" in the WLAN setting, then go back to the APP interface and it will connect automatically.

 $\Omega$ 

Ď

- iv. The heater will automatically connect to the WiFi network. If the connection was successful, you can rename the device.
- v. Press "Done" in the upper right corner.

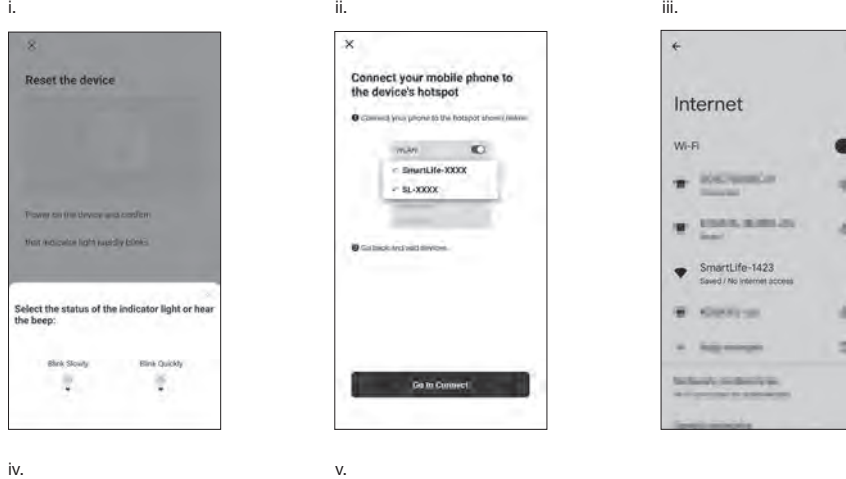

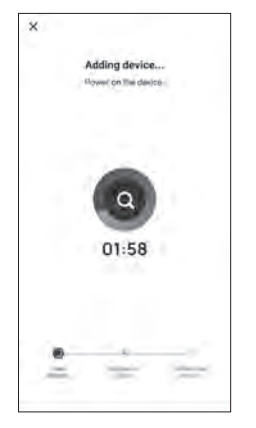

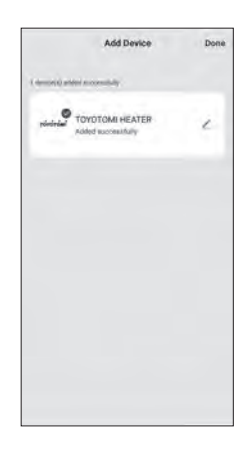

In case the connection is not successful, try the previous steps again paying attention to what connection mode the heater is in (approximate flashes per second of the WiFi lamp).

<Device select manually>

- i. Select the WiFi connection network, enter its password and press "Next".
- ii. Press "Confirm indicator is blinking rapidly.".
- iii. Indicate the select screen of "Blink Slowly" and "Blink Quickly".

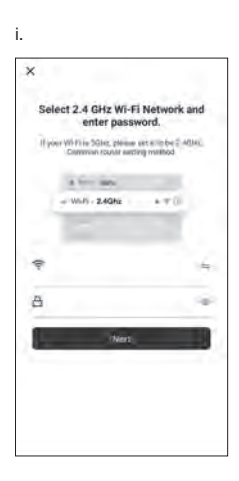

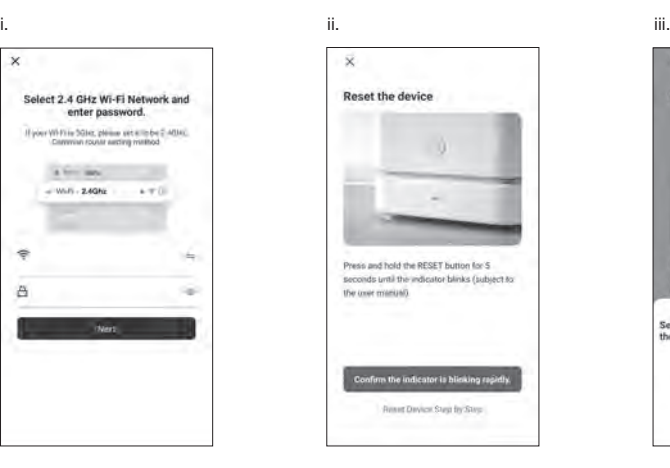

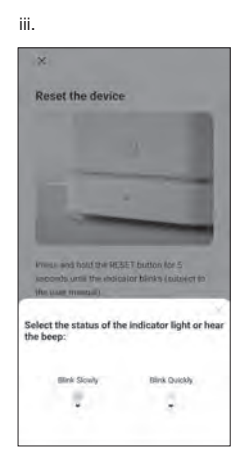

- a. EZ mode (WiFi lamp blinks approximately 2 times per second):
- i. Press "Blink Quickly".
- ii. The heater will automatically connect to the WiFi network.
- If the connection was successful, you can rename the device.
- iii. Press "+" symbol.
- iv. Press "Done" in the upper right corner.

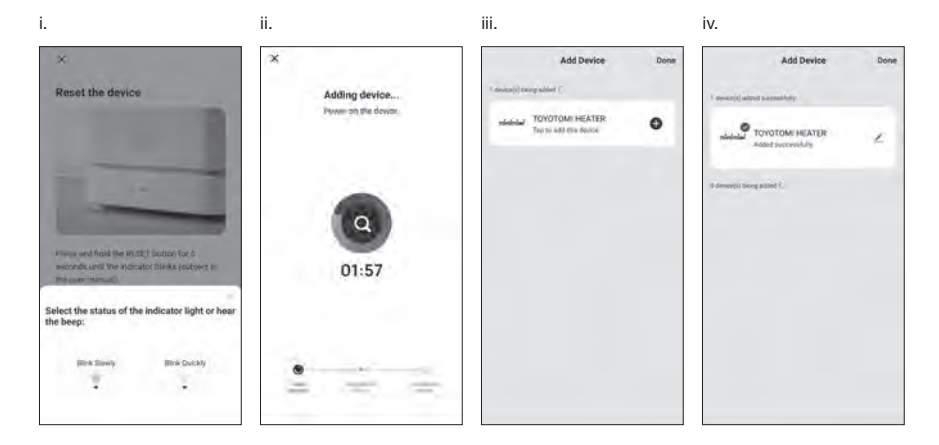

- b. AP Mode (WiFi lamp blinks approximately once every 3 seconds):
- i. Press "Blink Slowly".
- ii. Press "Go to Connect".
- iii. Select the device called "SmartLife-xxxx" or "SL-xxxx" in the WLAN setting, then go back to the APP interface and it will connect automatically.
- iv. The heater will automatically connect to the WiFi network.
- If the connection was successful, you can rename the device.
- v. Press "Done" in the upper right corner.

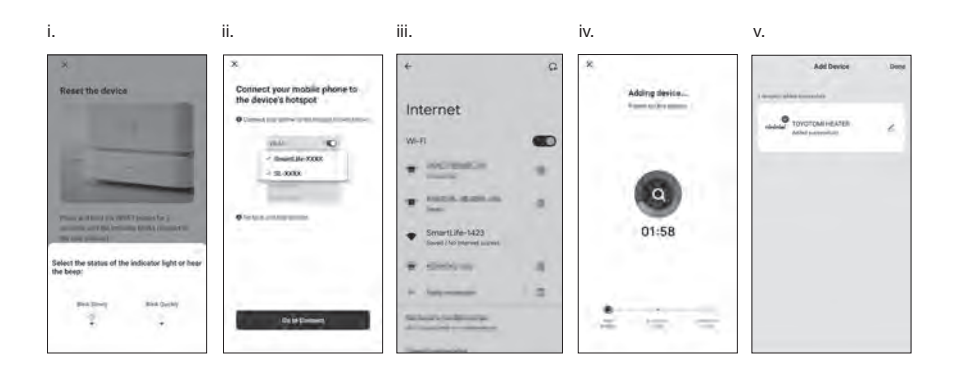

In case the connection is not successful, try the previous steps again paying attention to what connection mode the heater is in (approximate flashes per second of the WiFi lamp).

#### **USE THE WiFi FUNCTION**

1. Use and functions of the application:

Switch: Used to turn the heater on and off.

Mode: Used to change the operating mode of the heater.

Settings: It is used to change the configuration of your equipment (and make the programming of the weekly timer).

- Key: Change to the lower the desired temperature in the room.
- + Key: Change to raise the desired temperature in the room.

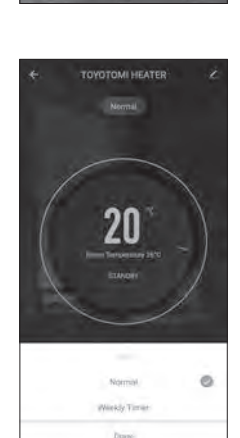

TOYOTOMI HEATER

21

2. Operating modes:

Normal: The heater will stop burning when detect that it exceeded the ambient temperature desired by the user.

Weekly Timer: The heater will operate in weekly timer mode.

3. Setting mode:

Power Saver: Activate to save electric consumption.

Child Lock: Activate the child lock on the heater.

Weekly Timer: Open the programs of weekly timer.

 Temperature symbol: Change the heater temperature symbol ˚C or ˚F. Go to: Access to web site for TOYOTOMI.

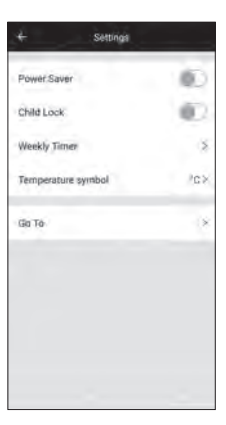

4. Programming the Weekly timer:

 To set the weekly heater schedule, it must be setting each day of the week and each day of the week has four programs.

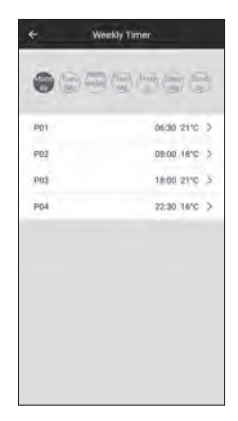

a  $n_{\rm H}$  $08:00$ Off **UR15** Done

5. Setting the program of weekly timer:

 Touch the day of the week and program number, select the time and temperature.

Time: Setting the time for operate the weekly timer in program.

Temperature (°C): Setting the temperature for operate the weekly timer in program.

Note: When select "OFF" in the temperature, heater does not work until next program.

#### **Modell FF-95 INSTALLATION DES WLAN-MODUL**

VORSICHT: Achten Sie darauf, das Heizgerät vor der Installation auszuschalten und den Stecken zu ziehen. VORSICHT: Das Heizgerät muss vor der Installation vollständig abgekühlt sein.

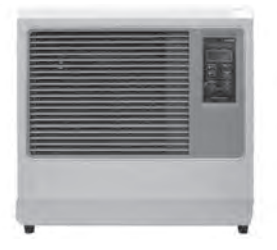

- 1. Ziehen Sie das Netzkabel ab.
- 2. Entfernen Sie die beiden Schrauben an der Vorderabdeckung.

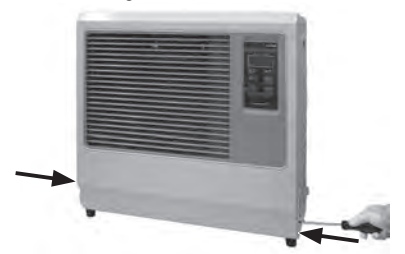

3. Stellen Sie die Vorderabdeckung neben das Heizgerät.

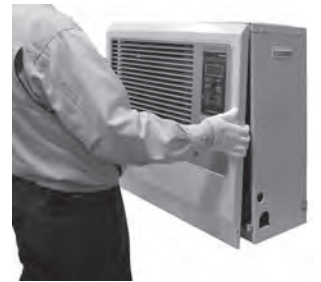

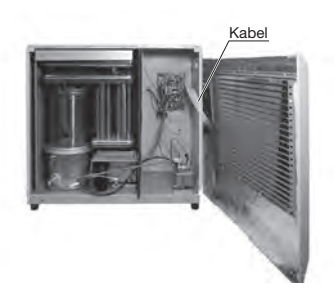

HINWEIS: Achten Sie darauf, das Kabel nicht zu trennen.

4. Installieren Sie das WLAN-Modul in die beiden Löcher der Leiterplatten-Halterung.

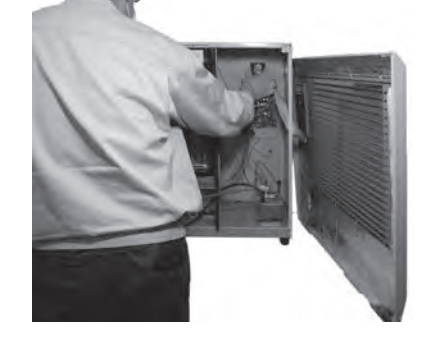

5. Führen Sie den Zuleitungsdraht in den WiFi Anschluss der hauptsächlich Leiterplatine.

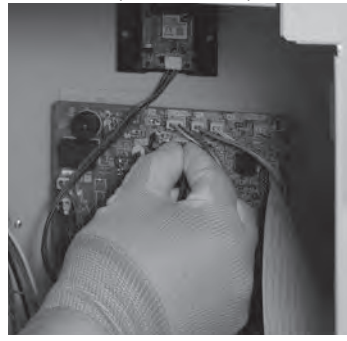

6. Bringen Sie die Vorderabdeckung wieder an und ziehen Sie die beiden Schrauben fest.

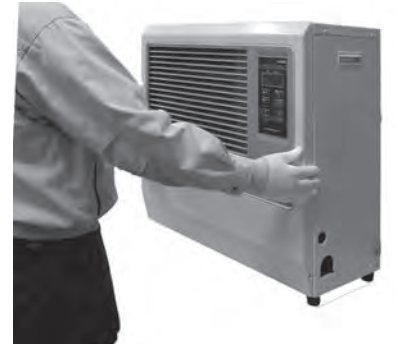

Fahren Sie mit "Verbinden und Nutzung der WLAN-Funktion" fort. (P.22)

#### **Modell FF-55T INSTALLATION DES WLAN-MODUL**

VORSICHT: Achten Sie darauf, das Heizgerät vor der Installation auszuschalten und den Stecken zu ziehen. VORSICHT: Das Heizgerät muss vor der Installation vollständig abgekühlt sein.

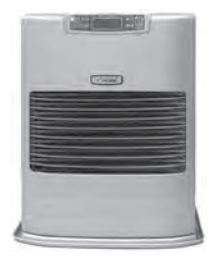

- 1. Ziehen Sie das Netzkabel ab.
- 2. Entfernen Sie die beiden Schrauben an der Vorderabdeckung.

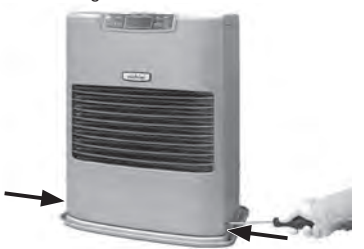

3. Stellen Sie die Vorderabdeckung neben das Heizgerät.

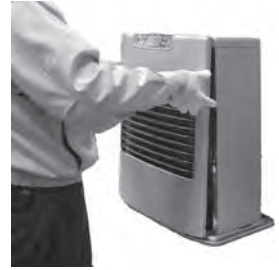

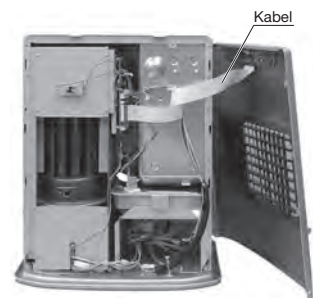

HINWEIS: Achten Sie darauf, das Kabel nicht zu trennen.

4. Installieren Sie das WLAN-Modul in die beiden Löcher der Leiterplatten-Halterung.

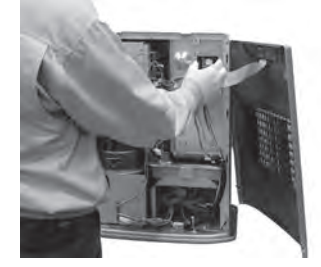

5. Entfernen Sie die beiden Schrauben an der hauptsächlich Leiterplatten-Klemme.

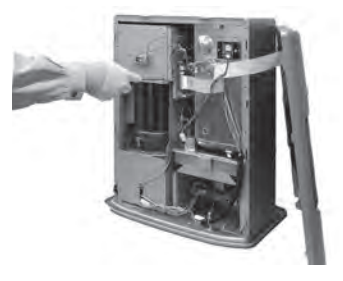

#### **Modell FF-55T INSTALLATION DES WLAN-MODUL**

- 6. Führen Sie den Zuleitungsdraht in den WiFi Anschluss der hauptsächlich Leiterplatine.
	- Entnehmen Sie Hauptsächlich Leiterplatten-① Klemme.

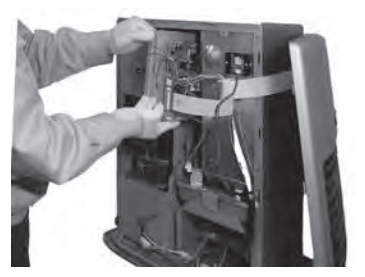

Führen Sie den Zuleitungsdraht in den WiFi ② Anschluss der hauptsächlich Leiterplatine.

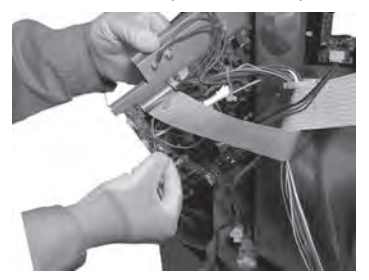

- 7. Installieren Sie die Hauptsächlich Leiterplatten-Klemme.
	- Setzen Sie die beiden Haken auf die ① Leiterplatten-Klemme in die Schlitze auf dem Wärmeschild und setzen Sie die Hauptsächlich Leiterplatte wieder ein.

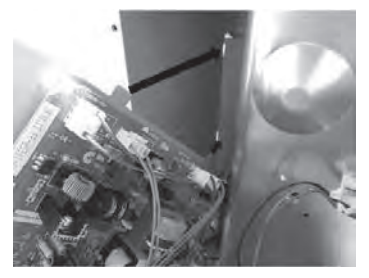

2 Ziehen Sie die beiden Schrauben der Hauptsächlich Leiterplatten-Klemme fest. 8. Bringen Sie die Vorderabdeckung wieder an und ziehen Sie die beiden Schrauben fest.

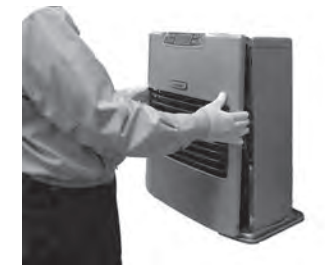

Fahren Sie mit "Verbinden und Nutzung der WLAN-Funktion" fort. (P.22)

#### **Modell FF-55 INSTALLATION DES WLAN-MODUL**

VORSICHT: Achten Sie darauf, das Heizgerät vor der Installation auszuschalten und den Stecken zu ziehen. VORSICHT: Das Heizgerät muss vor der Installation vollständig abgekühlt sein.

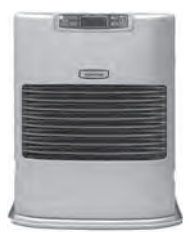

- 1. Ziehen Sie das Netzkabel ab.
- 2. Entfernen Sie die beiden Schrauben an der Vorderabdeckung.

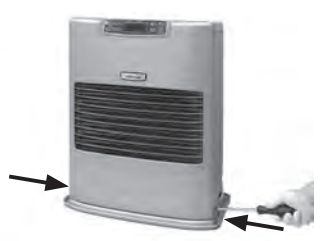

3. Stellen Sie die Vorderabdeckung neben das Heizgerät.

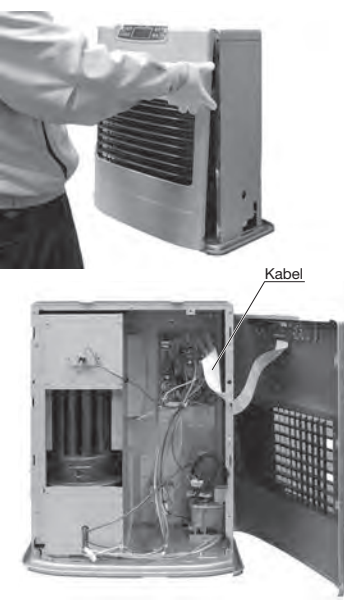

HINWEIS: Achten Sie darauf, das Kabel nicht zu trennen.

4. Installieren Sie das WLAN-Modul in die beiden Löcher der Leiterplatten-Halterung.

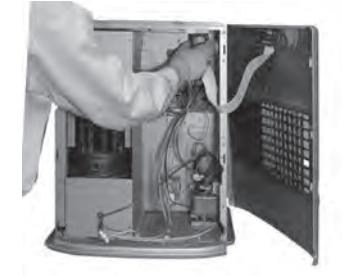

5. Führen Sie den Zuleitungsdraht in den WiFi Anschluss der hauptsächlich Leiterplatine.

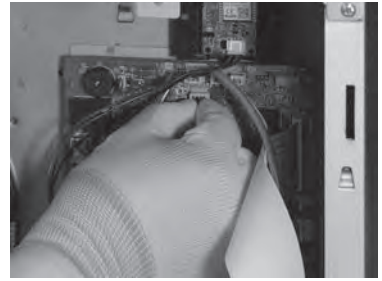

6. Bringen Sie die Vorderabdeckung wieder an und ziehen Sie die beiden Schrauben fest.

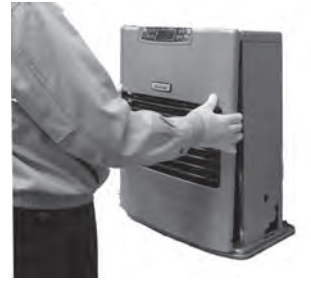

Fahren Sie mit "Verbinden und Nutzung der WLAN-Funktion" fort. (P.22)

#### **Modell FF-V30T INSTALLATION DES WLAN-MODUL**

VORSICHT: Achten Sie darauf, das Heizgerät vor der Installation auszuschalten und den Stecken zu ziehen. VORSICHT: Das Heizgerät muss vor der Installation vollständig abgekühlt sein.

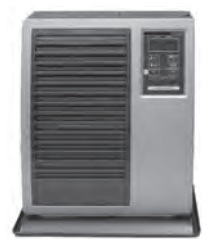

- 1. Ziehen Sie das Netzkabel ab.
- 2. Entfernen Sie die beiden Schrauben an der Vorderabdeckung.

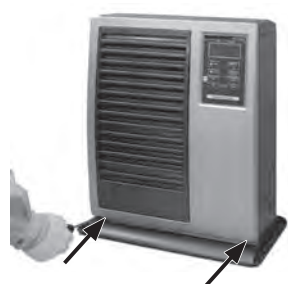

3. Stellen Sie die Vorderabdeckung neben das Heizgerät.

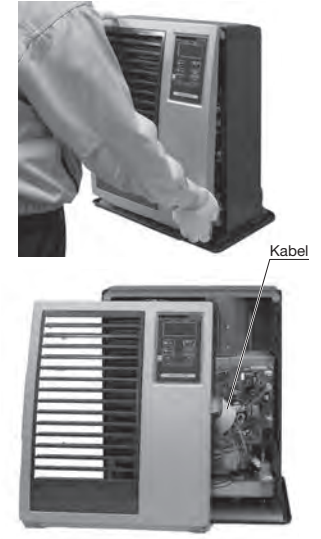

HINWEIS: Achten Sie darauf, das Kabel nicht zu trennen.

4. Installieren Sie das WLAN-Modul in die beiden Löcher der Leiterplatten-Halterung.

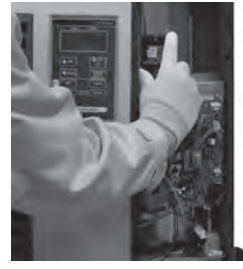

5. Führen Sie den Zuleitungsdraht in den WiFi Anschluss der hauptsächlich Leiterplatine.

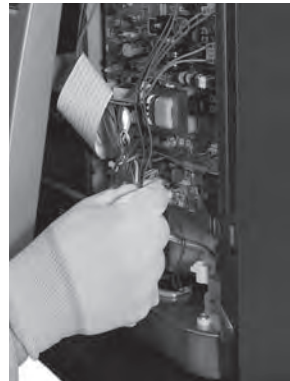

6. Bringen Sie die Vorderabdeckung wieder an und ziehen Sie die beiden Schrauben fest.

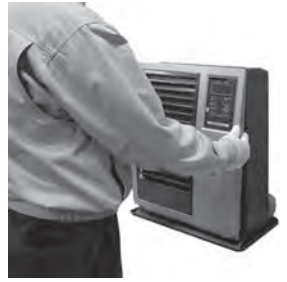

Fahren Sie mit "Verbinden und Nutzung der WLAN-Funktion" fort. (P.22)

#### **Modell FF-V30 INSTALLATION DES WLAN-MODUL**

VORSICHT: Achten Sie darauf, das Heizgerät vor der Installation auszuschalten und den Stecken zu ziehen. VORSICHT: Das Heizgerät muss vor der Installation vollständig abgekühlt sein.

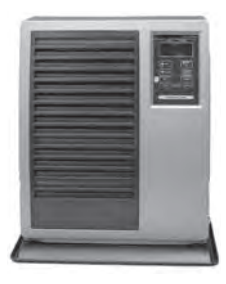

- 1. Ziehen Sie das Netzkabel ab.
- 2. Entfernen Sie die beiden Schrauben an der Vorderabdeckung.

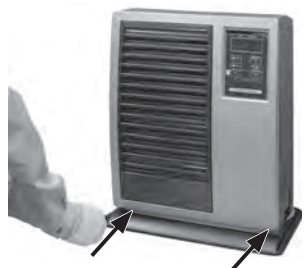

3. Stellen Sie die Vorderabdeckung neben das Heizgerät.

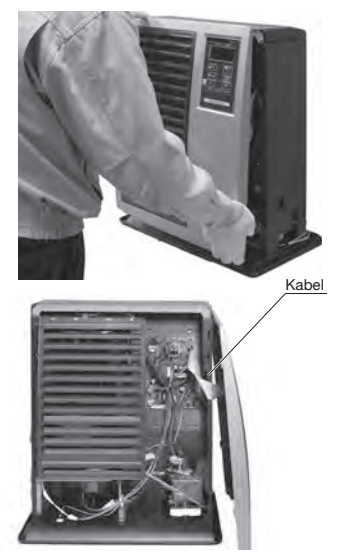

HINWEIS: Achten Sie darauf, das Kabel nicht zu trennen.

4. Installieren Sie das WLAN-Modul in die beiden Löcher der Leiterplatten-Halterung.

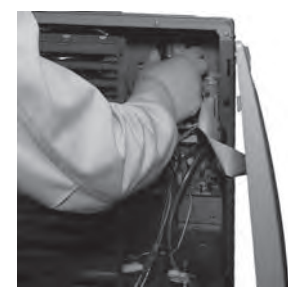

5. Führen Sie den Zuleitungsdraht in den WiFi Anschluss der hauptsächlich Leiterplatine.

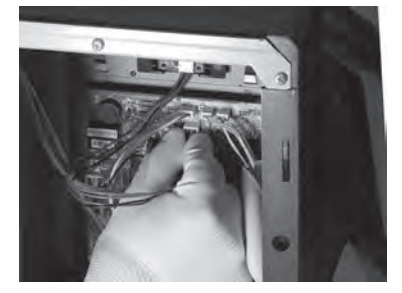

6. Bringen Sie die Vorderabdeckung wieder an und ziehen Sie die beiden Schrauben fest.

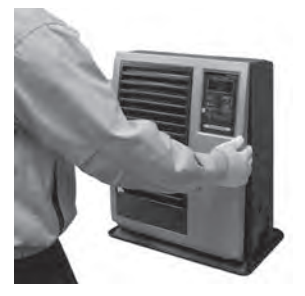

Fahren Sie mit "Verbinden und Nutzung der WLAN-Funktion" fort. (P.22)

#### **Bedienungsanleitung zur Verbindung und Nutzung der WLAN-Funktion**

HINWEIS: Die Betriebstaste muss ausgeschaltet werden, um das WLAN einrichten zu können.

HINWEIS: Die App-Spezifikationen können ohne Ankündigung geändert werden.

1. Laden Sie die App "Smart Life" herunter und installieren Sie diese auf Ihrem Smartphone.

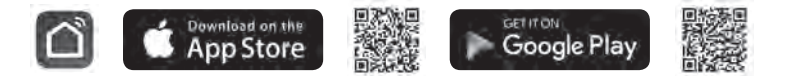

- 2. Konto registrieren: Wenn Sie die "Smart Life"-App zum ersten Mal nutzen, müssen Sie ein Konto erstellen.
- i. Akzeptieren Sie die "Nutzungsvereinbarung und Datenschutzrichtlinie" und klicken Sie auf "zustimmen".
- ii. Drücken Sie auf "Erstellen eines neuen Kontos".
- iii. Geben Sie Ihre E-Mail-Adresse ein und drücken Sie auf "Verifizierungscode abrufen".
- iv. Geben Sie den Bestätigungscode ein, der an die E-Mail-Adresse gesendet wurde.
- v. Legen Sie ein Passwort ein und drücken Sie auf "Fertigstellung", um die Registrierung abzuschließen. Sie werden in der App angemeldet.

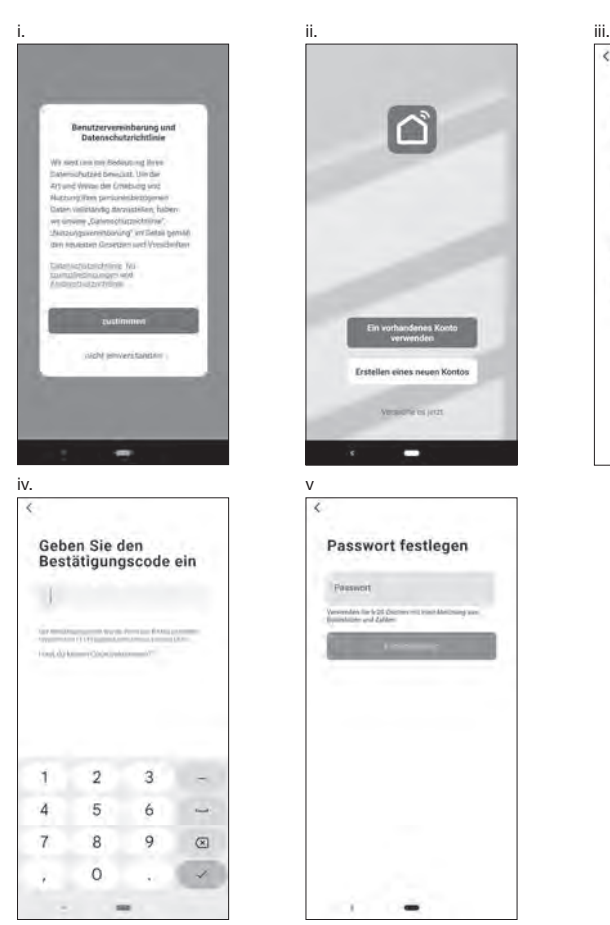

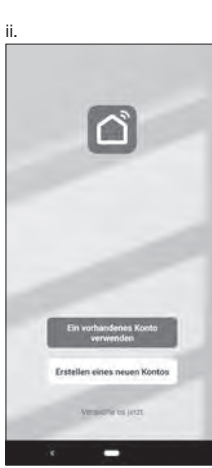

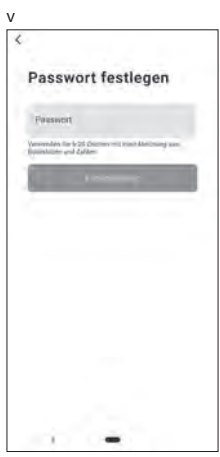

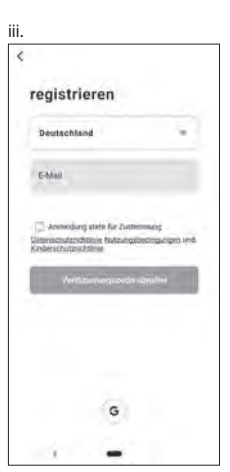

3. Ein neues Gerät hinzufügen: Tippen Sie auf "Gerät hinzufügen" oder das "+"-Symbol oben rechts und wählen Sie anschließend den Gerätetyp.

 Das Gerät muss mit einem WLAN-Netzwerk verbunden sein. Hinweis: "Auto Scan" kann nicht genutzt werden.

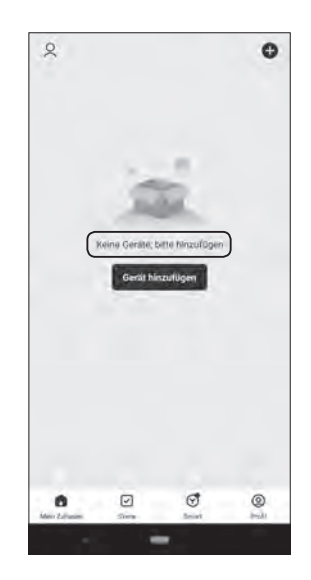

<Geräteauswahl per QR-Code>

- i. Drücken Sie "- "in der oberen rechten Ecke. Kamerafunktion auf dem Smartphone aktivieren.
- ii. QR-Code lesen.
- iii. "Hinzufügen" drücken.

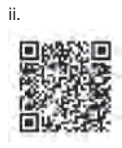

i. In the contract of the contract of the contract of the contract of the contract of the contract of the contract of the contract of the contract of the contract of the contract of the contract of the contract of the cont B  $\langle$ Gerät hinzufügen Sucha nach Deraton in der Naha, Achten Sie darauf, dass sich Ihr Gerät im Kopplungstroodus befindet. Manuell hinzufügen **Flaktrisch** ¥  $\hat{r}_1$ V :<br>Steckdor Georges  $\frac{11}{8}$  $\ddot{\cdot}$ 呈 Golles<br>Havita ikipido<br>(other Erckda<br>YMS-IOT Kleises."<br>Haubhaften .<br>Rebi  $\langle \Psi \Psi \rangle$  $-22$  $-\frac{1}{2} \frac{d\mathcal{Q}}{d}$ Steckdone<br>(BLEXW-F) rokeden<br>(MVRT) .<br>Tragbare (Zigtwa)  $-2\%$ Videouble atever<sup>3</sup>

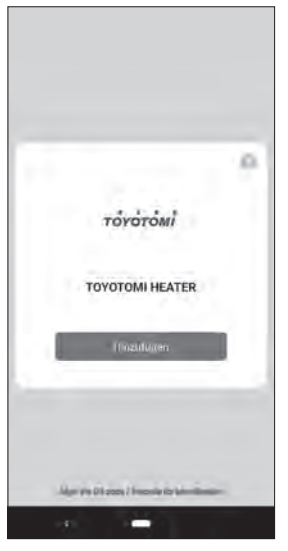

<Gerät manuell wählen>>

- i. Wählen Sie "Kleines Haushalts..."
- ii. Wählen Sie dann "Heizgerät (Wi-iFi)"
- i. In the contract of the contract of the contract of the contract of the contract of the contract of the contract of the contract of the contract of the contract of the contract of the contract of the contract of the cont B  $\overline{\phantom{a}}$ Gerät hinzufügen b Sucha wach Deraton in der Naha, Achten Sie darauf, dass sich Ily Gerat in Kopplyngsmodus befindet Manuell hinzufügen Elektrisch **Container**  $\mathcal{L}^{\star}$ Ŷ,  $\frac{1}{2}$ **Steckdow**<br>IBLE #Web Stanbido<br>| (WH) Sheckippin  $\frac{1}{2}$  $\ddot{\Omega}$ ¥ Steckdos Sieckdow<br>(other) Zeckdop<br>(MIB-to1) Klooses.<br>Hautifulle: **Guida**  $\langle \Psi \Psi \rangle$  $N$  $-32\,$ Steckbox<br>IBLE+W-FC exists<br>(mm) butena<br>(Dipen)  $\sim$ Videouble Getever

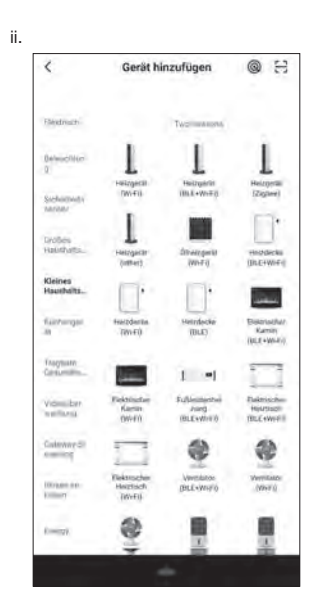

4. Schalten Sie zuerst das Heizgerät aus und halten Sie dann die SET-Taste Sekunden lang gedrückt.

Die WiFi-LED sollte ca. zweimal pro Sekunde \*blinken.

 Es kann knapp 10 Sekunden nach Loslassen der Taste dauern, bis die LED blinkt. Wenn Sie die SET-Taste erneut 5 Sekunden lang gedrückt halten, blinkt die WiFi-LED ca. einmal alle 3 Sekunden.

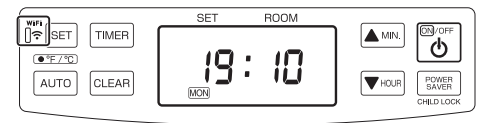

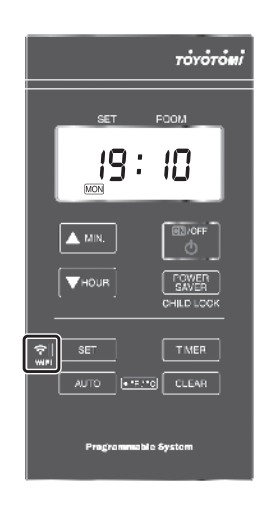

<Geräteauswahl per QR-Code>

- i. Wählen Sie das WLAN-Netzwerk, geben Sie das entsprechende Passwort ein und drücken Sie "Weiter".
- ii. Drücken Sie "Vergewissern Sie sich, dass die Anzeig..."
- iii. Geben Sie auf dem Auswahlbildschirm "Blinkt langsam" oder "Blinkt schnell" an.

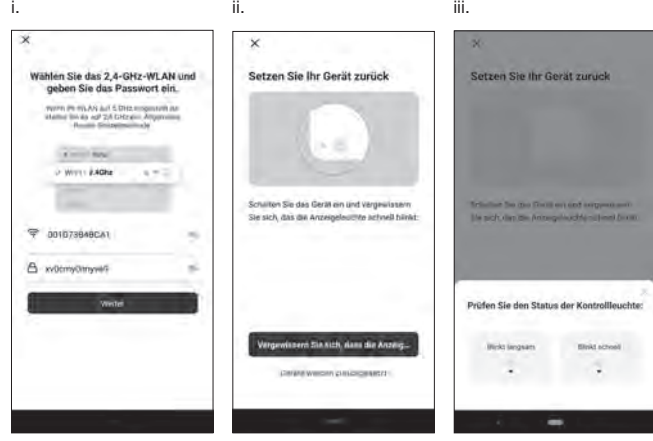

- a. EZ-Modus (WiFi-LED blinkt ca. zweimal pro Sekunde):
- i. Drücken Sie "Blinkt schnell".
- ii. Das Heizgerät verbindet sich automatisch mit dem WLAN-Netzwerk. Bei erfolgreicher Verbindung können Sie das Gerät umbenennen.
- iii. Drücken Sie"+" symbol.
- iv. Drücken Sie"Fertigstellung "in der oberen rechten Ecke.

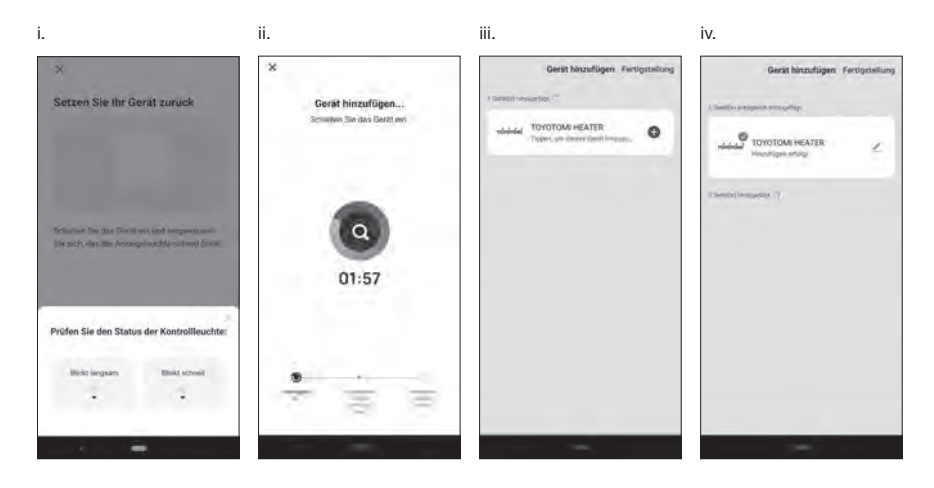

- b. AP-Modus (WiFi-LED blinkt ca. einmal alle 3 Sekunden):
- i. Drücken Sie "Blinkt Langsam".
- ii. Drücken Sie"Jetzt verbinden".

 $01:57$ 

- iii. Wählen Sie das Gerät "SmartLife-xxxx" oder "SL-xxxx" in den WLAN-Einstellungen und kehren Sie anschließend zur App-Benutzeroberfläche zurück. Die Verbindung erfolgt automatisch.
- iv. Das Heizgerät verbindet sich automatisch mit dem WLAN-Netzwerk. Bei erfolgreicher Verbindung können Sie das Gerät über die "Smart Life"-App benennen und mit anderen Nutzern in Ihrer Familie verwenden.
- v. Drücken Sie"Fertigstellung "in der oberen rechten Ecke.

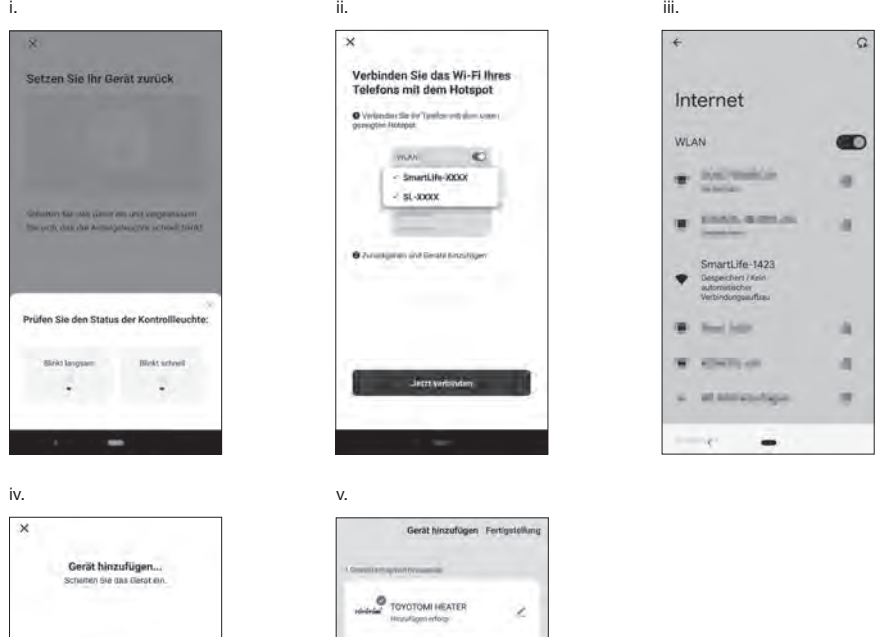

Im Falle einer fehlgeschlagenen Verbindung, versuchen Sie die vorherigen Schritte erneut, wobei Sie darauf achten, in welchen Verbindungsmodus sich das Heizgerät befindet (Anzahl der Blinker pro Sekunde der WiFi- LED).

<Gerät manuell wählen>

- i. Wählen Sie das WLAN-Netzwerk, geben Sie das Passwort ein und Drücken Sie "Weiter".
- ii. Drücken Sie "Bestätigen Sie, dass die Anzeige schne..."
- iii. Geben Sie auf dem Auswahlbildschirm "Blinkt langsam" oder "Blinkt schnell" an..

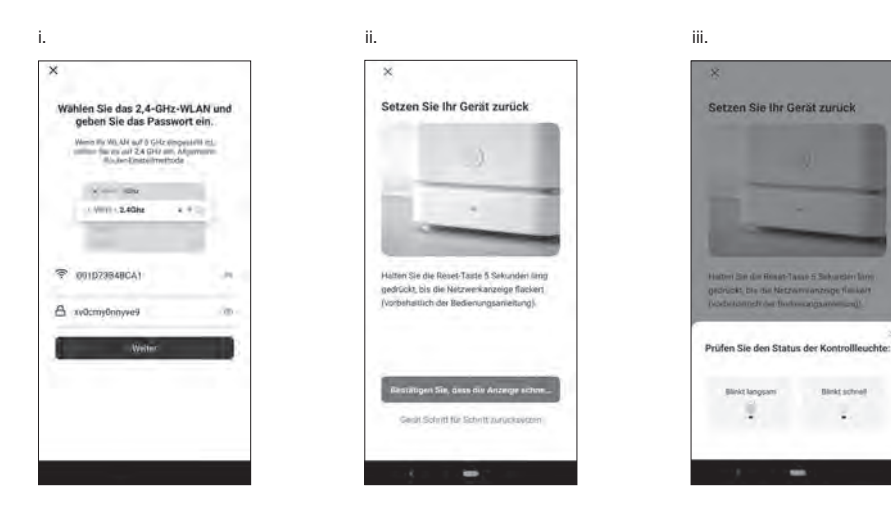

- a. EZ-Modus (WiFi-LED blinkt ca. zweimal pro Sekunde):
- i. Drücken Sie "Blinkt schnell".
- ii. Das Heizgerät verbindet sich automatisch mit dem WLAN-Netzwerk. Bei erfolgreicher Verbindung können Sie das Gerät umbenennen.
- iii. Drücken Sie"+" symbol.
- iv. Drücken Sie"Fertigstellung" in der oberen rechten Ecke.

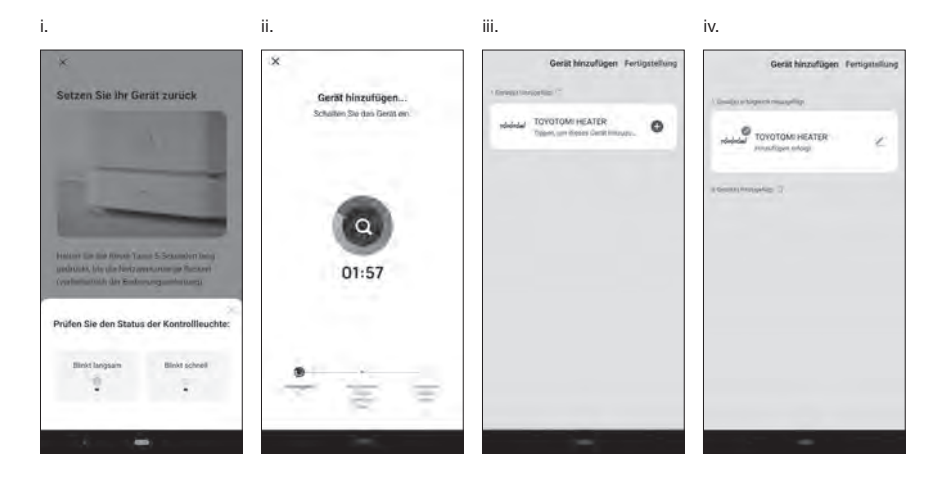

- b. AP-Modus (WiFi-LED blinkt ca. einmal alle 3 Sekunden):
- i. Drücken Sie"Blink langsam".
- ii. Drücken Sie "Jetzt verbinden".
- iii. Wählen Sie das Gerät "SmartLife-xxxx" oder "SL-xxxx" in den WLAN-Einstellungen und kehren Sie anschließend zur App-Benutzeroberfläche zurück. Die Verbindung erfolgt automatisch.
- iv. Das Heizgerät verbindet sich automatisch mit dem WLAN-Netzwerk. Bei erfolgreicher Verbindung können Sie das Gerät umbenennen.
- v. Drücken Sie"Fertigstellung" in der oberen rechten Ecke.

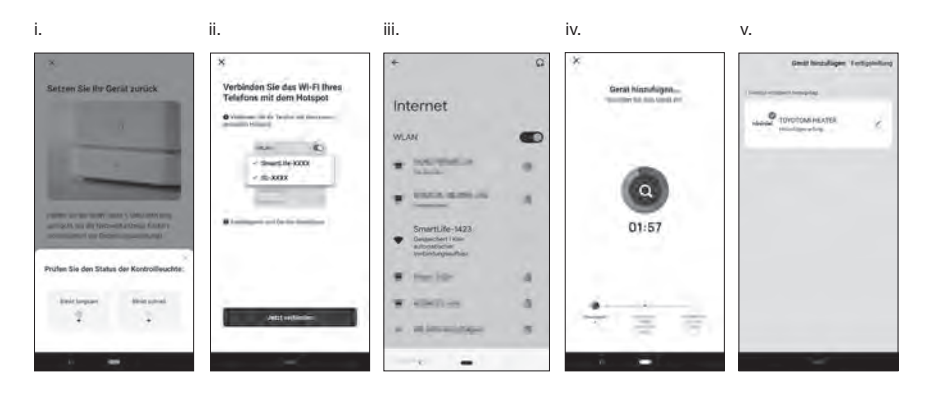

IIm Falle einer fehlgeschlagenen Verbindung, versuchen Sie die vorherigen Schritte erneut, wobei Sie darauf achten, in welchen Verbindungsmodus sich das Heizgerät befindet (Anzahl der Blinker pro Sekunde der WiFi-LED).

#### **VERWENDEN SIE DIE WLAN-FUNKTION**

1. Nutzung und Funktionen der App:

 Betriebsschalter: Wird verwendet, um das Heizgerät ein- und auszuschalten. Modus: Wird verwendet, um den Betriebsmodus des Heizgeräts zu ändern. Einstellungen: Wird verwendet, um die Konfiguration Ihres Geräts zu ändern (und die Programmierung des Wochen-Timers vorzunehmen). "-"-Taste: Gewünschte Raumtemperatur verringern.

"+"-Taste: Gewünschte Raumtemperatur erhöhen.

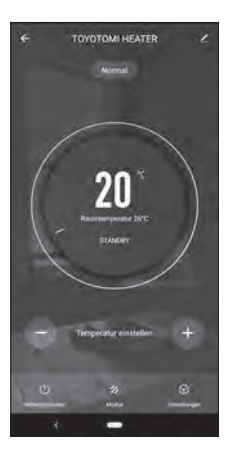

#### 2. Betriebsmod:

Normal: Das Heizgerät schaltet sich aus, wenn die vom Nutzer gewünschte Umgebungstemperatur erreicht wurde.

Wochen-Timer: Das Heizgerät wird im Wochen-Timer-Modus betrieben.

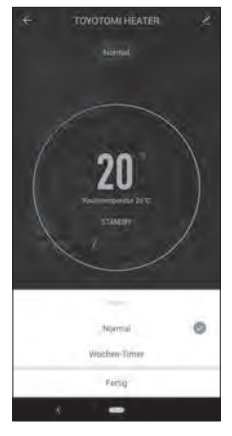

3. Einstellungsmodus:

Energiesparmodus: Aktivieren, um den Stromverbrauch zu senken.

Kindersicherung: Aktiviert die Kindersicherung am Heizgerät.

Wochen-Timer: Öffnet die Programme des Wochen-Timers.

 Temperatur-Symbol: Ändert das Temperatur-Symbol auf dem Heizgerät (°C oder °F).

Gehe zu: Zugriff auf die Website von TOYOTOMI.

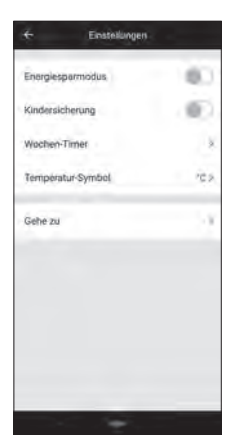

4. Programmierung des Wochen-Timer:

5. Einrichten des Programms des Wochen-Timer:

Programm.

und Temperatur.

 Um den Wochenplan des Heizgeräts einzurichten, muss jeder Wochentag eingestellt werden, und jeder Wochentag hat vier Programme.

Tippen Sie auf den Wochentag und die Programmnummer, wählen Sie Zeit

Hinweis: Wenn Sie "AUS" in der Temperatur wählen, wird der Wochen-Timer bis zur nächsten Programmzeit nicht eingeschaltet.

 Zeit: Einstellen der Betriebszeit für den Wochen-Timer im Programm. Temperatur (°C): Einstellen der Betriebstemperatur für den Wochen-Timer im

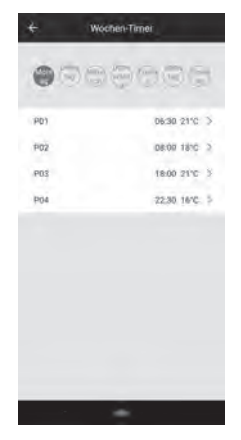

m **Mark ANTI PARK**  $\bar{z}$  $08:00$ Aus

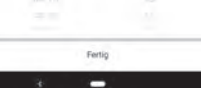

#### **Modèle FF-95 INSTALLATION DU MODULE WiFi**

ATTENTION : veiller à éteindre et à débrancher le dispositif de chauffage avant l'installation. ATTENTION : laisser le chauffage refroidir complètement avant l'installation.

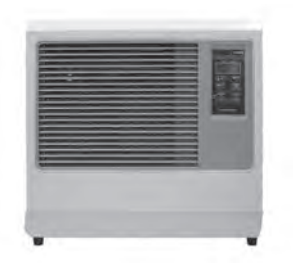

- 1. Débranchez le cordon d'alimentation.
- 2. Retirer les deux vis du panneau avant.

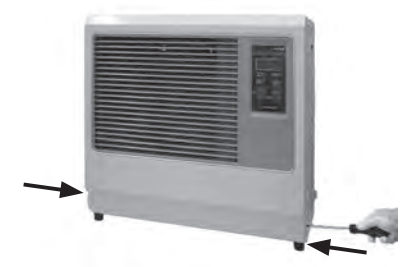

3. Placer le panneau avant à côté du dispositif de chauffage.

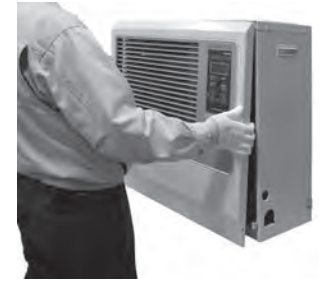

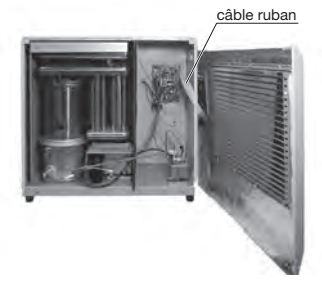

REMARQUE: veiller à ne pas débrancher le câble ruban.

4. Installer l'ensemble de module WiFi dans les 2 trous du support PCB.

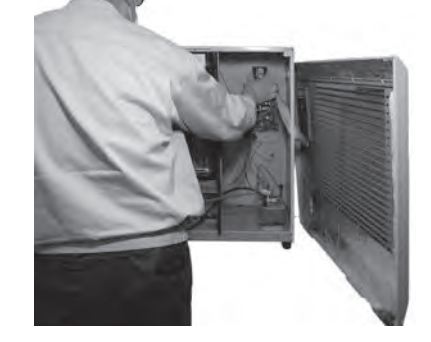

5. Insérer le fil conducteur dans le WiFi connecteur de la carte de principale circuit imprimé.

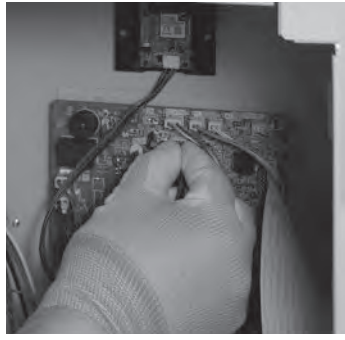

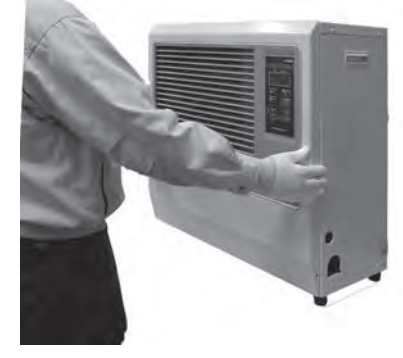

Passez à "Connecter et utiliser la fonction WiFi" (P.37)

#### **Modèle FF-55T INSTALLATION DU MODULE WiFi**

ATTENTION : veiller à éteindre et à débrancher le dispositif de chauffage avant l'installation. ATTENTION : laisser le chauffage refroidir complètement avant l'installation.

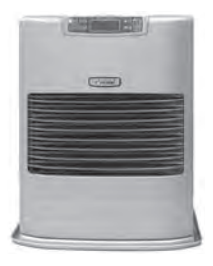

- 1. Débranchez le cordon d'alimentation.
- 2. Retirer les deux vis du panneau avant.

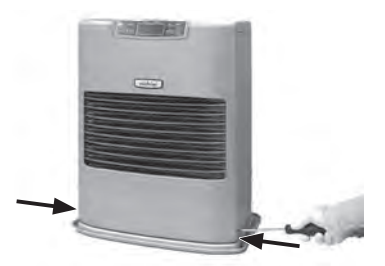

3. Placer le panneau avant à côté du dispositif de chauffage.

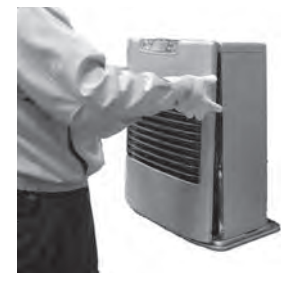

âble ruban

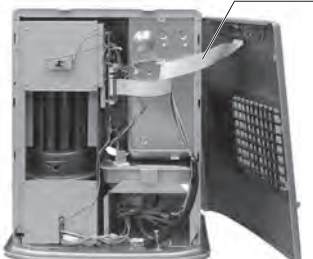

REMARQUE: veiller à ne pas débrancher le câble ruban.

4. Installer l'ensemble de module WiFi dans les 2 trous du support PCB.

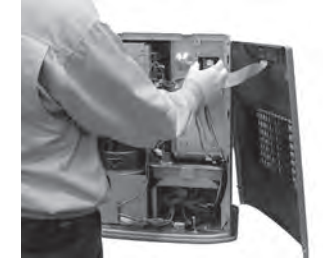

5. Retirer les 2 vis du support de la carte de principale circuit imprimé.

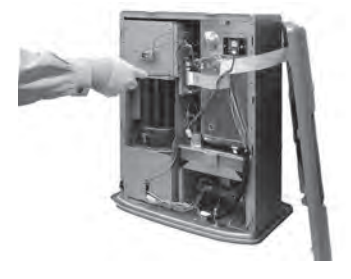

#### **Modèle FF-55T INSTALLATION DU MODULE WiFi**

- 6. Insérer le fil conducteur dans le WiFi connecteur de la carte de principale circuit imprimé.
	- $\mathbb D$  Retirer le support de la carte de principale circuit imprimé.

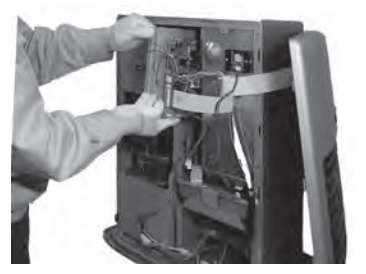

② Insérer le fil conducteur dans le WiFi connecteur de la carte de principale circuit imprimé.

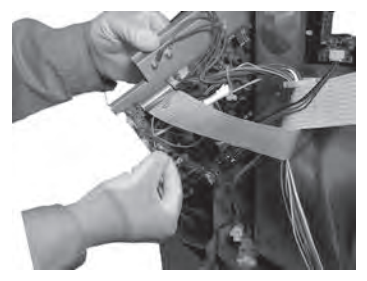

- 7. Installer le support de la carte de principale circuit imprimé.
	- Insérer les deux griffes sur le support de la ① carte de principale circuit imprimé dans les fentes de l'écran thermique, et remettre la carte de principale circuit imprimé dans sa position d'origine.

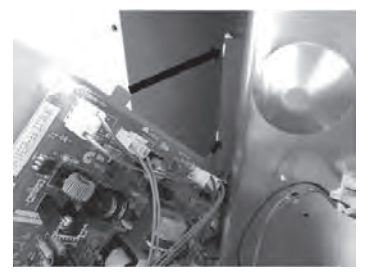

2 Serrer le support de la carte de principale circuit imprimé avec deux vis.

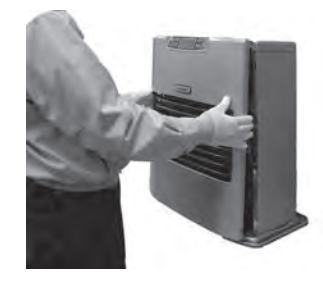

Passez à "Connecter et utiliser la fonction WiFi" (P.37)

#### **Modèle FF-55 INSTALLATION DU MODULE WiFi**

ATTENTION : veiller à éteindre et à débrancher le dispositif de chauffage avant l'installation. ATTENTION : laisser le chauffage refroidir complètement avant l'installation.

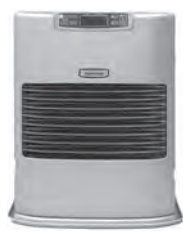

- 1. Débranchez le cordon d'alimentation.
- 2. Retirer les deux vis du panneau avant.

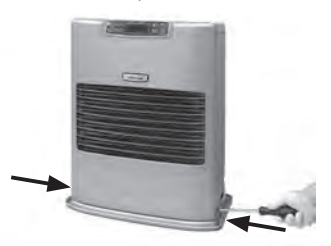

3. Placer le panneau avant à côté du dispositif de chauffage.

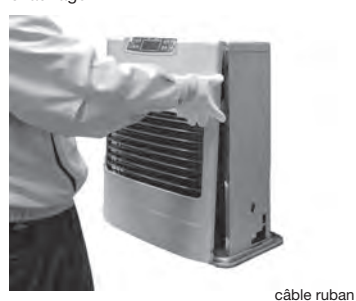

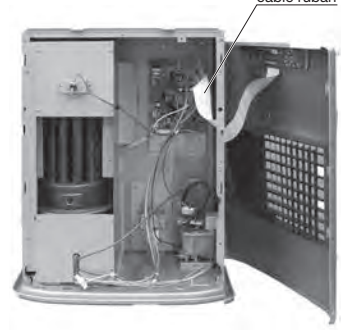

REMARQUE: veiller à ne pas débrancher le câble ruban.

4. Installer l'ensemble de module WiFi dans les 2 trous du support PCB.

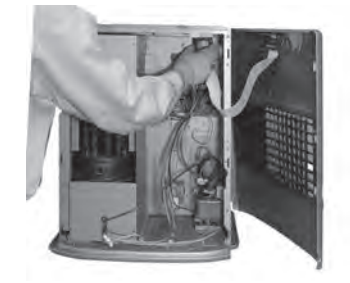

5. Insérer le fil conducteur dans le WiFi connecteur de la carte de principale circuit imprimé.

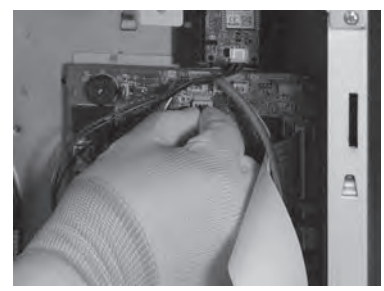

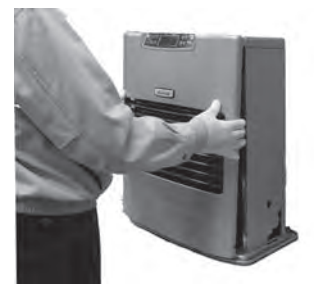

Passez à "Connecter et utiliser la fonction WiFi" (P.37)

#### **Modèle FF-V30T INSTALLATION DU MODULE WiFi**

ATTENTION : veiller à éteindre et à débrancher le dispositif de chauffage avant l'installation. ATTENTION : laisser le chauffage refroidir complètement avant l'installation.

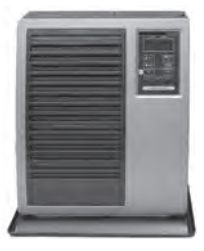

- 1. Débranchez le cordon d'alimentation.
- 2. Retirer les deux vis du panneau avant.

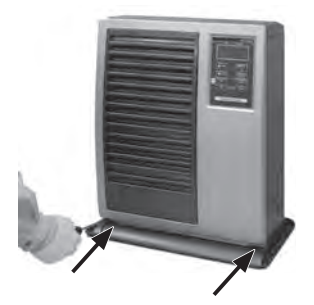

3. Placer le panneau ava dispositif de chauffage.

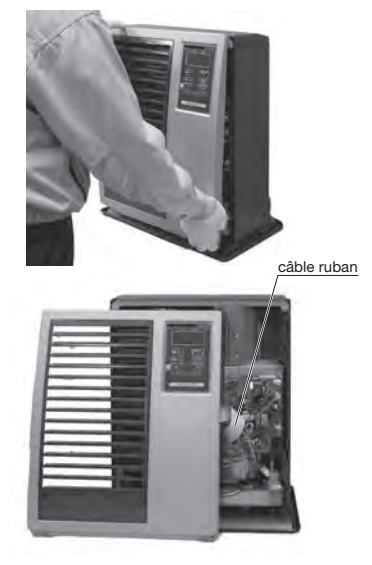

REMARQUE: veiller à ne pas débrancher le câble ruban.

4. Installer l'ensemble de module WiFi dans les 2 trous du support PCB.

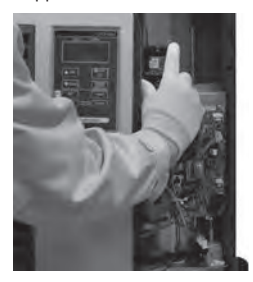

5. Insérer le fil conducteur dans le WiFi connecteur de la carte de principale circuit imprimé.

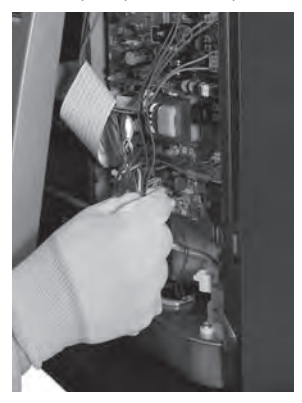

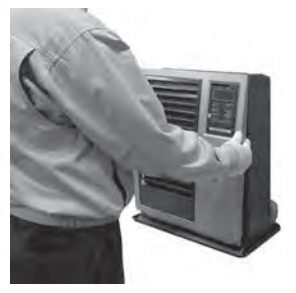

Passez à "Connecter et utiliser la fonction WiFi" (P.37)
### **Modell FF-V30 INSTALLATION DU MODULE WiFi**

ATTENTION : veiller à éteindre et à débrancher le dispositif de chauffage avant l'installation. ATTENTION : laisser le chauffage refroidir complètement avant l'installation.

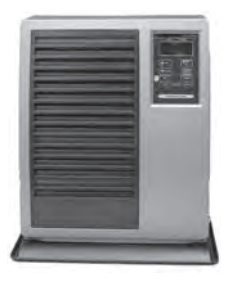

- 1. Débranchez le cordon d'alimentation.
- 2. Retirer les deux vis du panneau avant.

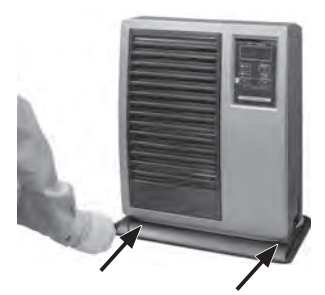

3. Placer le panneau avant à côté du dispositif de chauffage.

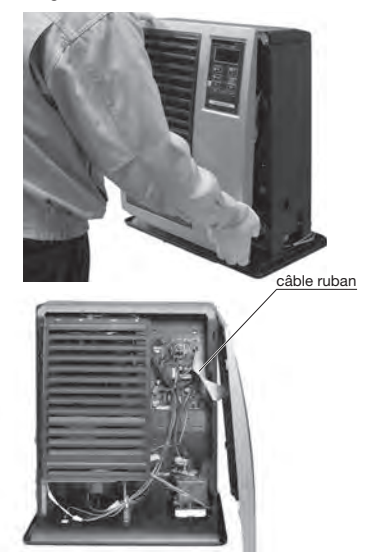

REMARQUE: veiller à ne pas débrancher le câble ruban

4. Installer l'ensemble de module WiFi dans les 2 trous du support PCB.

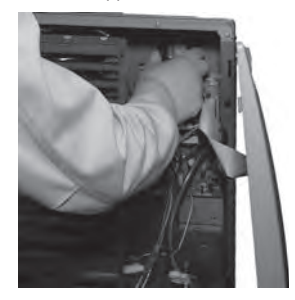

5. Insérer le fil conducteur dans le WiFi connecteur de la carte de principale circuit imprimé.

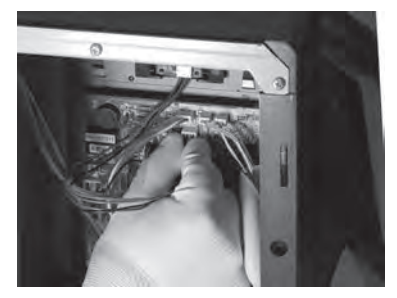

6. Installer le panneau avant et serrer les deux vis.

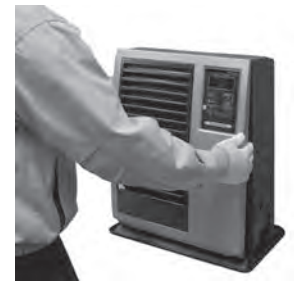

Passez à "Connecter et utiliser la fonction WiFi" (P.37)

#### **Connecter et utiliser la fonction WiFi**

REMARQUE : le bouton d'alimentation doit être éteint pour configurer le WiFi.

REMARQUE : Les spécifications de l'application peuvent être modifiées avec ou sans préavis.

1. Sur votre téléphone portable, téléchargez et installez l'application « Smart life ».

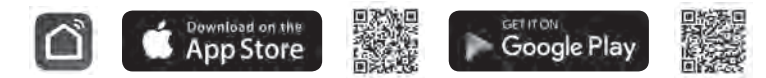

- 2. Enregistrer un compte : La première fois que vous utilisez l'application « Smart Life », vous devrez créer un compte.
- i. Acceptez le "Politique de confidentialité" et pousser sur « D'accord ».
- ii. Pousse sur « Enregistrer ».
- iii. Saisissez votre adresse e-mail et pousser sur « Obtenir le code de vérification ».
- iv. Saisissez le code de vérification qui a été envoyé à l'adresse e-mail.
- v. Définissez le mot de passe et pousser sur « Terminé » pour terminer l'enregistrement. Vous serez connecté à l'application.

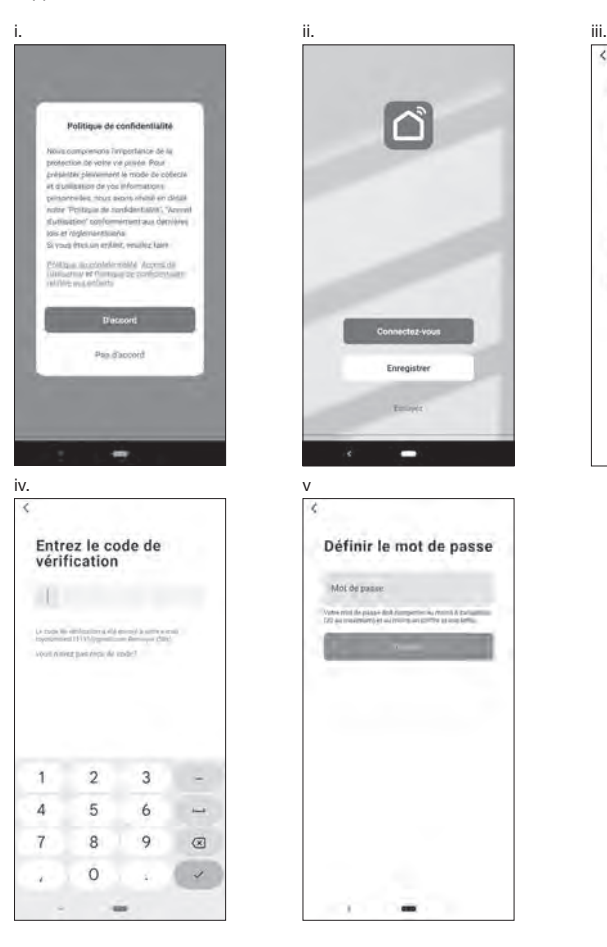

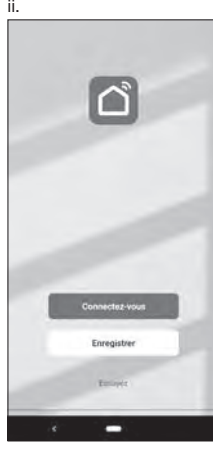

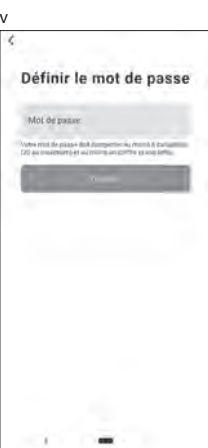

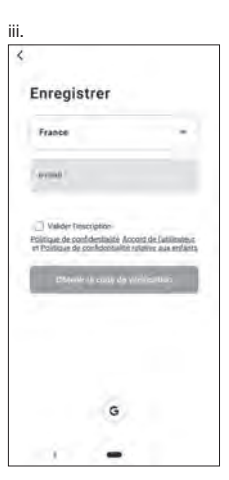

3. Ajouter un nouvel appareil:

 Pousser sur" Ajouter "un appareil ou sur le symbole « + » en haut à droite, puis sélectionnez le type d'appareil. L'appareil doit être connecté à un réseau WiFi. Remarque: « Auto Scan » (scan automatique) ne peut pas être utilisé.

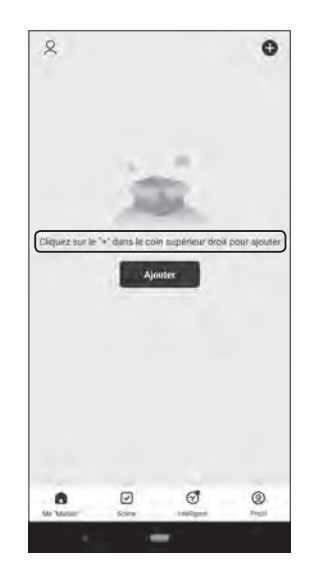

<Sélection de l'appareil à partir du code QR>

- i. Pousser sur le symbole "–" dans le coin supérieur droit. Activez la fonction appareil photo sur le téléphone.
- ii. Lire le code QR
- iii. Pousser sur « Ajouter »

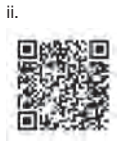

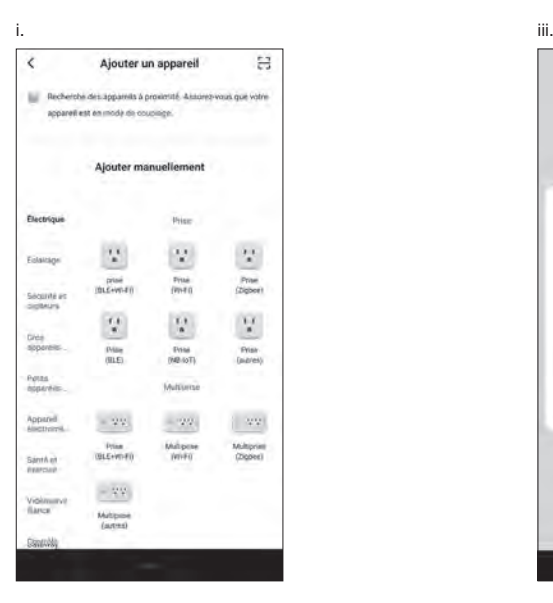

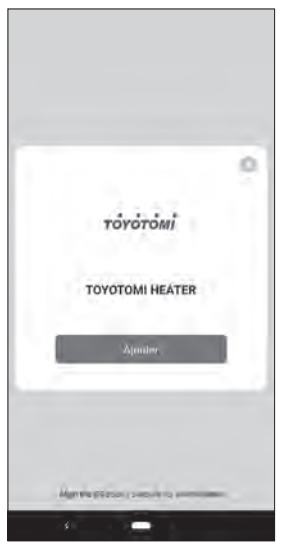

38 **FR** <Sélection manuelle de l'appareil>

- i. Sélectionnez « Petits appareils ...e »
- ii. Puis sélectionnez « Radiateua (Wi-Fi) »

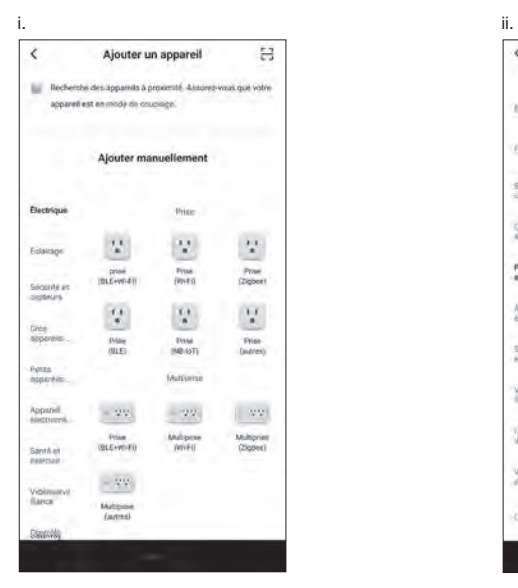

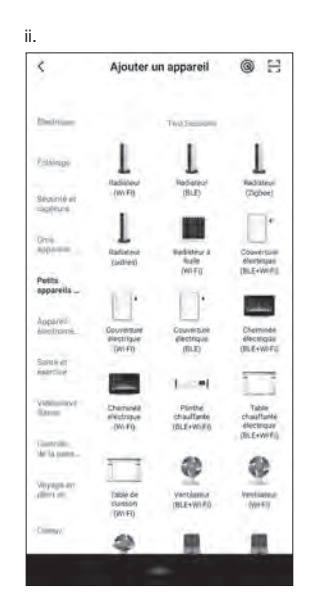

4. Sur le poêle, éteignez d'abord le poêle, puis appuyez sur le bouton SET pendant 5 secondes.

 La LED WiFi devrait \*clignoter à une fréquence d'environ 2 fois par seconde. \*Il peut s'écouler environ 10 secondes avant que le bouton de déclenchement ne clignote.

 Si vous appuyez de nouveau sur le bouton SET pendant 5 secondes, la LED WiFi clignotera approximativement toutes les 3 secondes.

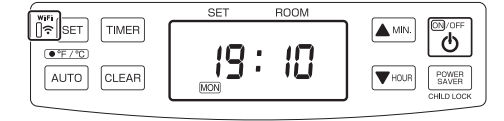

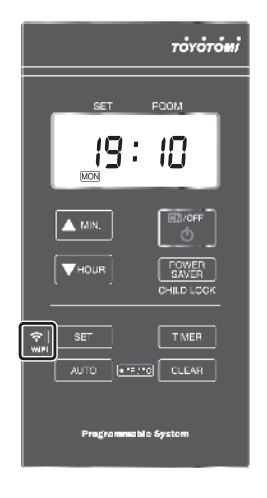

<Sélection de l'appareil à partir du code QR>

- i. Sélectionnez le réseau Wi-Fi auquel vous souhaitez vous connecter et saisissez le mot de passe réseau Appuyez sur « Suivant » .
- ii. Appuyez sur "Véifier que le voyant clingnote rapidem..."
- iii. Indiquez l'écran de sélection "Clignote lentement" et "Clignote rapideme...".

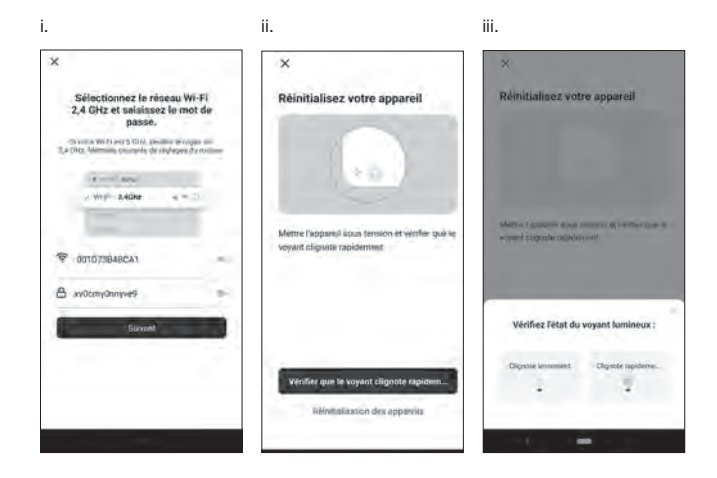

- a. Mode EZ (la LED WiFi clignote approximativement 2 fois par seconde) :
- i. Appuyez sur "Clignote rapideme...".
- ii. Le poêle se connectera automatiquement au réseau WiFi. Si la connexion a réussi, vous pouvez renommer l'appareil.
- iii. Appuyez sur "+" symbole.
- iv. Appuyez sur "Terminé"dans le coin supérieur droit.

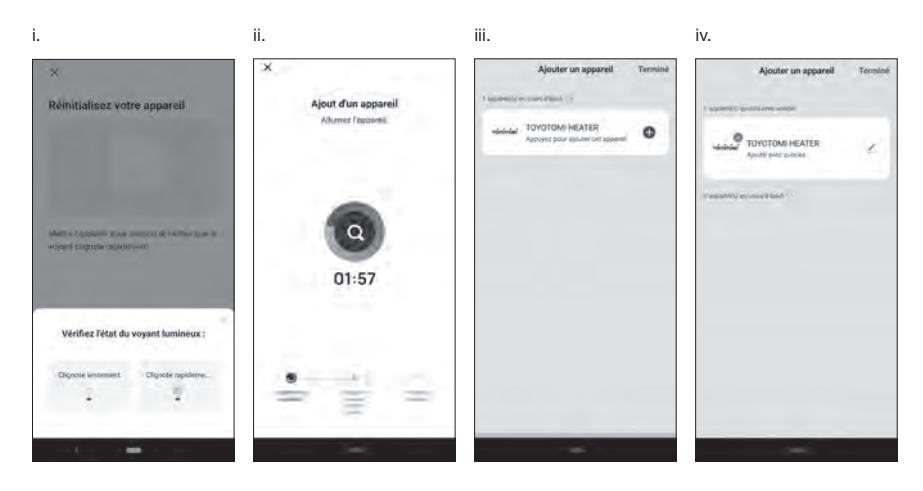

- b. Mode AP (la LED WiFi clignote approximativement une fois toutes les 3 secondes) :
- i. Appuyez sur "Clignote lentement".
- ii. Appuyez sur "Se connecter maintenant".
- iii. Sélectionnez l'appareil appelé « SmartLife-xxxx » ou « SL-xxxx » dans le réglage WLAN puis revenez à l'interface de l'application et il devrait se connecter automatiquement.
- iv. Le poêle se connectera automatiquement au réseau WiFi. Si la connexion a réussi, vous pouvez renommer l'appareil.
- v. Appuyez sur "Terminé" dans le coin supérieur droit.

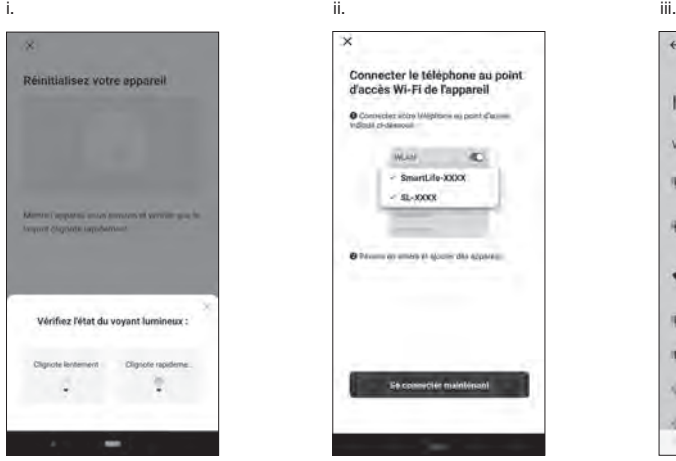

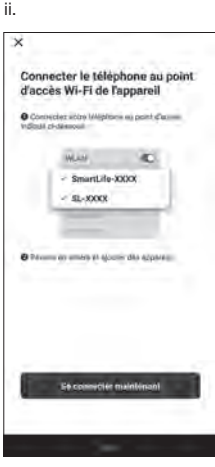

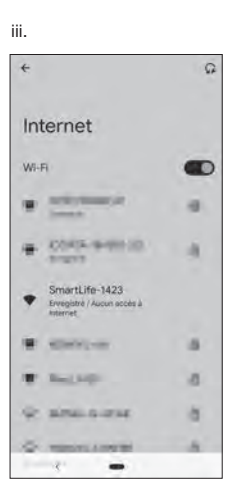

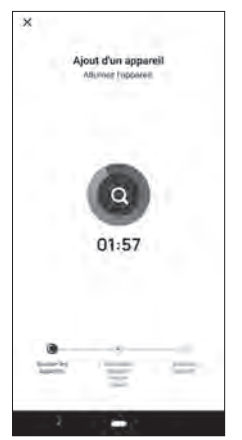

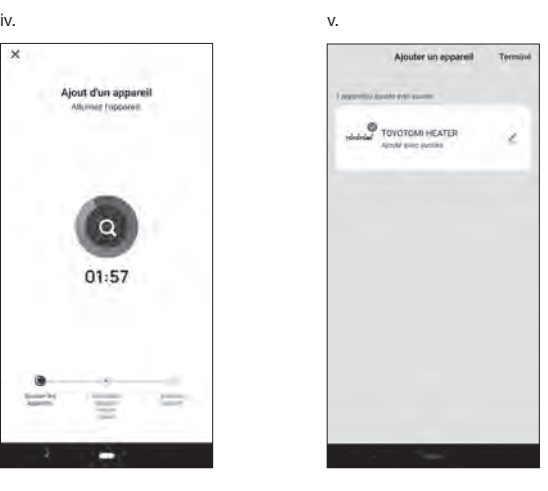

Si la connexion échoue, essayez de recommencer les étapes précédentes en faisant attention au mode de connexion du poêle (le nombre approximatif de clignotements de la LED WiFi par seconde).

<Sélection manuelle de l'appareil>

- i. Sélectionnez le réseau Wi-Fi auquel vous souhaitez vous connecter et saisissez le mot de passe réseau Appuyez sur « Suivant » .
- ii. Appuyez sur "Véifier que le voyant clingnote rapidem..."
- iii. Indiquez l'écran de sélection "Clignote lentement" et "Clignote rapideme...".

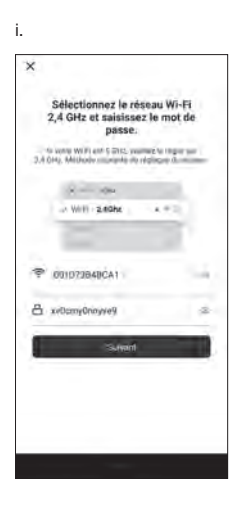

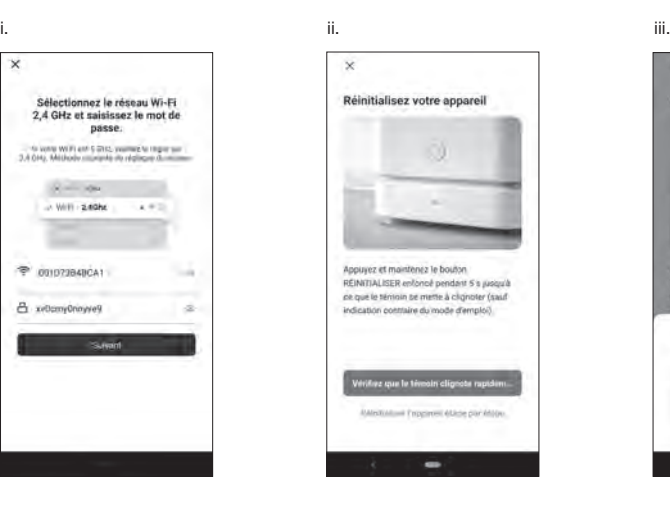

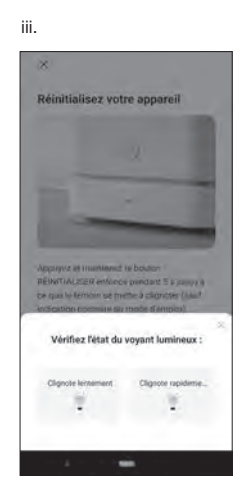

- a. Mode EZ (la LED WiFi clignote approximativement 2 fois par seconde) :
- i. Appuyez sur "Clignote rapideme...".
- ii. Le poêle se connectera automatiquement au réseau WiFi. Si la connexion a réussi, vous pouvez renommer l'appareil.
- iii. Appuyez sur "+" symbole.
- iv. Appuyez sur "Terminé" dans le coin supérieur droit.

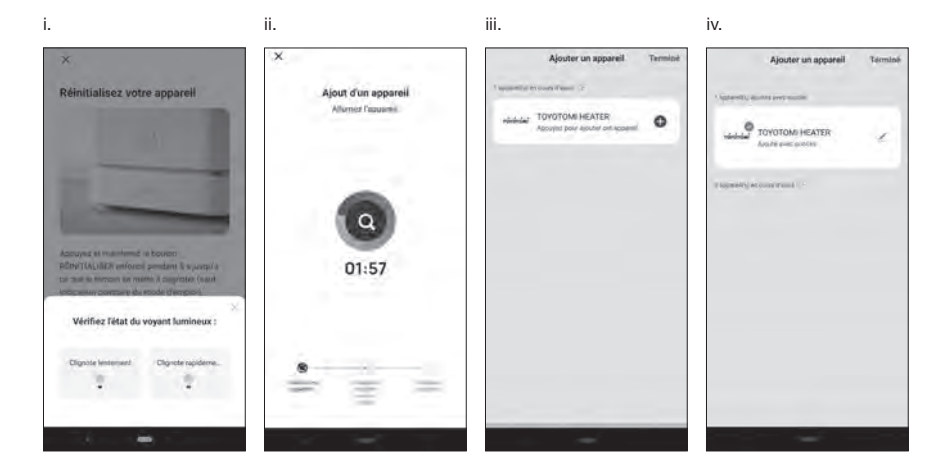

- b. Mode AP (la LED WiFi clignote approximativement une fois toutes les 3 secondes) :
- i. Appuyez sur "Clignote lentement".
- ii. Appuyez sur "Se connecter maintenant".
- iii. Sélectionnez l'appareil appelé « SmartLife-xxxx » ou « SL-xxxx » dans le réglage WLAN puis revenez à l'interface de l'application et il devrait se connecter automatiquement.
- iv. Le poêle se connectera automatiquement au réseau WiFi. Si la connexion a réussi, vous pouvez renommer l'appareil.
- v. Appuyez sur"Terminé "dans le coin supérieur droit.

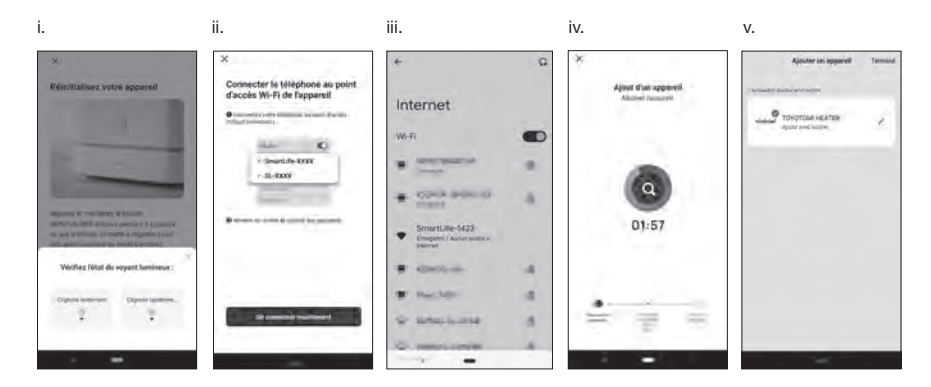

Si la connexion échoue, essayez de recommencer les étapes précédentes en faisant attention au mode de connexion du poêle (le nombre approximatif de clignotements de la LED WiFi par seconde).

### **UTILISER LA FONCTION Wi-Fi**

1. Utilisations et fonctions de l'application : Interrupteur : Il est utilisé pour allumer et éteindre le poêle. Mode programme : Il est utilisé pour modifier le mode de fonctionnement du poêle. Paramètres : Il est utilisé pour modifier la configuration de votre équipement (et effectuer la programmation de la minuterie hebdomadaire). Bouton − : Abaisse la température désirée de la pièce. Bouton + : Augmente la température désirée de la pièce.

- 2. Mode de programme :
	- Normal : Le poêle arrête la combustion quand il détecte qu'il dépasse la température ambiante désirée par l'utilisateur.

Minuterie hebdomadaire : Le poêle fonctionne en mode minuterie hebdomadaire.

3. Mode de Paramètres :

 Economie d'énergie : II active l'économie de la consommation électrique. Securité enfants : Il active la sécurité enfant pour le poêle. Minuterie hebdomadaire : Il ouvre les programmes de la minuterie hebdomadaire. Symbole de température : Il modifie le symbole de la température du poêle °C ou °F.

Aller sur : Il accède au site Web de TOYOTOMI.

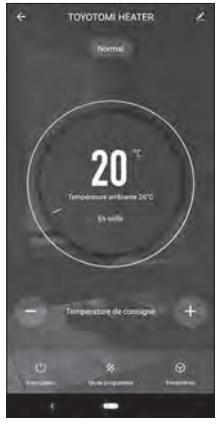

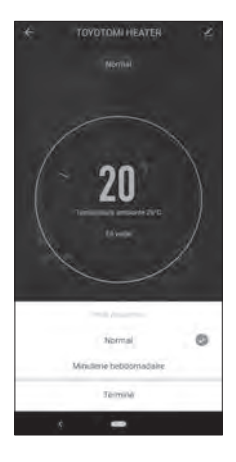

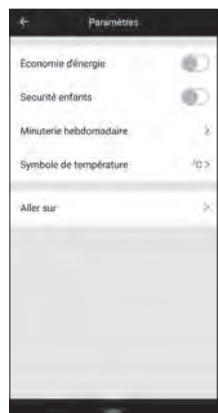

4. Programmation de la minuterie hebdomadaire :

 Pour régler le calendrier hebdomadaire du poêle, il doit être réglé pour chaque jour de la semaine, et chaque jour possède quatre programmes.

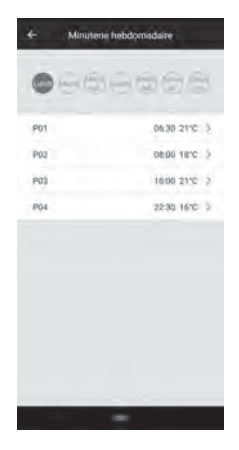

- **CAR TRAP ENLISTO** han  $08:00$ Éteint Tenning Е
- 5. Réglage des programmes de la minuterie hebdomadaire : Appuyez sur le jour de la semaine et le numéro de programme, puis sélectionnez l'heure et la température.
	- Heure : Réglage de l'heure pour faire fonctionner la minuterie hebdomadaire dans le programme.

 Température (°C) : Réglage de la température pour faire fonctionner la minuterie hebdomadaire dans le programme.

 Remarque : quand vous sélectionnez "Éteint" pour la température, la minuterie la minuterie hebdomadaire ne fonctionne pas jusqu'à l'heure du programme suivant.

## **Model FF-95 INSTALLATIE VAN DE WiFi-MODULE**

OPGELET: Zorg ervoor dat u de kachel uitschakelt en de stekker uit het stopcontact trekt vóór installatie. OPGELET: Laat de kachel volledig afkoelen vóór installatie.

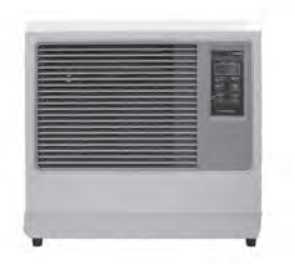

- 1. Koppel het netsnoer los.
- 2. Verwijder de twee schroeven van het voorpaneel.

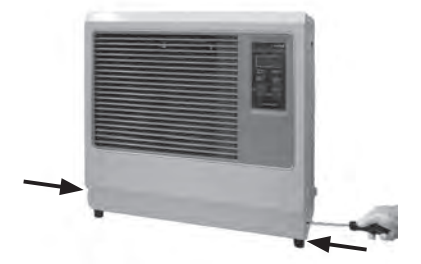

3. Plaats het voorpaneel naast de kachel.

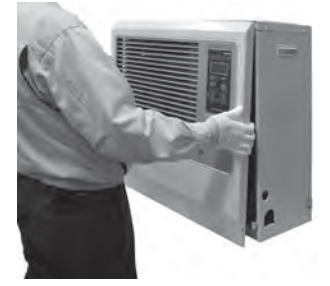

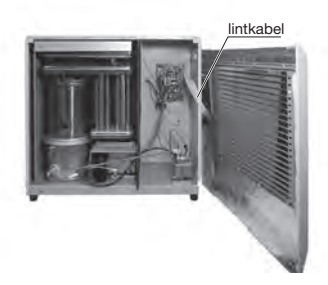

OPMERKING: Zorg ervoor dat u de lintkabel niet loskoppelt.

4. Installeer de WiFi-module in de 2 gaten op de PCB-steun.

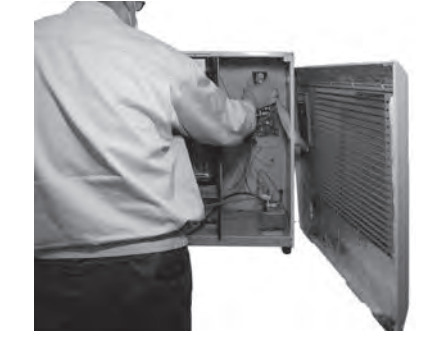

5. Plaats de kabel in de WiFi aansluiting van de hoofdprintplaat.

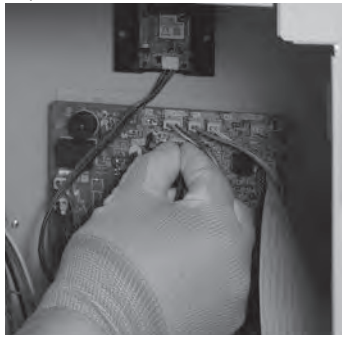

6. Plaats het voorpaneel en zet de twee schroeven vast.

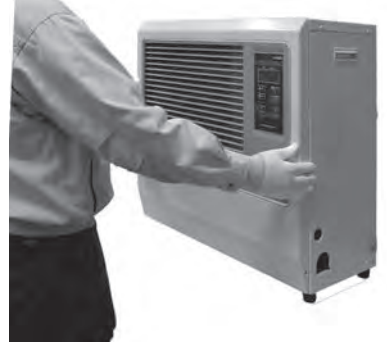

Ga verder naar "Aansluiten en gebruiken de WiFi-functie". (P.52)

## **Model FF-55T INSTALLATIE VAN DE WiFi-MODULE**

OPGELET: Zorg ervoor dat u de kachel uitschakelt en de stekker uit het stopcontact trekt vóór installatie. OPGELET: Laat de kachel volledig afkoelen vóór installatie.

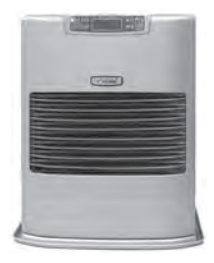

- 1. Koppel het netsnoer los.
- 2. Verwijder de twee schroeven van het voorpaneel.

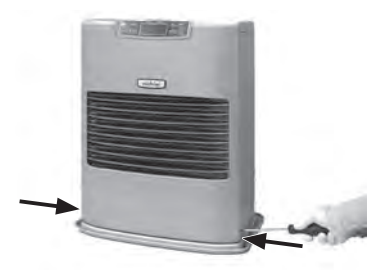

3. Plaats het voorpaneel naast de kachel.

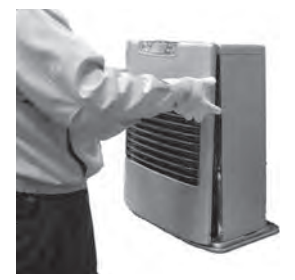

lintkabel

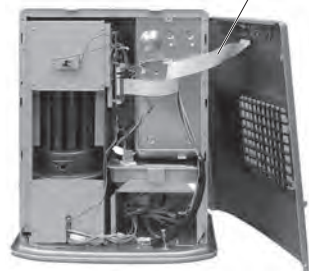

OPMERKING: Zorg ervoor dat u de lintkabel niet loskoppelt.

4. Installeer de WiFi-module in de 2 gaten op de PCB-steun.

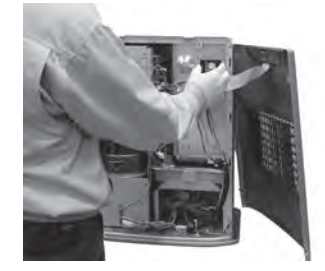

5. Verwijder de 2 schroeven in de beugel van de hoofdprintplaat.

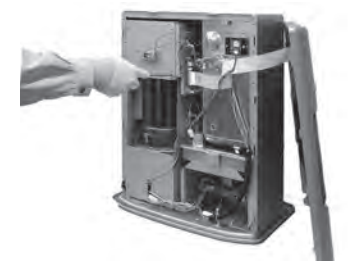

## **Model FF-55T INSTALLATIE VAN DE WiFi-MODULE**

- 6. Plaats de kabel in de WiFi aansluiting van de hoofdprintplaat.
	- Trek de beugel van de hoofdprintplaat uit. ①

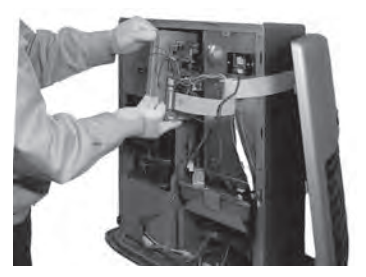

Plaats de kabel in de WiFi aansluiting van de ② hoofdprintplaat.

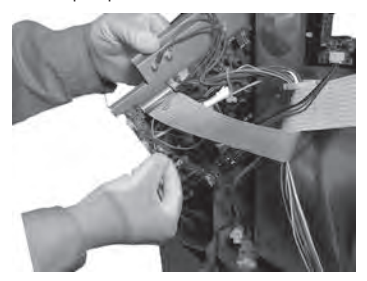

- 7. Installeer de beugel van de hoofdprintplaat.
	- Plaats de twee klemmen op de beugel van de ① hoofdprintplaat in de sleuven op het warmteschild en zet de hoofd hoofdprintplaat opnieuw op de oorspronkelijke positie.

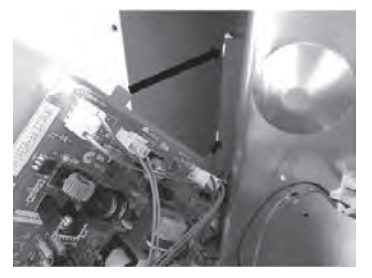

2 Zet de beugel van de hoofdprintplaat vast met twee schroeven.

8. Plaats het voorpaneel en zet de twee schroeven vast.

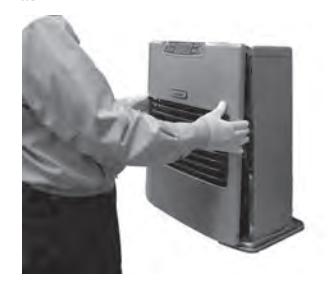

Ga verder naar "Aansluiten en gebruiken de WiFifunctie". (P.52)

## **Model FF-55 INSTALLATIE VAN DE WiFi-MODULE**

OPGELET: Zorg ervoor dat u de kachel uitschakelt en de stekker uit het stopcontact trekt vóór installatie. OPGELET: Laat de kachel volledig afkoelen vóór installatie.

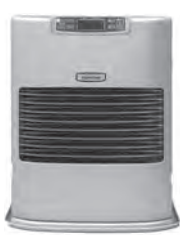

- 1. Koppel het netsnoer los.
- 2. Verwijder de twee schroeven van het voorpaneel.

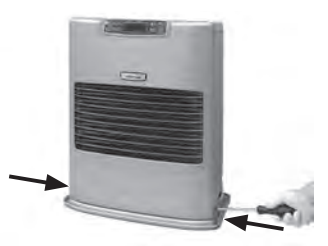

3. Plaats het voorpaneel naast de kachel.

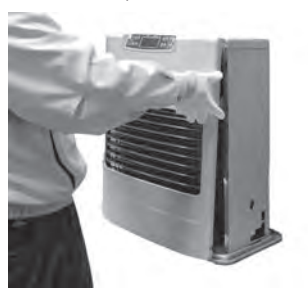

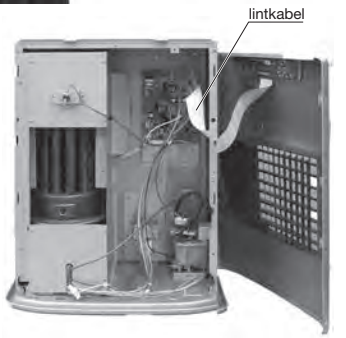

OPMERKING: Zorg ervoor dat u de lintkabel niet loskoppelt.

4. Installeer de WiFi-module in de 2 gaten op de PCB-steun.

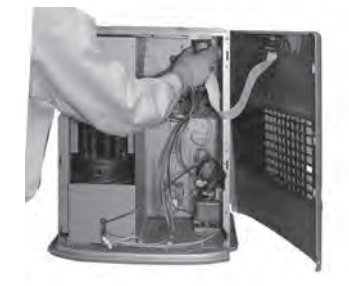

5. Plaats de kabel in de WiFi aansluiting van de hoofdprintplaat.

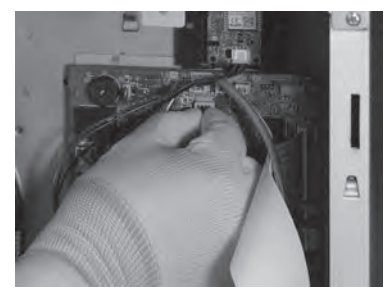

6. Plaats het voorpaneel en zet de twee schroeven vast.

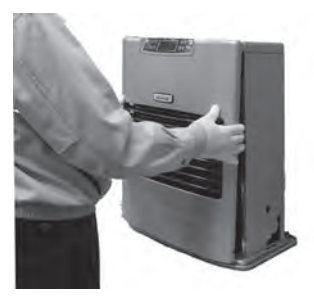

Ga verder naar "Aansluiten en gebruiken de WiFifunctie". (P.52)

## **Model FF-V30T INSTALLATIE VAN DE WiFi-MODULE**

OPGELET: Zorg ervoor dat u de kachel uitschakelt en de stekker uit het stopcontact trekt vóór installatie. OPGELET: Laat de kachel volledig afkoelen vóór installatie.

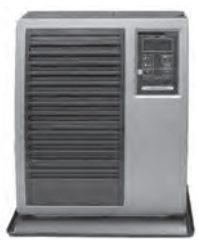

- 1. Koppel het netsnoer los.
- 2. Verwijder de twee schroeven van het voorpaneel.

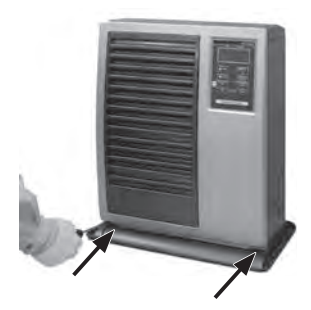

3. Plaats het voorpaneel naast de kachel.

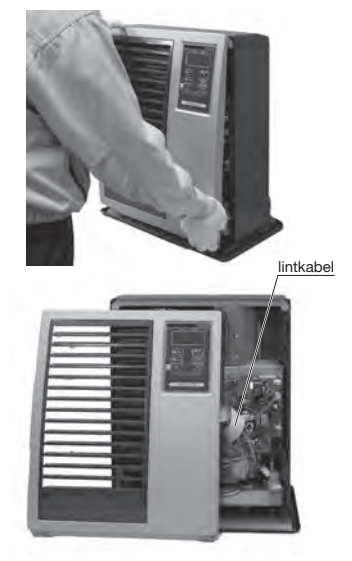

OPMERKING: Zorg ervoor dat u de lintkabel niet loskoppelt.

4. Installeer de WiFi-module in de 2 gaten op de PCB-steun.

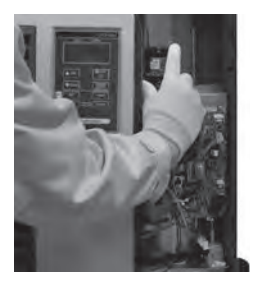

5. Plaats de kabel in de WiFi aansluiting van de hoofdprintplaat.

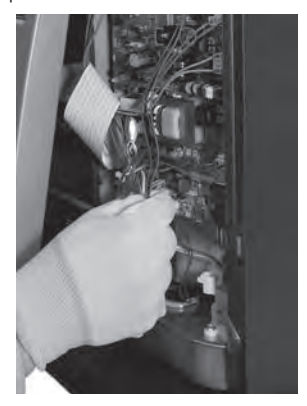

6. Plaats het voorpaneel en zet de twee schroeven vast.

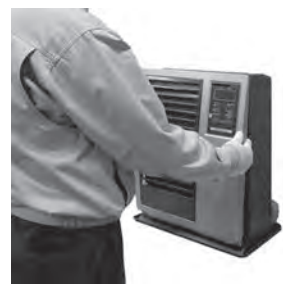

Ga verder naar "Aansluiten en gebruiken de WiFifunctie". (P.52)

## **Model FF-V30 INSTALLATIE VAN DE WiFi-MODULE**

OPGELET: Zorg ervoor dat u de kachel uitschakelt en de stekker uit het stopcontact trekt vóór installatie. OPGELET: Laat de kachel volledig afkoelen vóór installatie.

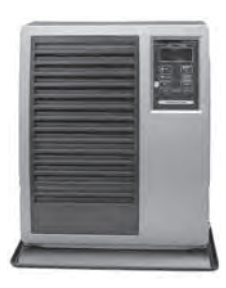

- 1. Koppel het netsnoer los.
- 2. Verwijder de twee schroeven van het voorpaneel.

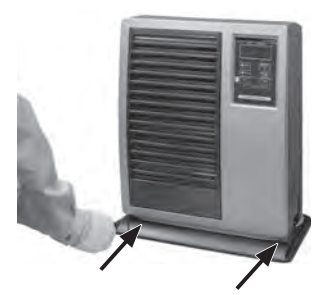

3. Plaats het voorpaneel naast de kachel.

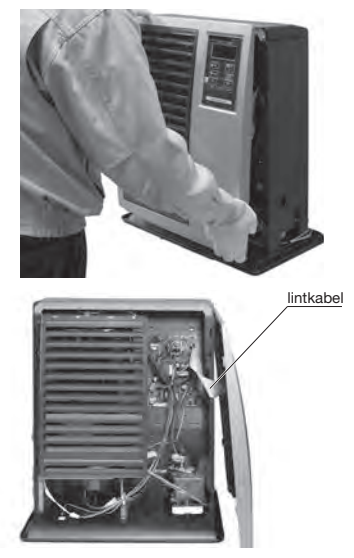

OPMERKING: Zorg ervoor dat u de lintkabel niet loskoppelt.

4. Installeer de WiFi-module in de 2 gaten op de PCB-steun.

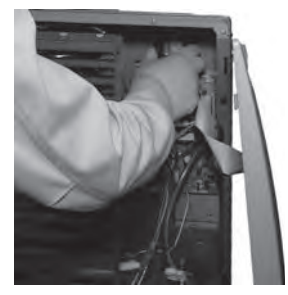

5. Plaats de kabel in de WiFi aansluiting van de hoofdprintplaat.

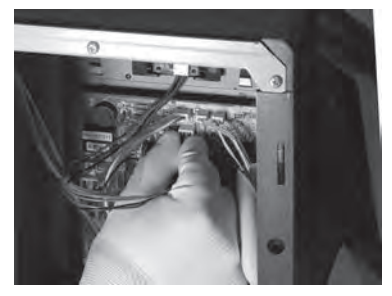

6. Plaats het voorpaneel en zet de twee schroeven vast.

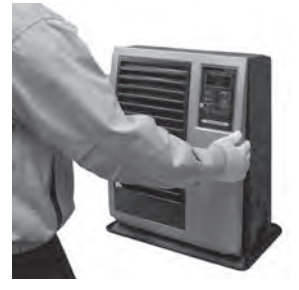

Ga verder naar "Aansluiten en gebruiken de WiFifunctie". (P.52)

#### **Aansluiten en gebruiken van de WiFi-functie**

OPMERKING: De aan-/uitknop moet uitgezet worden om WiFi in te stellen. OPMERKING: De aan-/uitknop moet uitgezet worden om WiFi in te stellen 1. Download en installeer de toepassing "Smart Life" op de smartphone.

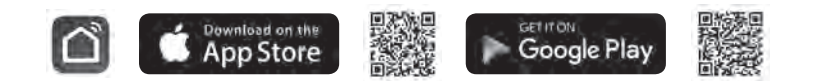

- 2. Account registreren: De eerste keer dat u de toepassing "Smart Life" gebruikt, zult u een account moeten registreren.
- i. Accepteer de "Privacy Policy" en druk op "Akkoord".
- ii. Druk op de knop "Sign Up".
- iii. Voer uw e-mailadres in en Druk op "Verificatiecode ophalen".
- iv. Voer de verificatiecode in die naar het e-mailadres werd verzonden.
- v. Stel het wachtwoord in en Druk op "Doorgaan" om de registratie te voltooien. U zult op de app aangemeld worden.

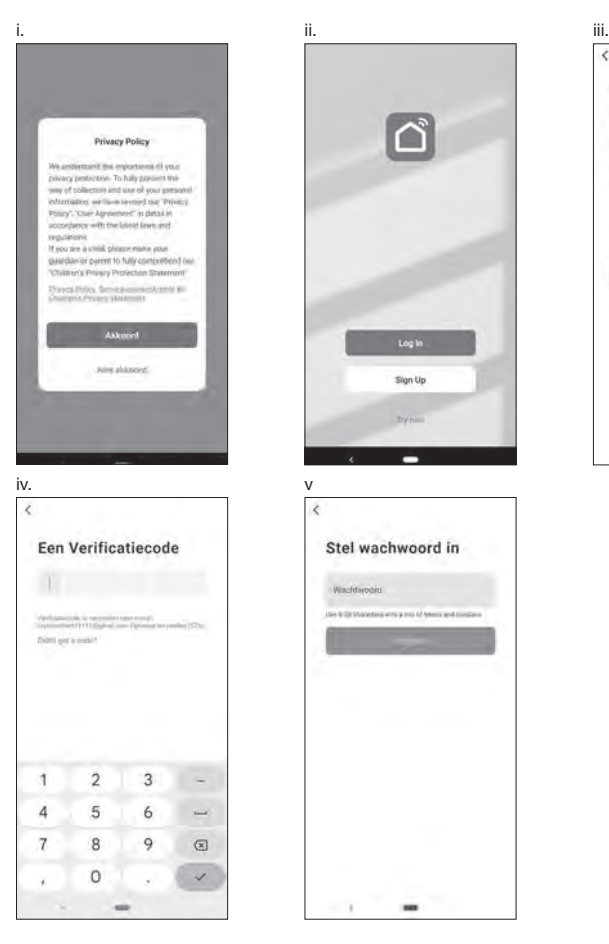

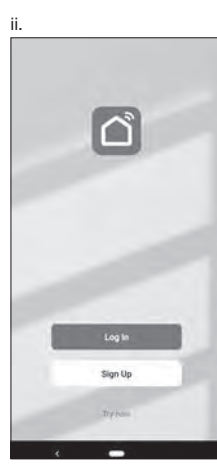

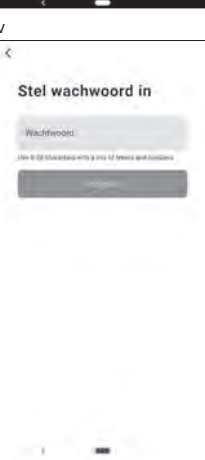

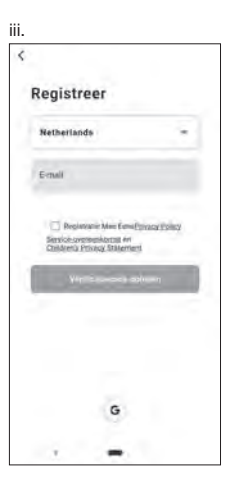

3. Een nieuw apparaat toevoegen:

 Druk op het symbool "Toestel toevoegen" of "+" in de rechterbovenhoek en selecteer vervolgens het type apparaat. Het apparaat moet met een WiFi-netwerk verbonden zijn. Opmerking: "Auto scan" kan niet gebruikt worden.

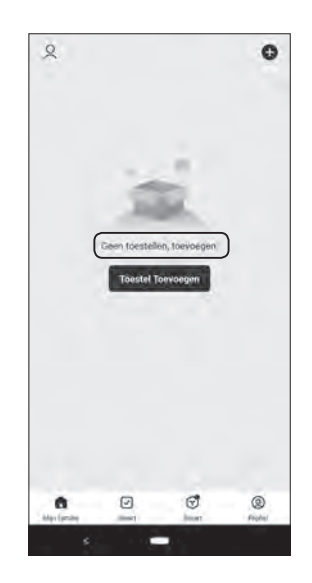

<Apparaat selecteren via QR-code>

- i. Druk op "–" symbool in de rechterbovenhoek. Camerafunctie op de smartphone activeren
- ii. Lees de QR-code
- iii. Druk op "Toevoegen"

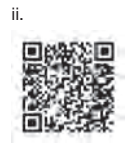

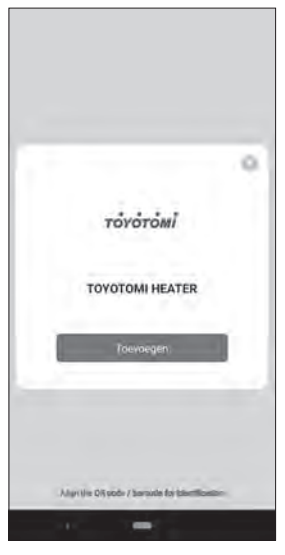

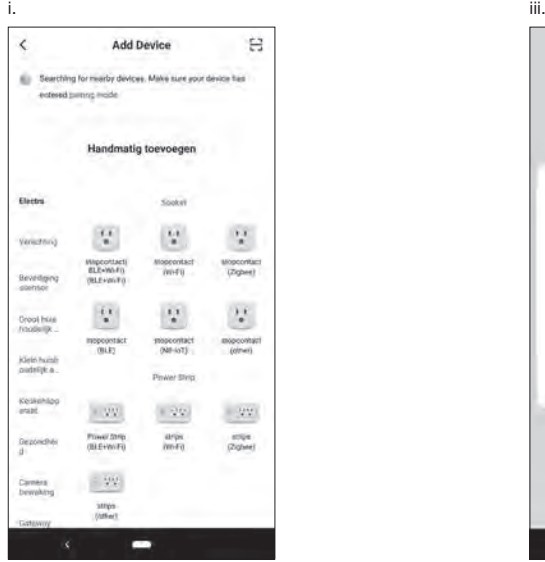

<Apparaat handmatig selecteren>

- i. Selecteer "klein huishoudelijk a..."
- ii. Selecteer daarna "Kachels (Wi-Fi)"

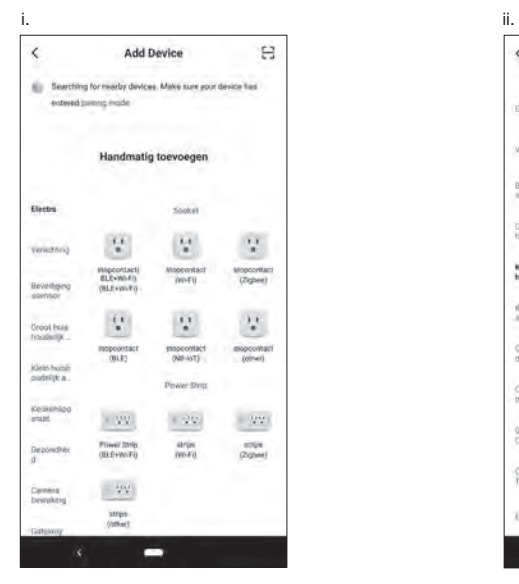

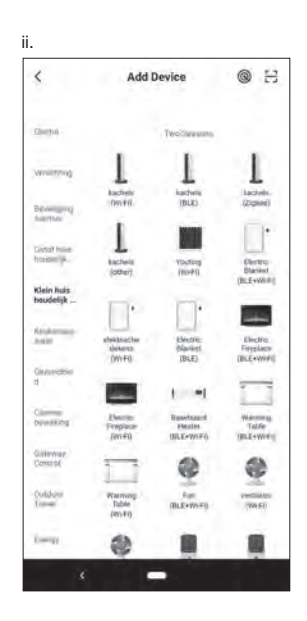

4. Zet de kachel eerst uit en druk daarna gedurende 5 seconden op de knop INSTELLEN op de kachel.

 De WiFi LED zou\* moeten knipperen tegen een snelheid van ongeveer 2 keer per seconde.

 \*Het kan ongeveer 10 minuten na het loslaten van de knop duren voordat het knipperen begint.

Als u de SET-knop nogmaals 5 seconden ingedrukt houdt, knippert het WiFilampje ongeveer elke 3 seconden.

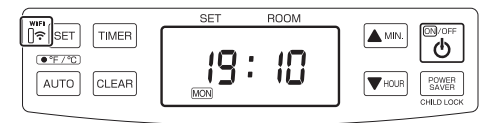

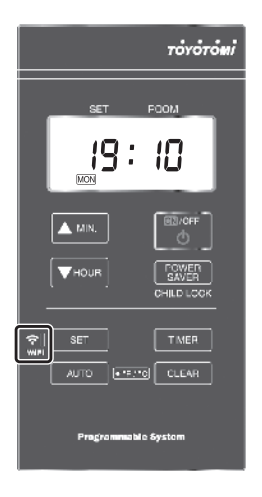

<Apparaat selecteren via QR-code>

- i. Selecteer het wifi-verbindingsnetwerk, voer het wachtwoord in en druk op "Volgende".
- ii. Druk op "Bevestig dat indicatielampje snel k... ".
- iii. Geeft het geselecteerde scherm aan door "Blink Slowly" en "Blink Quickly" .

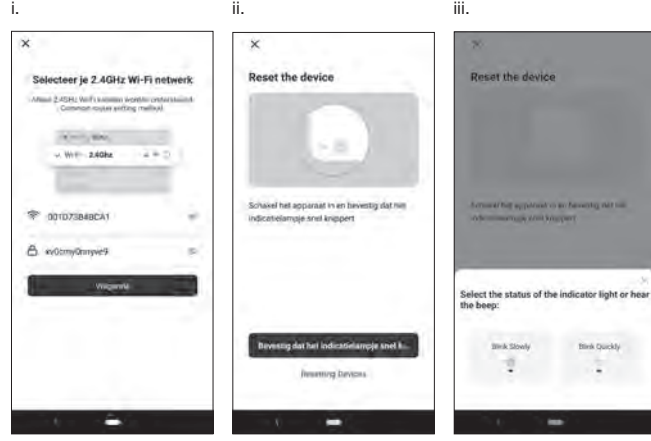

- a. EZ-modus (WiFi LED knippert ongeveer 2 keer per seconde):
- i. Druk op "Blink Quickly".
- ii. De kachel zal automatisch verbinding met het WiFi-netwerk maken. Als de verbinding is gelukt, kunt u de naam van het apparaat wijzigen.
- iii. Druk op "+" symbole.
- iv. Druk op "Doorgaan" in de rechterbovenhoek.

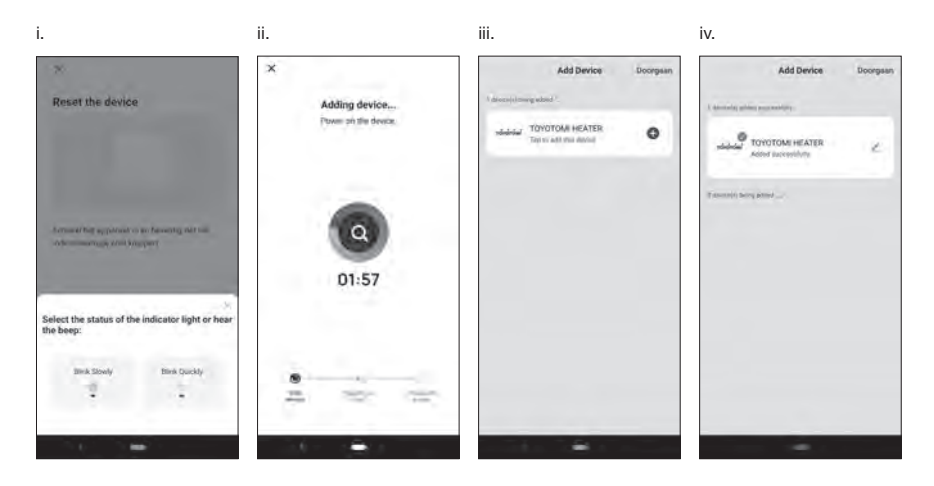

- b. AP-modus (WiFi LED knippert ongeveer elke 3 seconden):
- i. Druk op "Blink Slowly".
- ii. Druk op "Verbind Nu".
- iii. Selecteer het apparaat met de naam "SmartLife-xxxx" of "SL-xxxx" in de Wlan-instelling, ga daarna terug naar de APP-interface en het zal automatisch verbinding maken.
- iv. De kachel zal automatisch verbinding met het WiFi-netwerk maken. Als de verbinding is gelukt, kunt u de naam van het apparaat wijzigen.
- v. Druk op "Doorgaan" in de rechterbovenhoek.

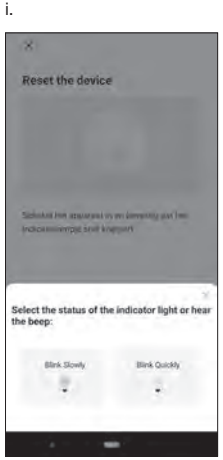

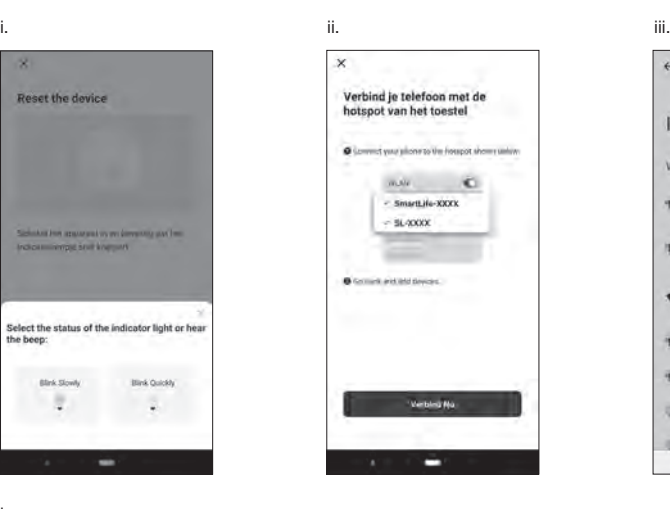

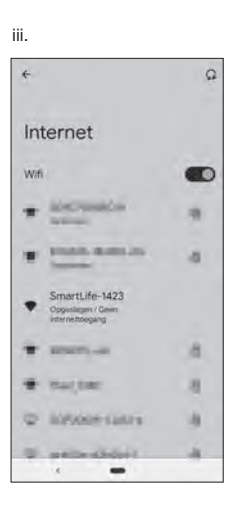

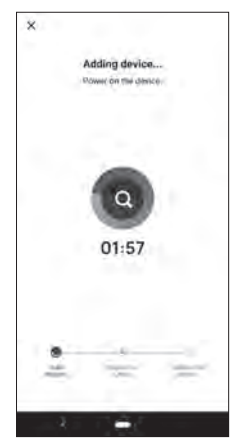

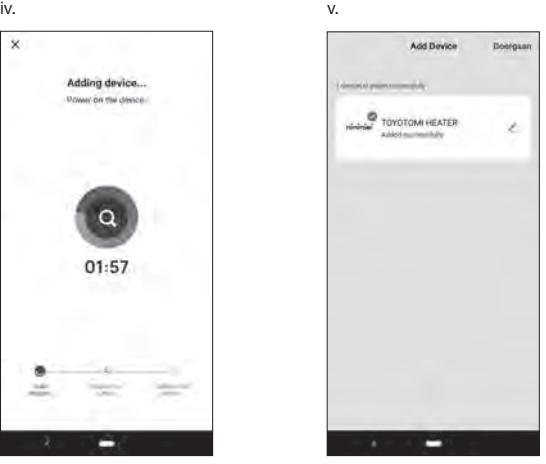

Als er geen verbinding gemaakt werd, probeer dan de vorige stappen opnieuw uit te voeren en let er op in welke verbindingsmodus de kachel staat (aantal knipperingen per seconde van de WiFi LED).

<Apparaat handmatig selecteren>

- i. Selecteer het wifi-verbindingsnetwerk, voer het wachtwoord in en druk op "Volgende".
- ii. Druk op "Confirm the indicator is blinking rapidly.".
- iii. Geeft het geselecteerde scherm aan door "Blink Slowly" en "Blink Quickly".

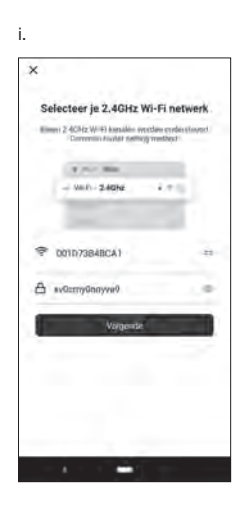

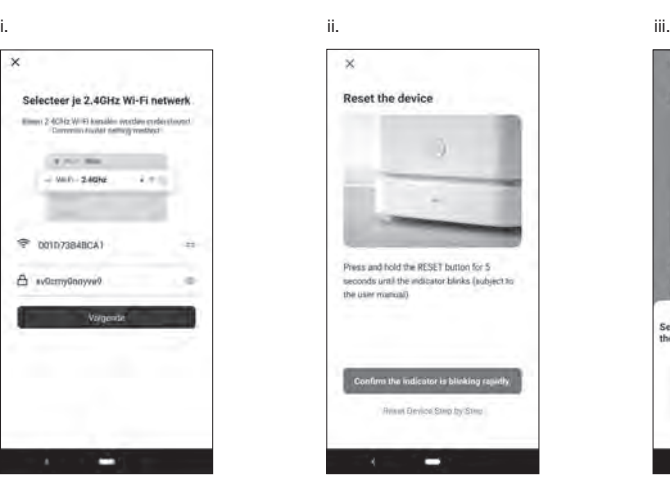

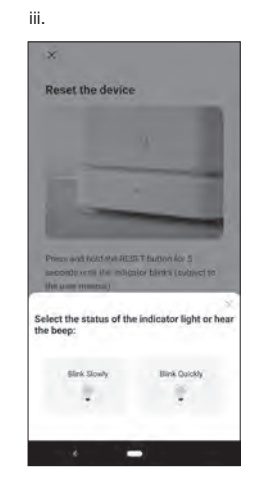

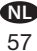

- a. EZ-modus (WiFi LED knippert ongeveer 2 keer per seconde):
- i. Druk op "Blink Quickly ".
- ii. De kachel zal automatisch verbinding met het WiFi-netwerk maken.
- Als de verbinding is gelukt, kunt u de naam van het apparaat wijzigen.
- iii. Druk op "+" symbole.
- iv. Druk op "Doorgaan "in de rechterbovenhoek.

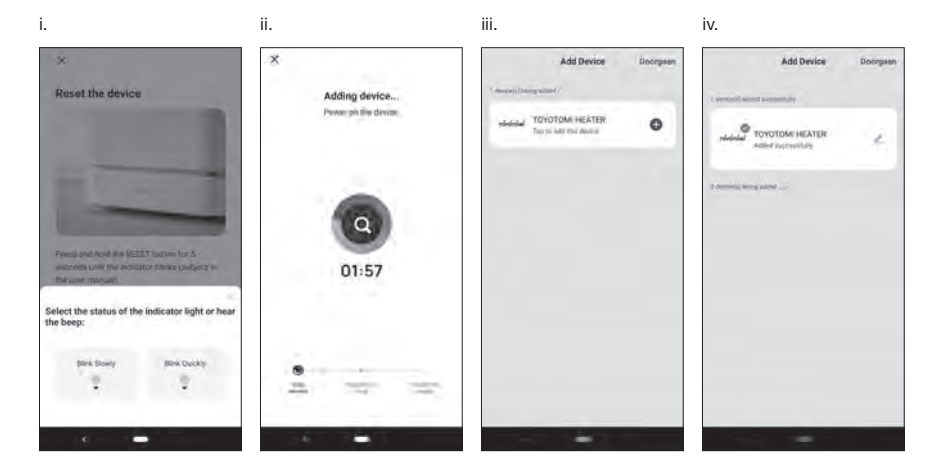

- b. AP-modus (WiFi LED knippert ongeveer elke 3 seconden):
- i. Druk op "Blink Slowly".
- ii. Druk op "Verbind Nu".
- iii. Selecteer het apparaat met de naam "SmartLife-xxxx" of "SL-xxxx" in de Wlan-instelling, ga daarna terug naar de APP-interface en het zal automatisch verbinding maken.
- iv. De kachel zal automatisch verbinding met het WiFi-netwerk maken. Als de verbinding is gelukt, kunt u de naam van het apparaat wijzigen.
- v. Druk op "Doorgaan" in de rechterbovenhoek.

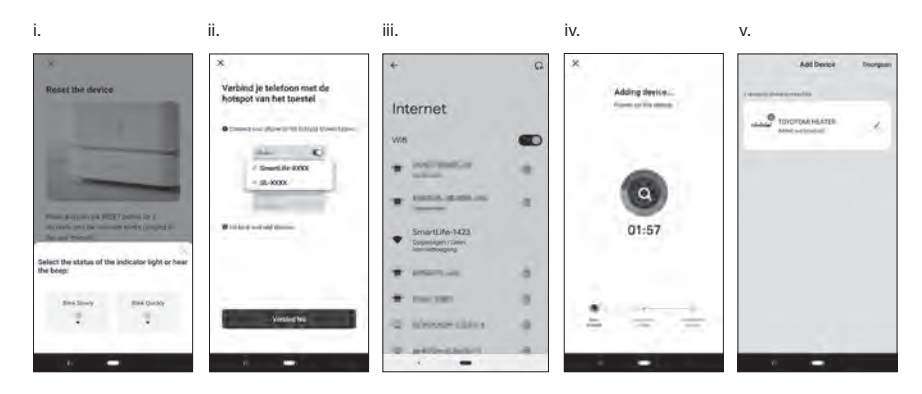

Als er geen verbinding gemaakt werd, probeer dan de vorige stappen opnieuw uit te voeren en let er op in welke verbindingsmodus de kachel staat (aantal knipperingen per seconde van de WiFi LED).

### **GEBRUIK DE WiFi-FUNCTIE**

- 1. Gebruik en functies van de toepassing: Schakelaar: Gebruikt om de kachel in of uit te schakelen. Programma stand: Gebruikt om de bedrijfsmodus van de kachel te wijzigen. Instellingen: Dit wordt gebruikt om de configuratie van uw apparatuur te wijzigen (en voor het programmeren van de weektimer). – Toets: Druk om de gewenste kamertemperatuur te verlagen.
	- + Toets: Druk om de gewenste kamertemperatuur te verhogen.

2. Bedrijfsmodi:

Normaal: De kachel zal stoppen met branden wanneer wordt gedetecteerd dat de omgevingstemperatuur hoger is dan de door de gebruiker gewenste temperatuur.

Wakelijkse timer: De kachel zal werken in de modus weektimer.

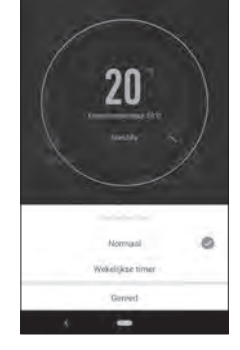

TOYOTOMI HEATER

TOYOTOMI HEATER

ø

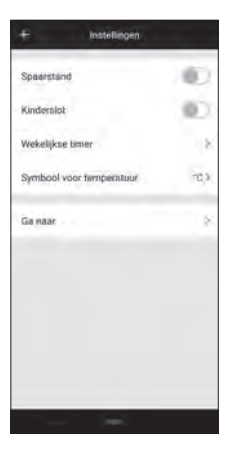

3. Modus instellen:

 Spaarstand: Activeer om elektriciteitsverbruik te besparen. Kinderslot: Activeer het kinderslot op de kachel. Wakelijkse timer: Opent de programma's van de weektimer. Symbool voor temperatuur: Wijzig het temperatuursymbool van de kachel in °C of °F.

Ga naar: Toegang tot de website van TOYOTOMI.

4. De wakelijkse timer programmeren:

 Om de weekplanning van de kachel in te stellen, moet elke dag van de week ingesteld worden en elke dag van de week heeft vier programma's.

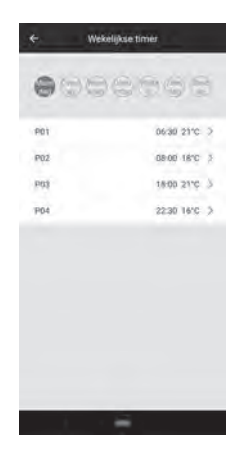

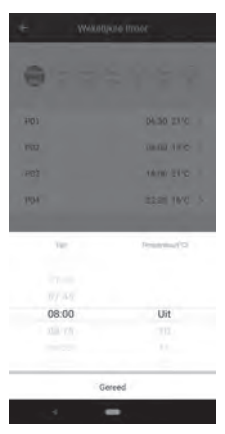

5. Het programma van de wakelijkse timer instellen: Raak de dag van de week en het programmanummer aan, selecteer de tijd en de temperatuur.

Tijd: De tijd instellen voor het gebruik van de weektimer in het programma.

Temperatuur (°C): De temperatuur instellen voor het gebruiken van de weektimer in het programma.

Opmerking: Wanneer "Uit" wordt geselecteerd voor temperatuur, zal de weektimer niet werken tot de volgende programmatijd.

# **Modelo FF-95 INSTALACIÓN DEL MÓDULO WiFi**

PRECAUCIÓN: Asegúrese de apagar y desconectar el calefactor antes de la instalación. PRECAUCIÓN: Deje que el calefactor se enfríe completamente antes de la instalación.

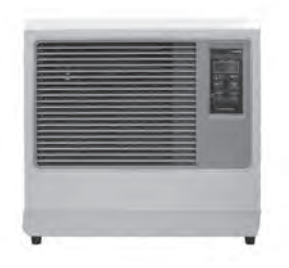

- 1. Desenchufe el cable de alimentación.
- 2. Quite los dos tornillos del panel frontal.

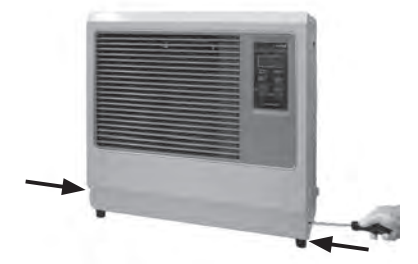

3. Ponga el panel frontal al lado del calefactor.

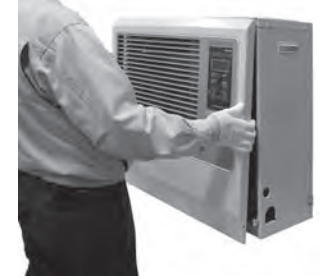

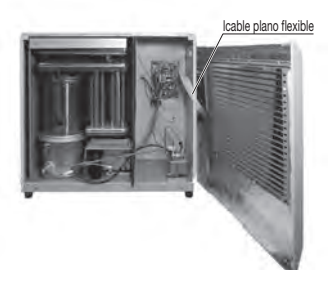

NOTA: Tenga cuidado de no desconectar el cable plano flexible.

4. Instale el módulo WiFi en los 2 orificios del soporte de la placa del circuito impreso (PCB, por sus siglas en inglés).

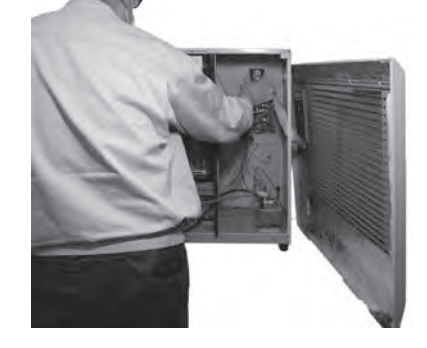

5. Inserte el terminal del cable en el conector WiFi de la placa del circuito principal.

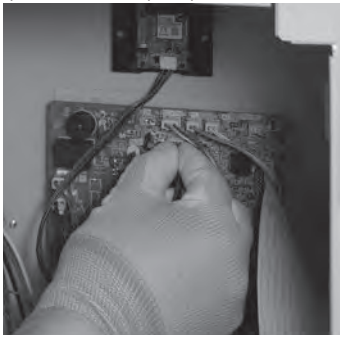

6. Ponga el panel frontal y apriete los dos tornillos.

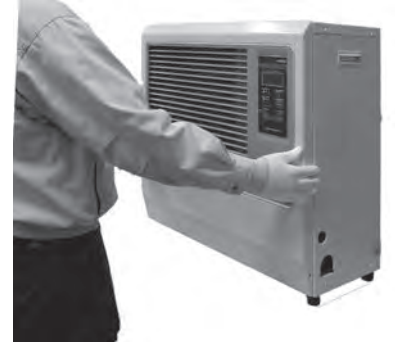

Continúe con "Para conectar y utilizar la función WiFi". (P.67)

# **Modelo FF-55T INSTALACIÓN DEL MÓDULO WiFi**

PRECAUCIÓN: Asegúrese de apagar y desconectar el calefactor antes de la instalación. PRECAUCIÓN: Deje que el calefactor se enfríe completamente antes de la instalación.

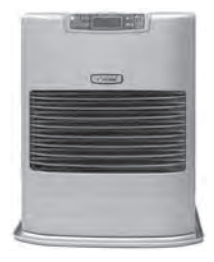

- 1. Desenchufe el cable de alimentación.
- 2. Quite los dos tornillos del panel frontal.

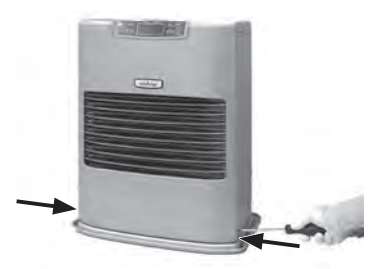

3. Ponga el panel frontal al lado del calefactor.

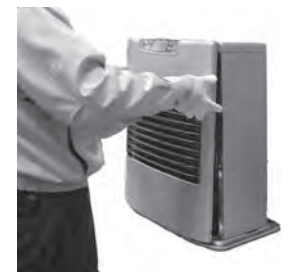

lcable plano flexible

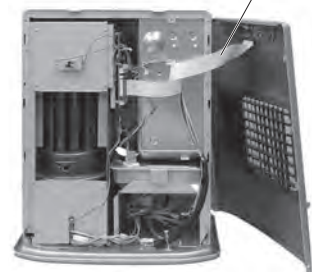

NOTA: Tenga cuidado de no desconectar el cable plano flexible.

4. Instale el módulo WiFi en los 2 orificios del soporte de la placa del circuito impreso (PCB, por sus siglas en inglés).

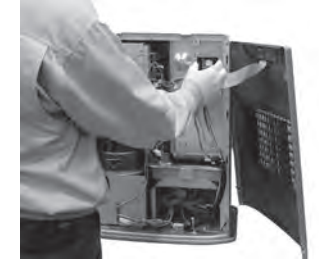

5. Quite los 2 tornillos de la abrazadera de la placa del principal circuito principal.

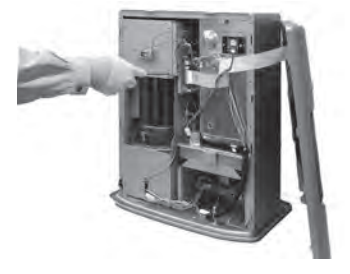

# **Modelo FF-55T INSTALACIÓN DEL MÓDULO WiFi**

- 6. Inserte el terminal del cable en el conector WiFi de la placa del circuito principal.
	- Extraiga la abrazadera de la placa del circuito ① principal.

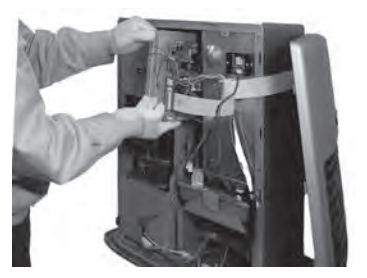

Inserte el terminal del cable en el conector WiFi ② de la placa del circuito principal.

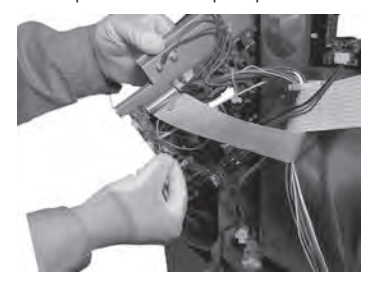

- 7. Instale la abrazadera de la placa del principal circuito.
	- Inserte las dos patas de la abrazadera de la ① placa del circuito principal en las ranuras del escudo térmico y vuelva a poner la placa del circuito principal a la posición original.

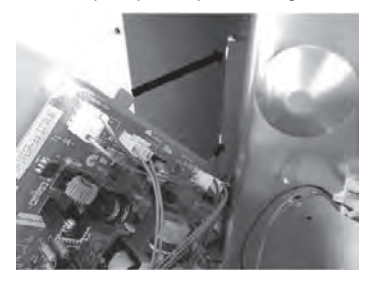

 Apriete la abrazadera de la placa del circuito ② principal con dos tornillos.

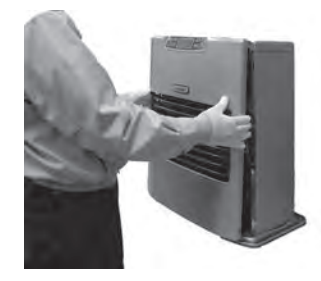

Continúe con "Para conectar y utilizar la función WiFi". (P.67)

# **Modelo FF-55 INSTALACIÓN DEL MÓDULO WiFi**

PRECAUCIÓN: Asegúrese de apagar y desconectar el calefactor antes de la instalación. PRECAUCIÓN: Deje que el calefactor se enfríe completamente antes de la instalación.

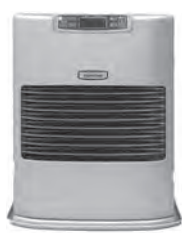

- 1. Desenchufe el cable de alimentación.
- 2. Quite los dos tornillos del panel frontal.

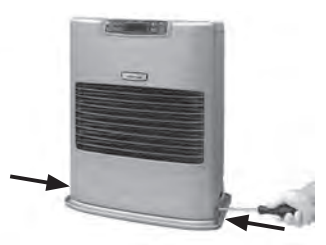

3. Ponga el panel frontal al lado del calefactor.

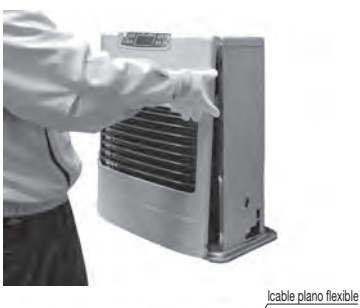

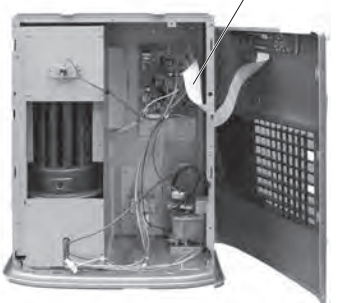

NOTA: Tenga cuidado de no desconectar el cable plano flexible.

4. Instale el módulo WiFi en los 2 orificios del soporte de la placa del circuito impreso (PCB, por sus siglas en inglés).

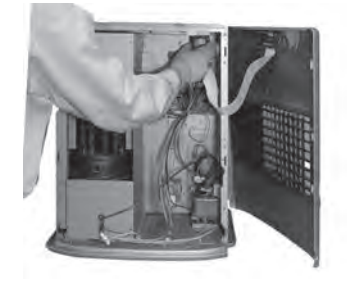

5. Inserte el terminal del cable en el conector WiFi de la placa del circuito principal.

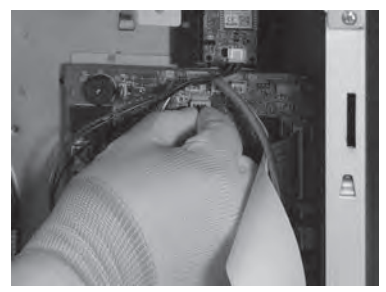

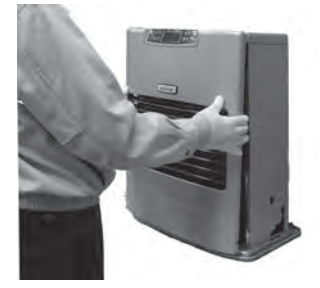

Continúe con "Para conectar y utilizar la función WiFi". (P.67)

# **Modelo FF-V30T INSTALACIÓN DEL MÓDULO WiFi**

PRECAUCIÓN: Asegúrese de apagar y desconectar el calefactor antes de la instalación. PRECAUCIÓN: Deje que el calefactor se enfríe completamente antes de la instalación.

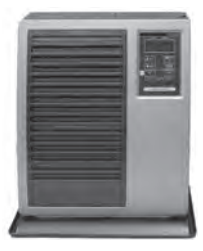

- 1. Desenchufe el cable de alimentación.
- 2. Quite los dos tornillos del panel frontal.

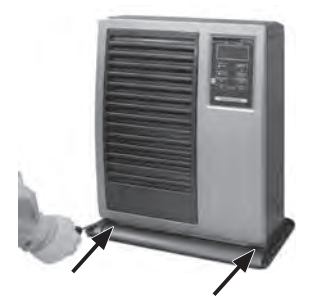

3. Ponga el panel frontal al lado del calefactor.

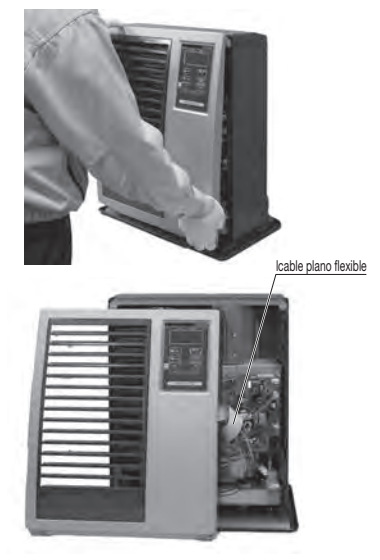

NOTA: Tenga cuidado de no desconectar el cable plano flexible.

4. Instale el módulo WiFi en los 2 orificios del soporte de la placa del circuito impreso (PCB, por sus siglas en inglés).

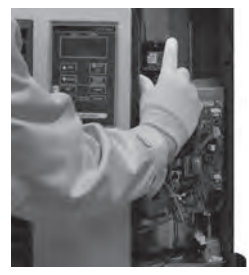

5. Inserte el terminal del cable en el conector WiFi de la placa del circuito principal.

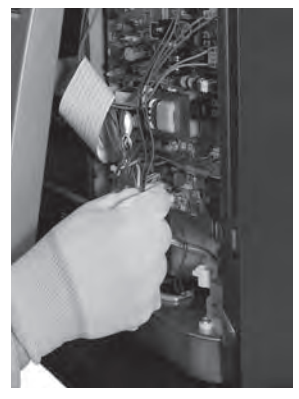

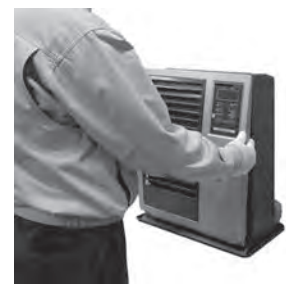

 Continúe con "Para conectar y utilizar la función WiFi". (P.67)

# **Modelo FF-V30 INSTALACIÓN DEL MÓDULO WiFi**

PRECAUCIÓN: Asegúrese de apagar y desconectar el calefactor antes de la instalación. PRECAUCIÓN: Deje que el calefactor se enfríe completamente antes de la instalación.

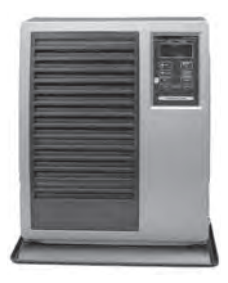

- 1. Desenchufe el cable de alimentación.
- 2. Quite los dos tornillos del panel frontal.

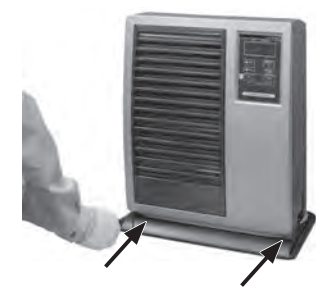

3. Ponga el panel frontal al lado del calefactor.

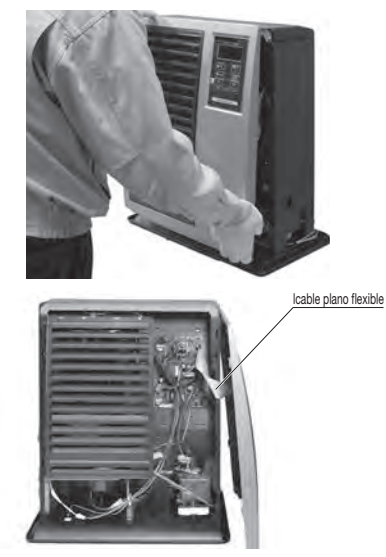

NOTA: Tenga cuidado de no desconectar el cable plano flexible.

4. Instale el módulo WiFi en los 2 orificios del soporte de la placa del circuito impreso (PCB, por sus siglas en inglés).

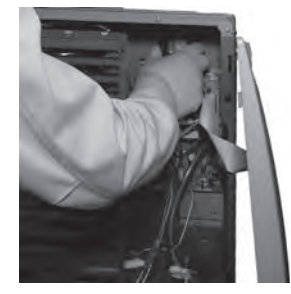

5. Inserte el terminal del cable en el conector WiFi de la placa del circuito principal.

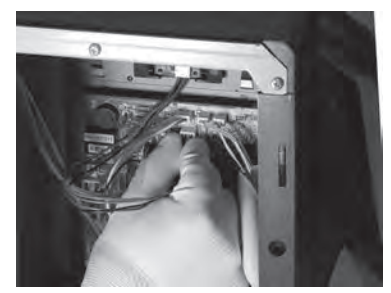

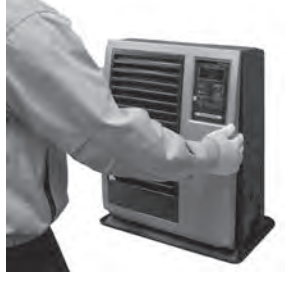

 Continúe con "Para conectar y utilizar la función WiFi". (P.67)

#### **Para conectar y utilizar la función WiFi**

NOTA: el botón de encendido debe estar apagado para configurar la WiFi.

- NOTA: Las especificaciones de la app están sujetas a cambios con o sin previo aviso.
- 1. En el teléfono inteligente, descargue e instale la aplicación "Smart Life".

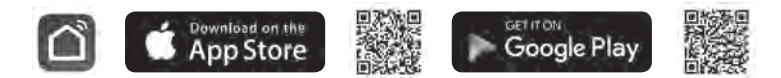

- 2. Registrar cuenta: La primera vez que utilice la app "Smart Life", deberá registrar una cuenta.
- i. Acepte el "Política de privacidad" y presione "De acuerdo".
- ii. Haga presione el botón "Crear cuenta nueva" y acepte el Acuerdo de usuario.
- iii. Indique su dirección de correo electrónico y haga presione en "Obtenga el código de verificación".
- iv. Indique el código de verificación enviado a su dirección de correo electrónico.

7

v. Establezca la contraseña y haga presione en "Finalizado"

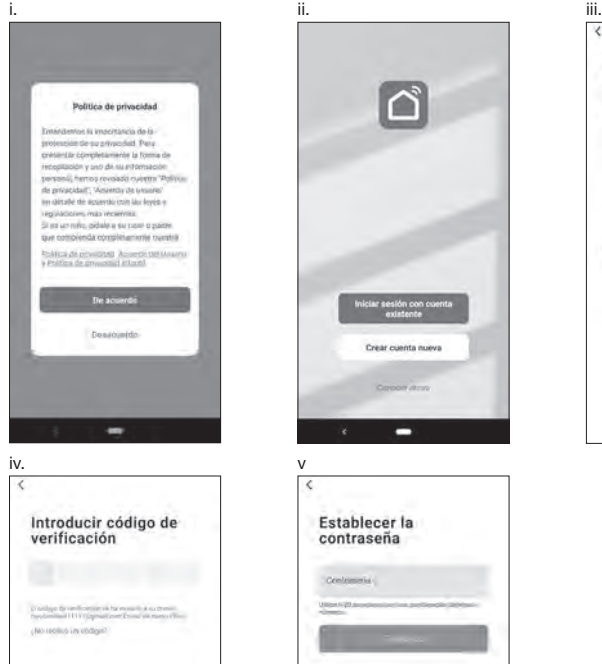

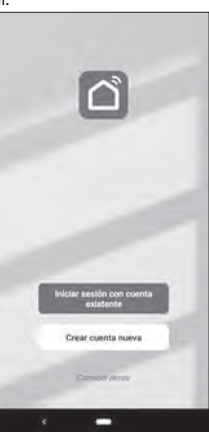

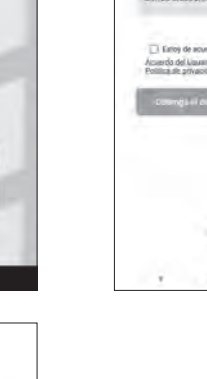

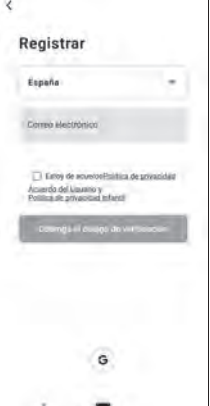

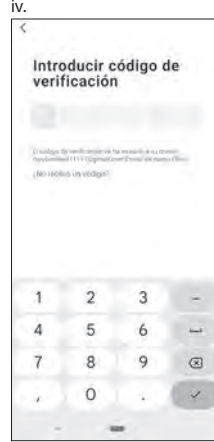

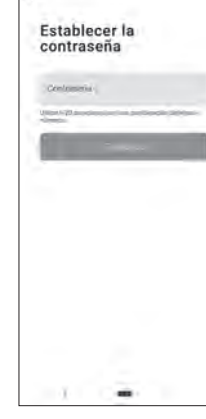

3. Añadir un nuevo dispositivo:

Presione "añadir dispositivo" o el símbolo "+" en la esquina superior derecha, luego seleccione el tipo de dispositivo. El dispositivo debe estar conectado a una red WiFi. Nota: No se puede utilizar "Escaneo automático".

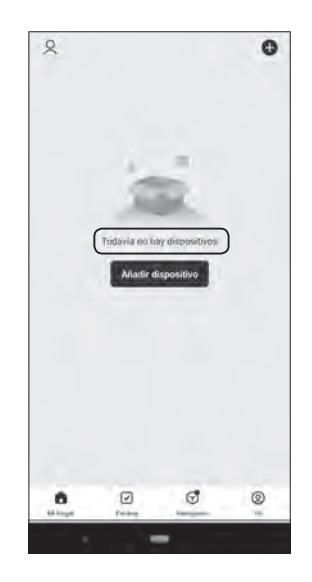

<Dispositivo seleccionado desde el código QR>

- i. Pulsar el símbolo "+" en la esquina superior derecha. Activar la función de cámara en el teléfono inteligente.
- ii. Lea el código QR.
- iii. Presione "Añadir".

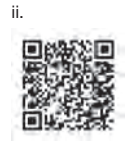

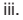

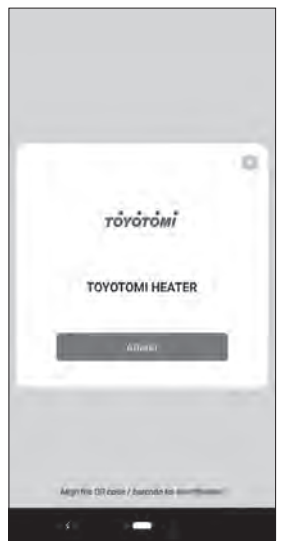

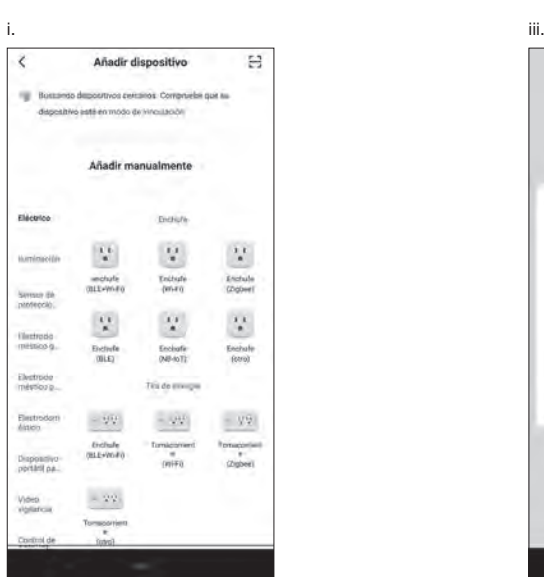

68 **ES**

<Seleccionar el dispositivo manualmente>

- i. Seleccione "Electrodoméstico p...".
- ii. A continuación, seleccione "Calefactor (Wi-Fi)".

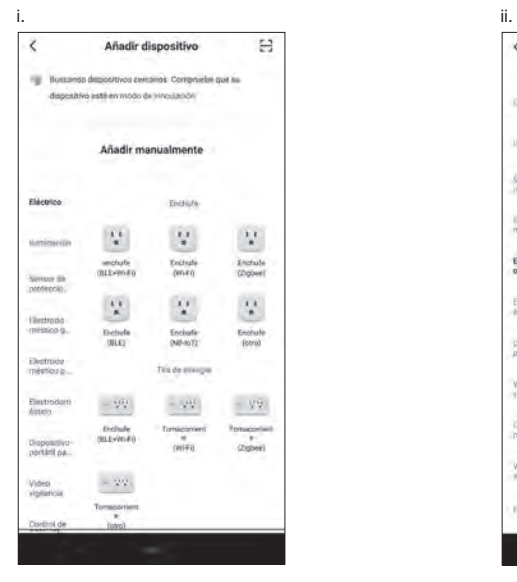

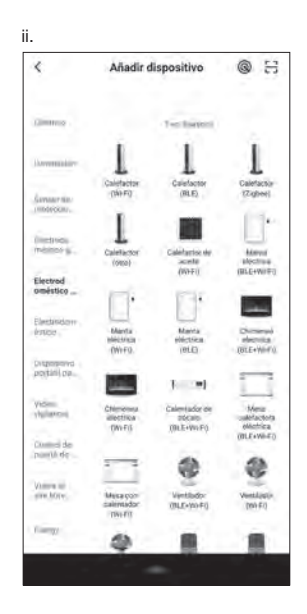

4. En la estufa, apáguela primero, luego presione y mantenga presionado el botón SET (ESTABLECER) durante 5 segundos.

 El LED WiFi debería \*parpadear en un margen de aproximadamente 2 veces por segundo.

\*El botón de liberación podría tardar unos 10 segundos en empezar a parpadear.

 Si presiona y mantiene presionado el botón SET (ESTABLECER) nuevamente durante 5 segundos, el LED WiFi parpadeará aproximadamente una vez cada 3 segundos.

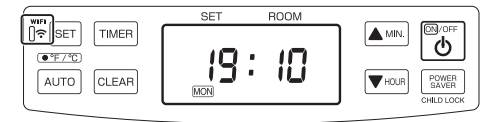

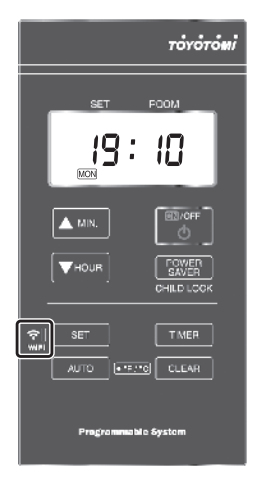

<Dispositivo seleccionado desde el código QR>

- i. Seleccione la conexión de red WiFi, escriba la contraseña para confirme y presione "Siguiente".
- ii. Presione "Confirme que el indicador parpadea rá..." .
- iii. Indique la pantalla de selección "Parpadeo lento" y "Parpadeo rápido".

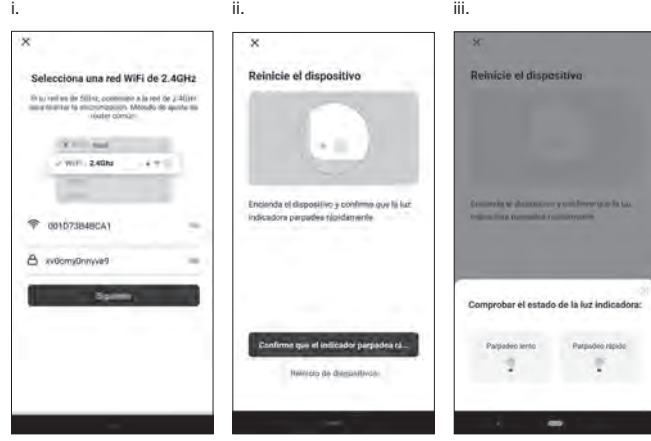

- a. Modo EZ (el LED WiFi parpadea aproximadamente 2 veces por segundo):
- i. Presione "Parpadeo rápido"
- ii. La estufa se conectará automáticamente a la red WiFi. Si la conexión ha sido correcta, puede cambiar el nombre del dispositivo.
- iii. Presione "+" symbol.
- iv. Presione "Finalizado" en la esquina superior derecha.

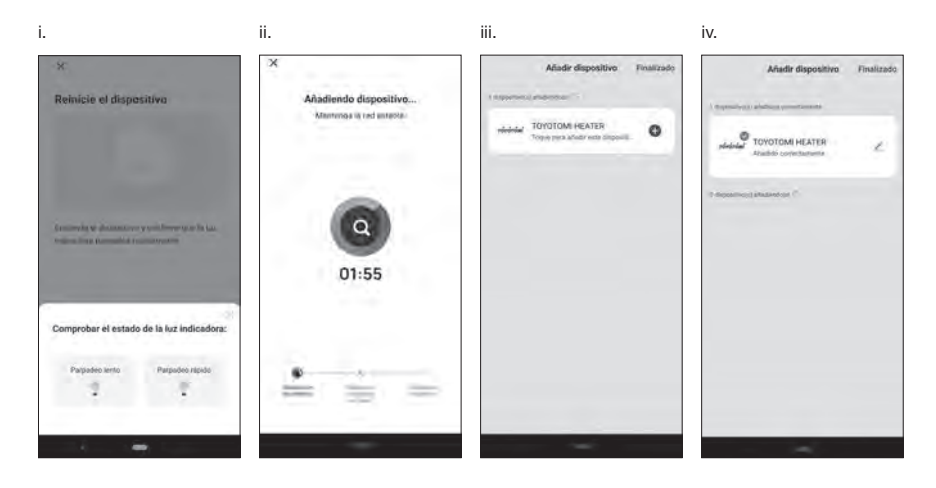

- b. Modo AP (el LED WiFi parpadea aproximadamente una vez cada 3 segundos):
- i. Presione "Parpadeo lento"
- ii. Presione "Conectar".
- iii. Seleccione el dispositivo llamado "SmartLife-xxxx" o "SL-xxxx" en la configuración Wlan y, a continuación, vuelva a la interfaz de la app y se conectará automáticamente.
- iv. La estufa se conectará automáticamente a la red WiFi.

Si la conexión ha sido correcta, puede cambiar el nombre del dispositivo.

v. Presione "Finalizado" en la esquina superior derecha.

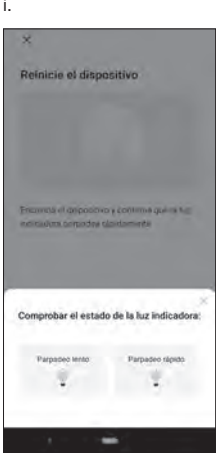

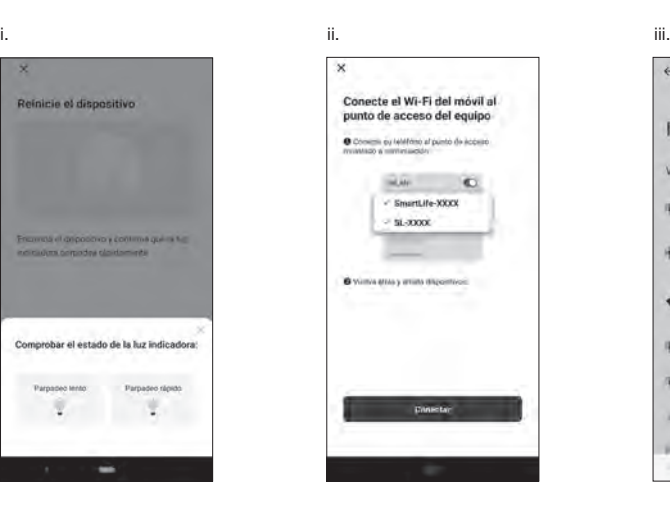

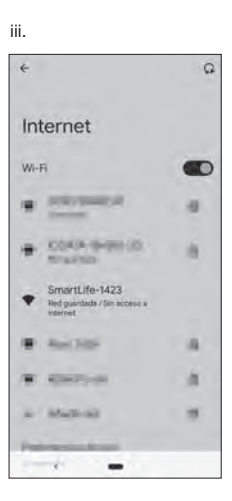

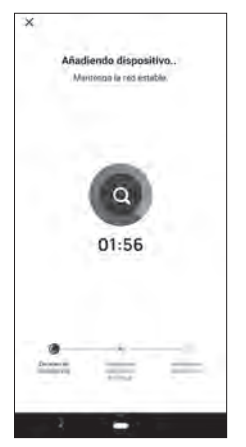

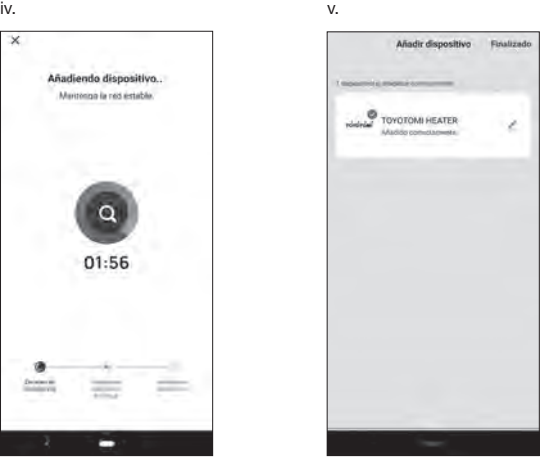

En caso de que la conexión no fuera correcta, intente nuevamente los pasos anteriores prestando atención en el modo de conexión en que se encuentre la estufa (destellos aproximados por segundo del LED WiFi).
<Seleccionar el dispositivo manualmente>

- i. Seleccione la conexión de red WiFi, escriba la contraseña para confirme y presione "Siguiente".
- ii. Presione "Verfique que el indicador parpadee rá...".
- iii. Indique la pantalla de selección "Parpadeo lento" y "Parpadeo rápido".

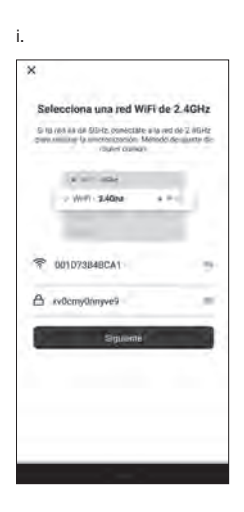

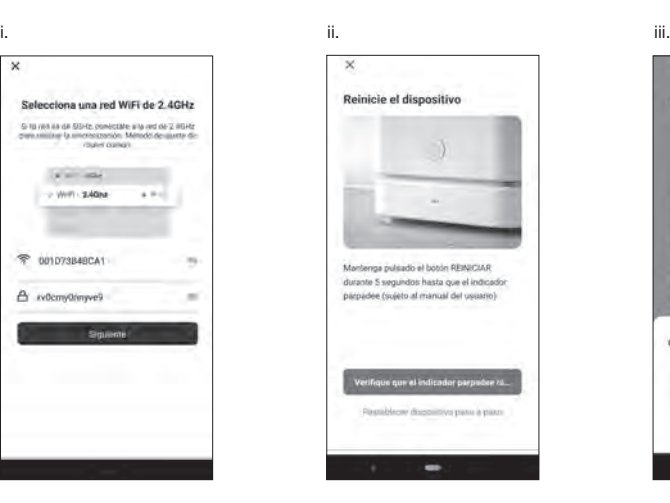

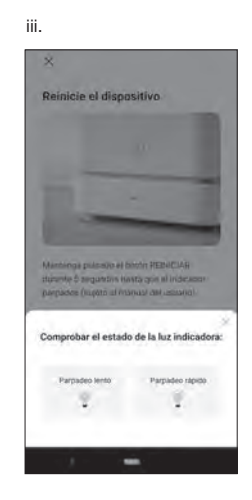

- a. Modo EZ (el LED WiFi parpadea aproximadamente 2 veces por segundo):
- i. Presione "Parpadeo rápido"
- ii. La estufa se conectará automáticamente a la red WiFi.
- Si la conexión ha sido correcta, puede cambiar el nombre del dispositivo.
- iii. Presione "+" symbol.
- iv. Presione "Finalizado" en la esquina superior derecha.

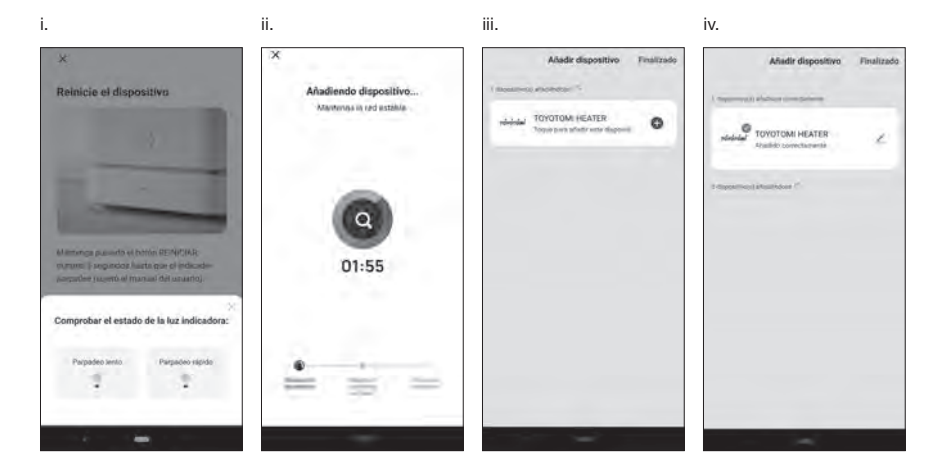

- b. Modo AP (el LED WiFi parpadea aproximadamente una vez cada 3 segundos):
- i. Presione "Parpadeo lento"
- ii. Presione "Conectar".
- iii. Seleccione el dispositivo llamado "SmartLife-xxxx" o "SL-xxxx" en la configuración Wlan y, a continuación, vuelva a la interfaz de la app y se conectará automáticamente.
- iv. La estufa se conectará automáticamente a la red WiFi. Si la conexión ha sido correcta, puede cambiar el nombre del dispositivo.
- v. Presione "Finalizado" en la esquina superior derecha.

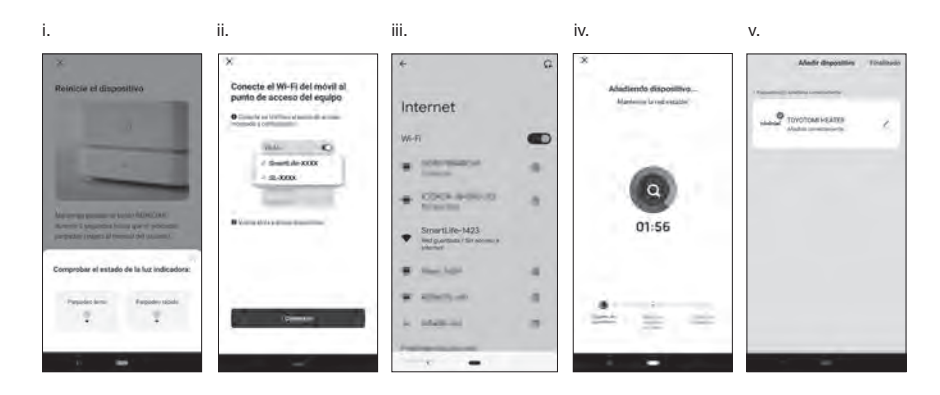

En caso de que la conexión no fuera correcta, intente nuevamente los pasos anteriores prestando atención en el modo de conexión en que se encuentre la estufa (destellos aproximados por segundo del LED WiFi).

## **USA LA FUNCIÓN WiFi**

1. Uso y funciones de la aplicación: Interruptor: sirve para encender y apagar la estufa. Modo de programa: sirve para cambiar el modo de funcionamiento de la estufa. Ajustes: sirve para cambiar la configuración de su equipo (y realizar la programacióndel temporizador semanal). Tecla –: disminuye la temperatura deseada en la habitación. Tecla +: aumenta la temperatura deseada en la habitación.

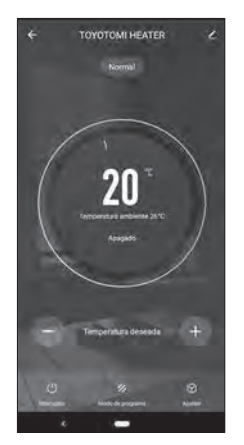

#### 2. Modo de programa:

Normal: la estufa dejará de funcionar cuando detecte que ha superado la temperatura ambiente deseada por el usuario.

Temporizador semanal: la estufa funcionará en modo temporizador semanal.

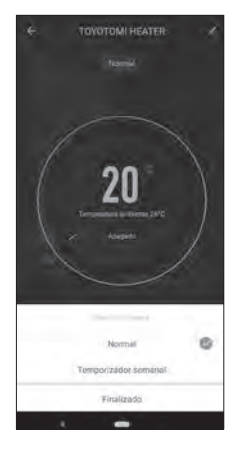

# **Ajuste** Ahorro energético Seguro para niños Temporizador semanal Unidad de Temperatura ida ú á ś

#### 3. Modo ajustes:

 Ahorro energético: activa el ahorro de consumo eléctrico. Seguro para niños: activa el seguro para niños en la estufa. Temporizador semanal: abre los programas del temporizador semanal. Unidad de temperatura: cambia el indicador de temperatura de la estufa a °C o °F. Ir a: acceso al sitio web de TOYOTOMI.

4. Programación del temporizador semanal:

 para configurar el horario semanal de la estufa, se debe configurar cada día de la semana con uno de los cuatro programas disponibles.

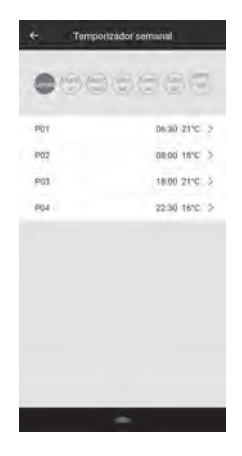

5. Configuración del programa del temporizador semanal: toque el día de la semana y el número de programa y seleccione la hora y la temperatura. Hora: configura el tiempo de funcionamiento del temporizador

semanal en el programa.

 Temperatura (°C): configura la temperatura de funcionamiento del temporizador semanal en el programa.

Nota: cuando seleccione "Apagado" en la temperatura, el calentador no funcionará hasta el próximo programa.

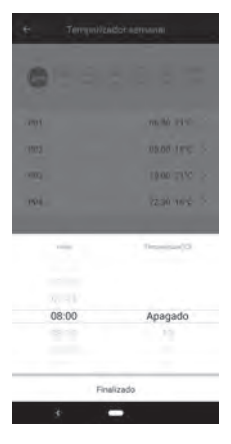

## **Model FF-95 INSTALLATION AF WiFi-MODUL**

FORSIGTIG: Sørg for at slukke og afbryde strømmen fra varmeapparatet før installation. FORSIGTIG: Lad varmeapparatet køle helt af inden installation.

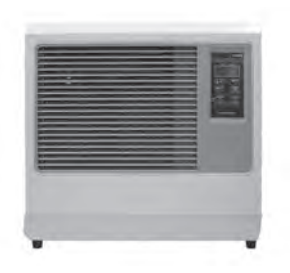

- 1. Tag strømforsyningsledningen ud.
- 2. Fjern to skruer fra frontpanelet.

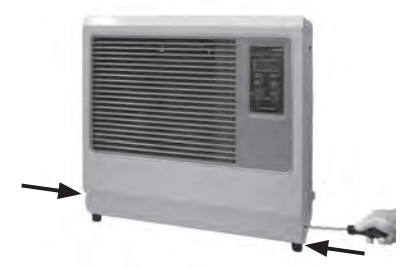

3. Placer frontpanelet ved siden af varmeapparatet.

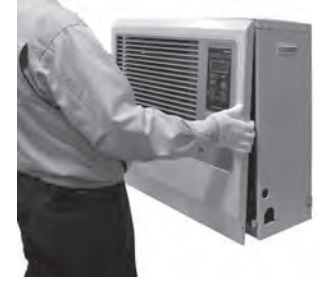

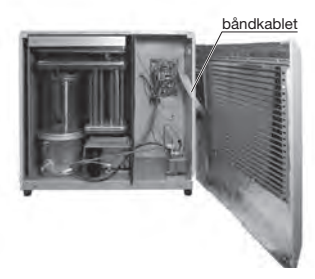

BEMÆRK: Pas på ikke at afbryde båndkablet.

4. Installer WiFi-modulet i de 2 huller på PCB-understøttelsen.

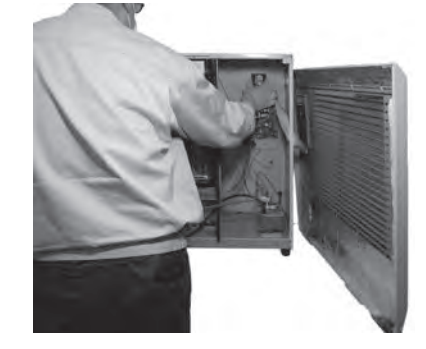

5. Indsæt ledningstråden I WiFi konektoren på vigtigste kredsløbskortet.

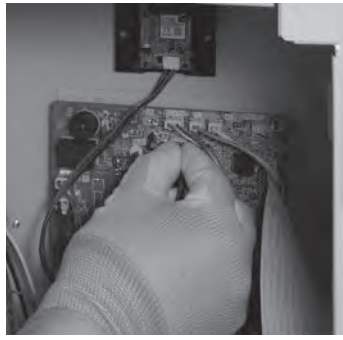

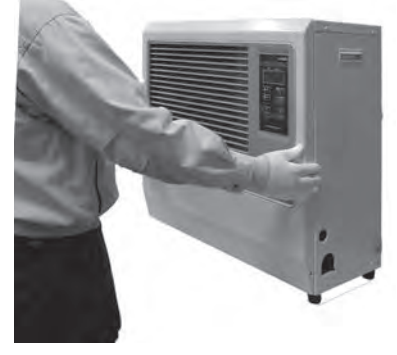

Fortsæt til "For at tilslutte og bruge WiFifunktion". (P.82)

#### **Model FF-55T INSTALLATION AF WiFi-MODUL**

FORSIGTIG: Sørg for at slukke og afbryde strømmen fra varmeapparatet før installation. FORSIGTIG: Lad varmeapparatet køle helt af inden installation.

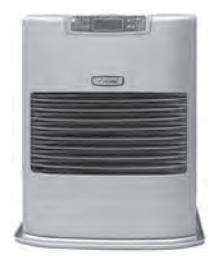

- 1. Tag strømforsyningsledningen ud.
- 2. Fjern to skruer fra frontpanelet.

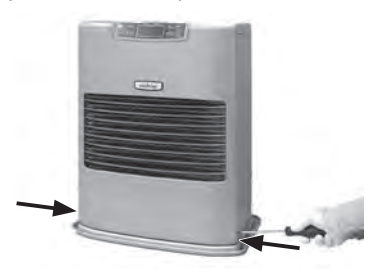

3. Placer frontpanelet ved siden af varmeapparatet.

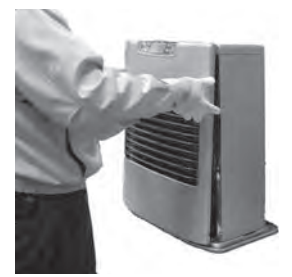

åndkablet

BEMÆRK: Pas på ikke at afbryde båndkablet.

4. Installer WiFi-modulet i de 2 huller på PCBunderstøttelsen.

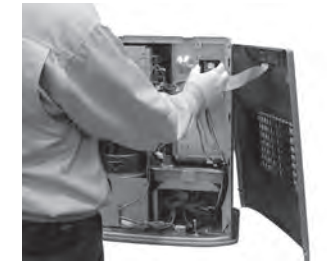

5. Fjern 2 skruer fra vigtigste kredsløbskortbeslaget.

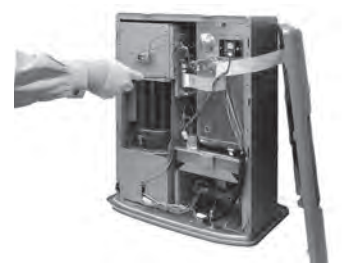

## **Model FF-55T INSTALLATION AF WiFi-MODUL**

- 6. Indsæt ledningstråden I WiFi konektoren på vigtigste kredsløbskortet.
	- Træk vigtigste kredsløbskortbeslaget ud. ①

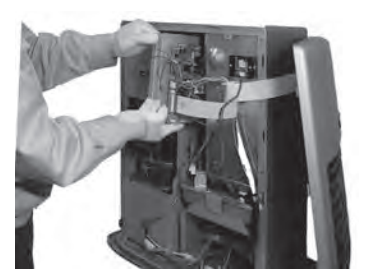

 Indsæt ledningstråden I WiFi konektoren på ② vigtigste kredsløbskortet.

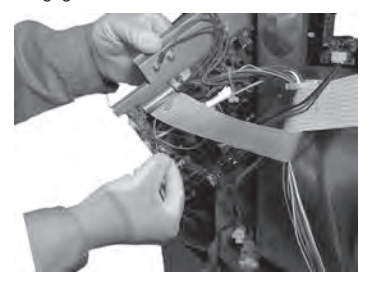

- 7. Monter vigtigste kredsløbskortbeslaget.
	- Indsæt de to kløer på vigtigste kredsløbskort-① beslaget i spalterne på varmeskjoldet, og sæt vigtigste kredsløbskortet tilbage til dets oprindelige position.

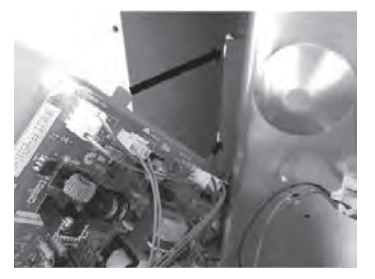

 Spænd vigtigste kredsløbskortbeslaget med to ②skruer.

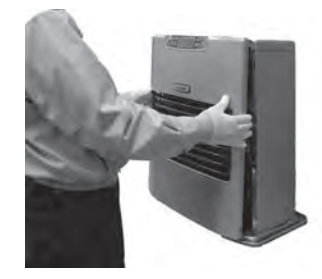

Fortsæt til "For at tilslutte og bruge WiFi-funktion". (P.82)

## **Model FF-55 INSTALLATION AF WiFi-MODUL**

FORSIGTIG: Sørg for at slukke og afbryde strømmen fra varmeapparatet før installation. FORSIGTIG: Lad varmeapparatet køle helt af inden installation.

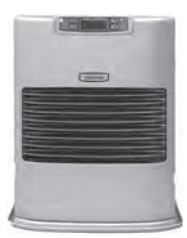

- 1. Tag strømforsyningsledningen ud.
- 2. Fiern to skruer fra frontpanelet.

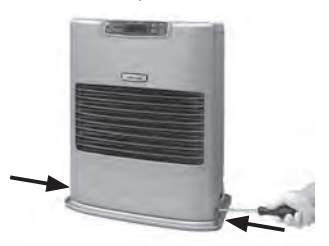

3. Placer frontpanelet ved siden af varmeapparatet.

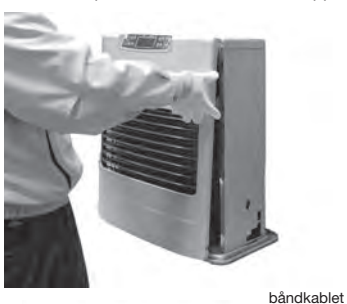

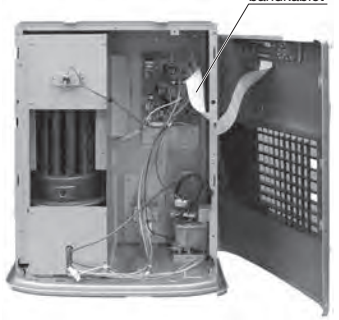

EMÆRK: Pas på ikke at afbryde båndkablet.

4. Installer WiFi-modulet i de 2 huller på PCB understøttelsen.

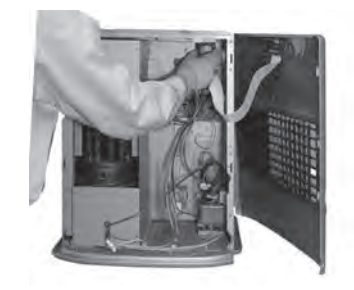

5. Indsæt ledningstråden i WiFi konnektoren på vigtigste kredsløbskortet.

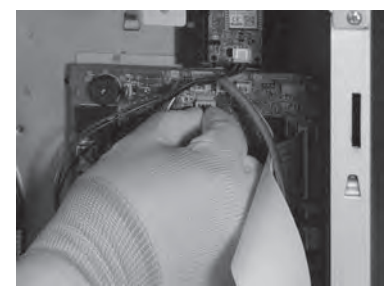

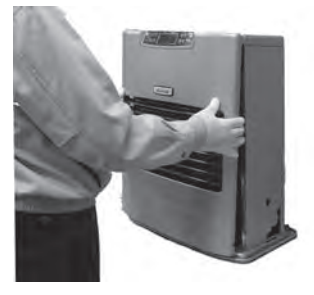

(P.82) Fortsæt til "For at tilslutte og bruge WiFi-funktion".

## **Model FF-V30T INSTALLATION AF WiFi-MODUL**

FORSIGTIG: Sørg for at slukke og afbryde strømmen fra varmeapparatet før installation. FORSIGTIG: Lad varmeapparatet køle helt af inden installation.

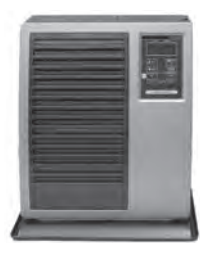

- 1. Tag strømforsyningsledningen ud.
- 2. Fjern to skruer fra frontpanelet.

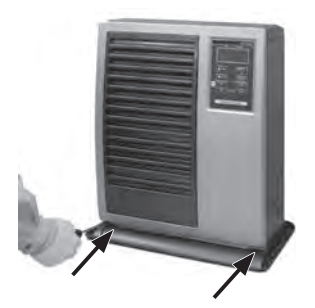

3. Placer frontpanelet ved siden af varmeapparatet.

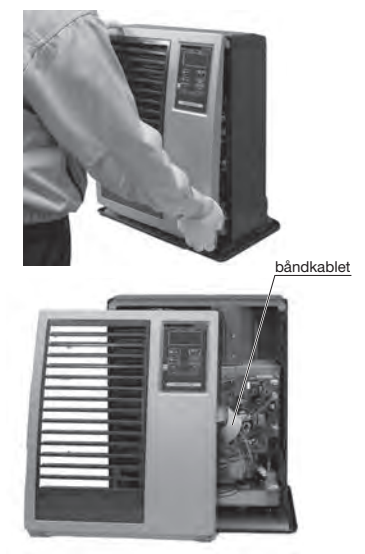

BEMÆRK: Pas på ikke at afbryde båndkablet.

4. Installer WiFi-modulet i de 2 huller på PCBunderstøttelsen.

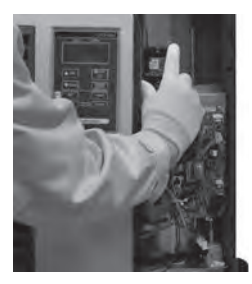

5. Indsæt ledningstråden I WiFi konektoren på vigtigste kredsløbskortet.

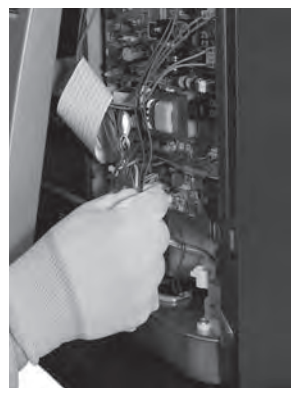

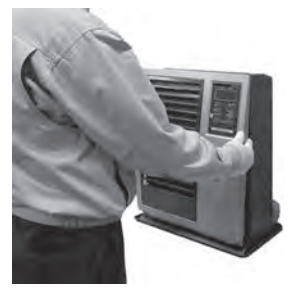

 Fortsæt til "For at tilslutte og bruge WiFi-funktion". (P.82)

## **Model FF-V30 INSTALLATION AF WiFi-MODUL**

FORSIGTIG: Sørg for at slukke og afbryde strømmen fra varmeapparatet før installation. FORSIGTIG: Lad varmeapparatet køle helt af inden installation.

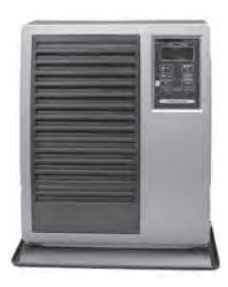

- 1. Tag strømforsyningsledningen ud.
- 2. Fjern to skruer fra frontpanelet.

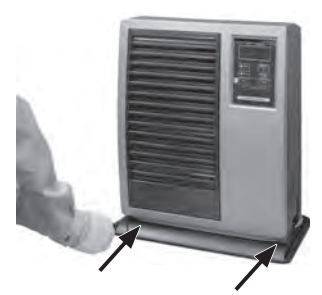

3. Placer frontpanelet ved siden af varmeapparatet.

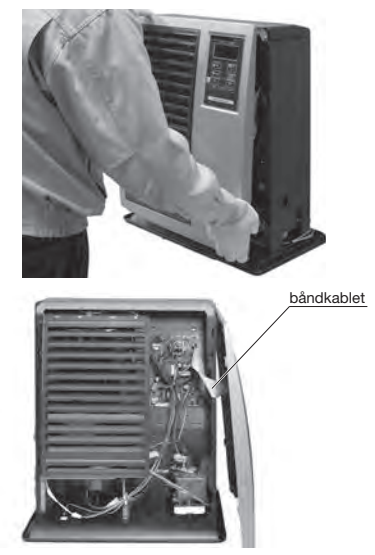

BEMÆRK: Pas på ikke at afbryde båndkablet.

4. Installer WiFi-modulet i de 2 huller på PCBunderstøttelsen.

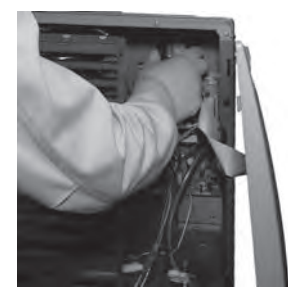

5. Indsæt ledningstråden I WiFi konektoren på vigtigste kredsløbskortet.

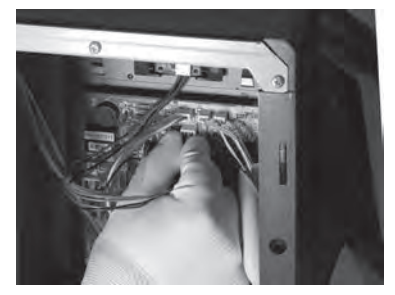

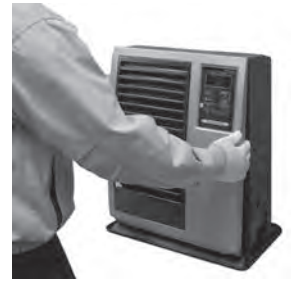

 Fortsæt til "For at tilslutte og bruge WiFi-funktion". (P.82)

#### **For at tilslutte og bruge WiFi-funktion**

BEMÆRK: Tænd-/sluk-knappen skal slukkes for at kunne konfigurere WiFi.

BEMÆRK: App-specifikationerne kan ændres med eller uden varsel.

1. Download og installere programmet "Smart Life" på smartphone.

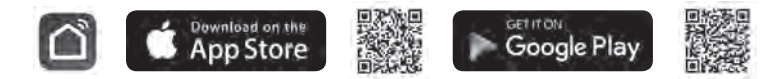

- 2. Registrer konto: Første gang du bruger "Smart Life"-applikationen, skal du registrere en konto.
- i. Acepte el "User agreement and Privacy Policy (Acuerdo de usuario y Política de privacidad)" y presione "Agree (Aceptar)".
- ii. Klik på knappen "Sign Up (Tilmeld dig)".
- iii. Indtast din e-mailadresse, og klik på "Get Verification Code (Hent bekræftelseskode)".
- iv. Indtast den bekræftelseskode, der blev sendt til e-mailadressen.
- v. Indstil adgangskoden, og klik på "Done (Færdig)" for at afslutte registreringen. Du vil blive logget ind på appen.

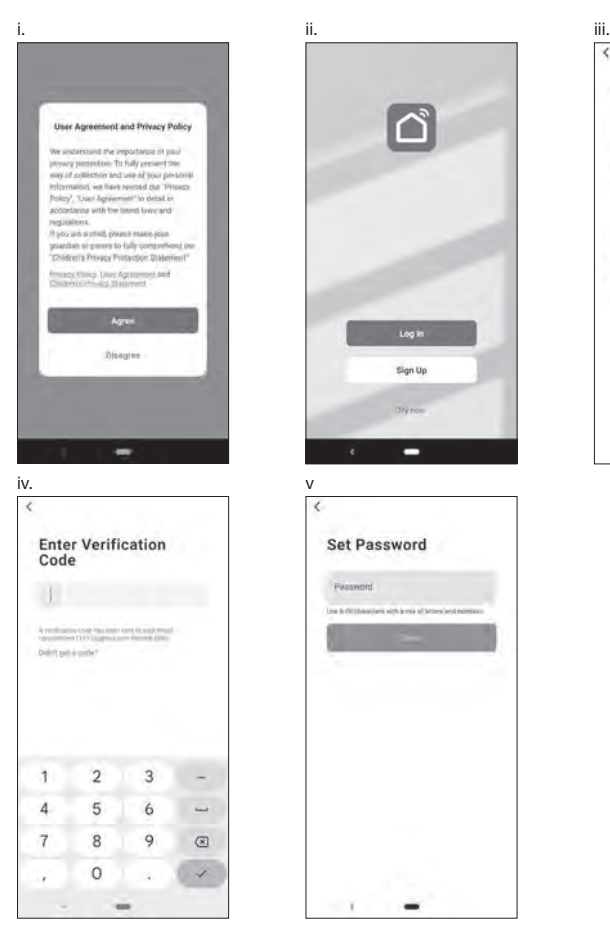

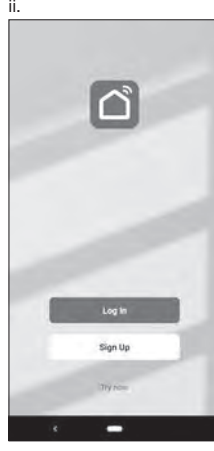

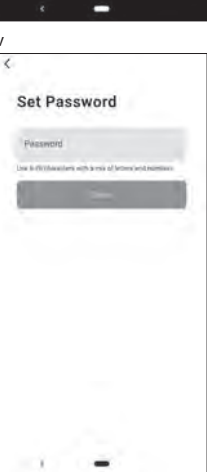

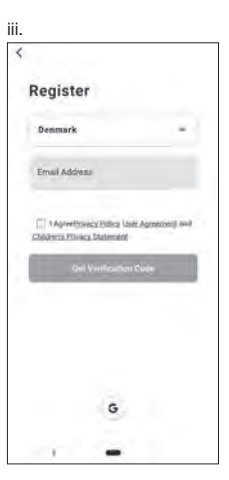

#### 3. Tilføj en ny enhed:

 Tryk på "Add Device (Tilføj enhed)" eller "+" symbolet i øverste højre hjørne, og vælg derefter typen af enhed. Enheden skal være tilsluttet et Wi-Fi-netværk. Bemærk: "Auto Scan" kan ikke bruges

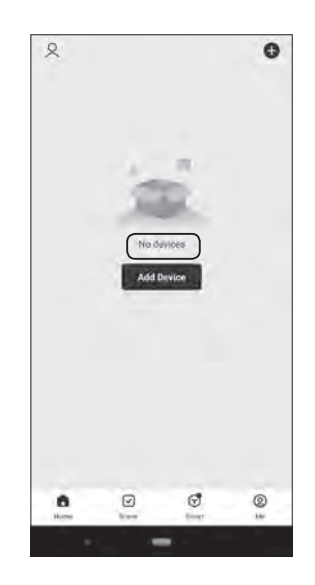

<Vælg enhed fra QR-kode>

- i. Tryk på "-" symbolet i øverste højre hjørne. Aktiver kamerafunktion på din smartphone.
- ii. Læs QR-koden.
- iii. Tryk på "Add (Tilføje)".

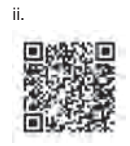

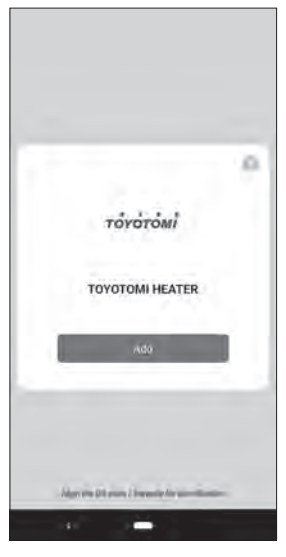

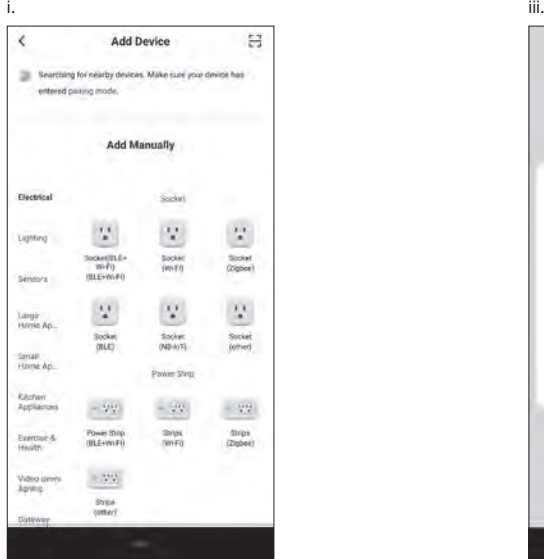

<Enhedsvalg manuelt>

- i. Vælg "Small Home Ap… (små husholdningsapparater)".
- ii. Vælg derefter "Hidsig (Wi-Fi)".

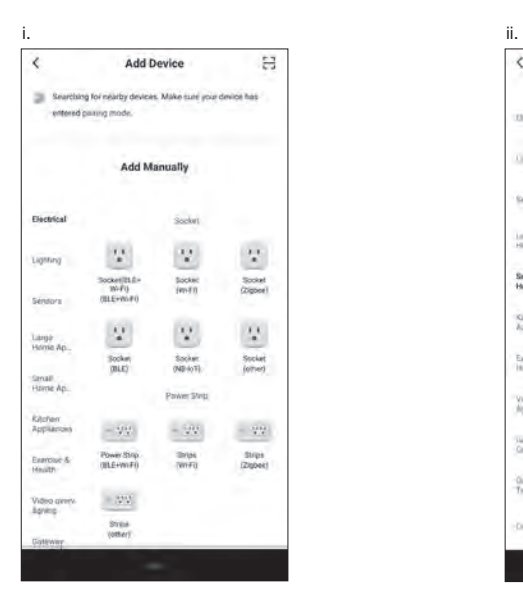

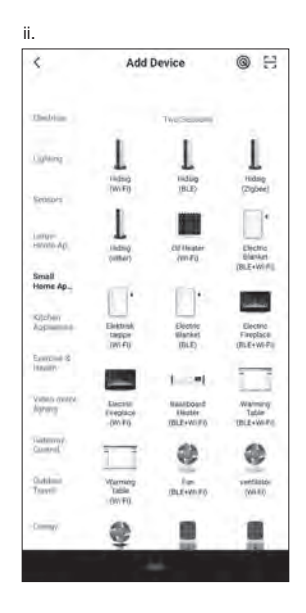

4. På komfuret skal du først slukke for komfuret og derefter trykke på og holde SET-KNAPPEN inde i 5 sekunder.

 WiFi-ledlyset skal \*blinke med et interval på omkring 2 gange i sekundet. \*Det kan tage omkring 10 sekunder at begynde at blinke med udløserknappen. Hvis du trykker på og holder SET-KNAPPEN inde igen i 5 sekunder, blinker WIFI-LYSET ca. en gang hvert 3. sekund.

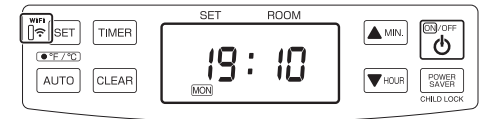

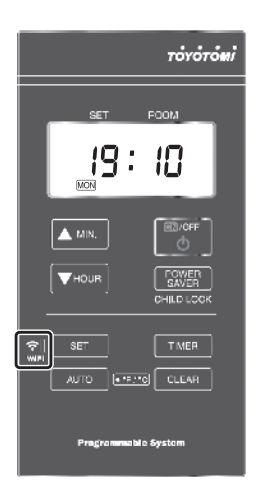

<Vælg enhed fra QR-kode>

- i. Vælg forbindelsen WiFi-netværk, indtast adgangskoden og tryk på "Next (Næste)".
- ii. Tryk på "Bekræft,at indikatoren blinker hurtigt".
- iii. Angiv skærmbilledet "Blink Slowly (Blink langsomt)" og "Blink Quickly (Blink hurtigt)".

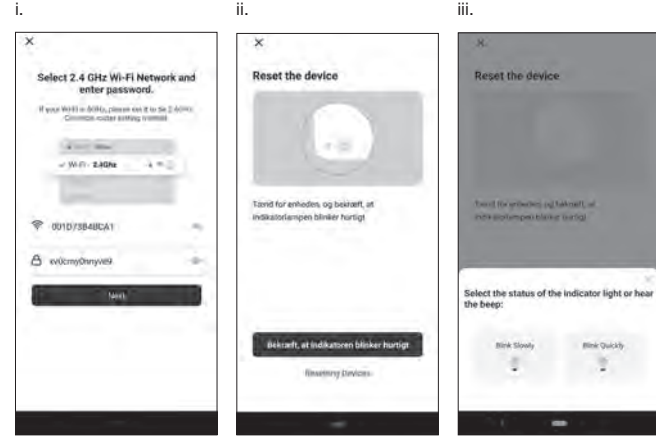

- a. EZ-tilstand (WiFi-ledlyset blinker ca. 2 gange i sekundet):
- i. Tryk på "Blink Quickly (Blink hurtigt)".
- ii. Komfuret vil automatisk oprette forbindelse til Wi-Fi-netværket. Hvis forbindelsen lykkedes, kan du omdøbe enheden.
- iii. Tryk på "+" symbolet.
- iv. Tryk på "Done (Færdig)" i øverste højre hjørne.

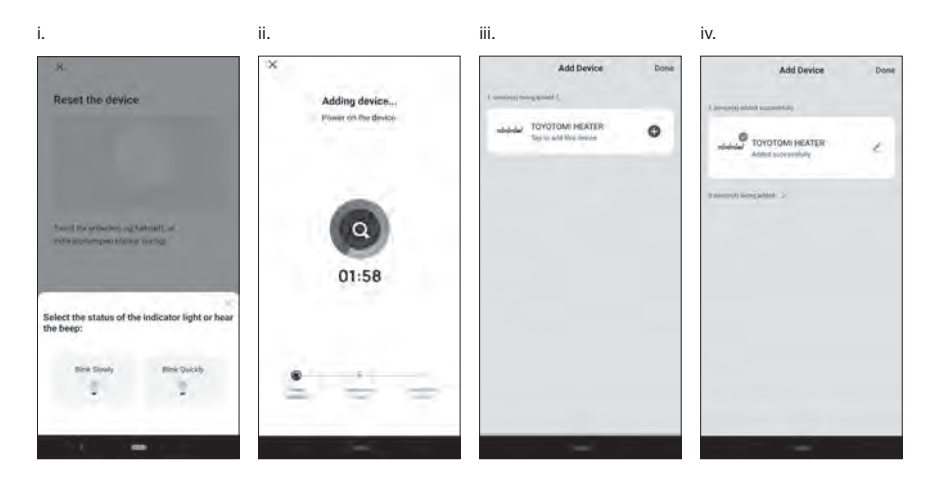

- b. AP-tilstand (WiFi-ledlyset blinker ca. en gang hvert 3. sekund):
- i. Tryk på "Blink Slowly (Blink langsomt)".
- ii. Tryk på "Go to Connect (Gå til Connect)".
- iii. Vælg enheden kaldet "SmartLife-xxxx" eller "SL-xxxx" i Wlan-indstillingen, og gå derefter tilbage til appgrænsefladen, så opretter den forbindelse automatisk.
- iv. Komfuret vil automatisk oprette forbindelse til Wi-Fi-netværket. Hvis forbindelsen lykkedes, kan du omdøbe enheden.
- v. Tryk på "Done (Færdig)" i øverste højre hjørne.

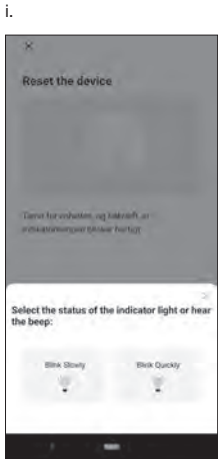

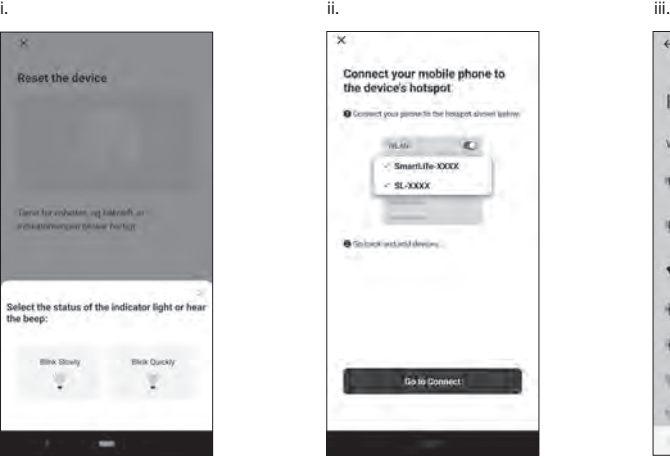

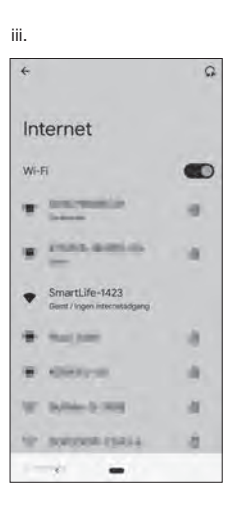

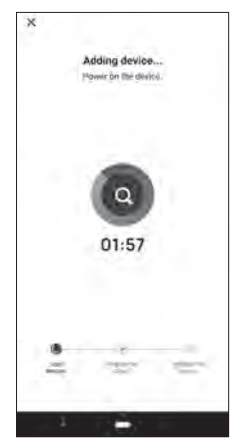

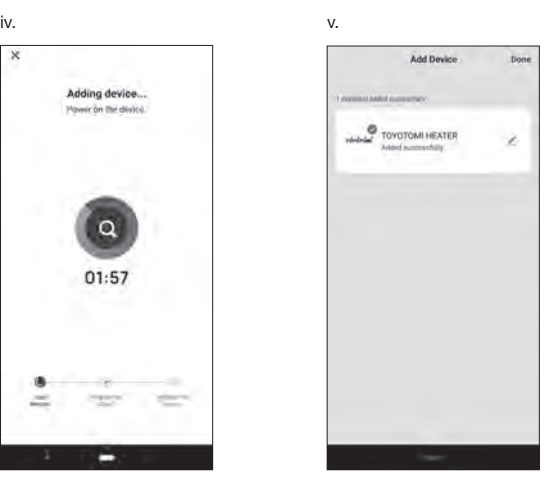

Hvis forbindelsen ikke lykkes, skal du prøve de foregående trin igen og være opmærksom på, hvilken tilslutningstilstand komfuret er i (omtrentlige blink pr. sekund af WiFi-lysdioden).

<Enhedsvalg manuelt>

- i. Vælg forbindelsen WiFi-netværk, indtast adgangskoden og tryk på "Next (Næste)".
- ii. Tryk på "Confirm the indicator is blinkinng rapidly (Bekræft, at indikatoren blinker hurtigt)".
- iii. Angiv skærmbilledet "Blink Slowly (Blink langsomt)" og "Blink Quickly (Blink hurtigt)".

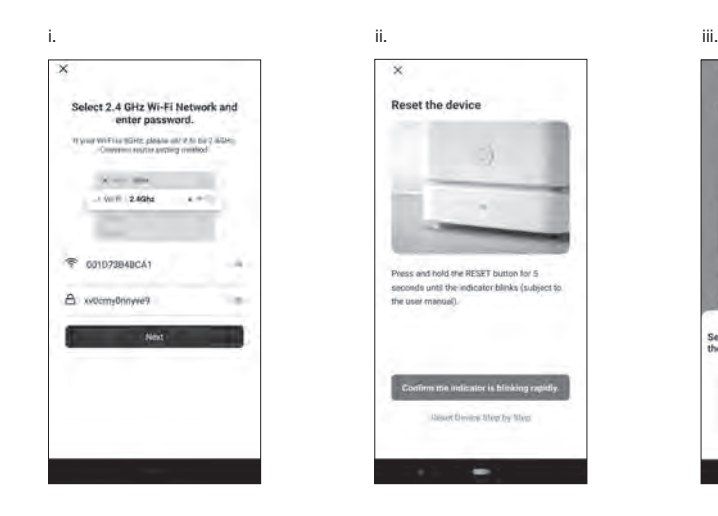

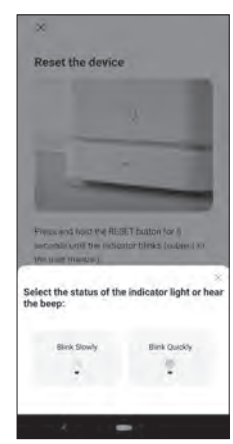

- a. EZ-tilstand (WiFi-ledlyset blinker ca. 2 gange i sekundet):
- i. Tryk på "Blink Quickly (Blink hurtigt)".
- ii. Komfuret vil automatisk oprette forbindelse til Wi-Fi-netværket. Hvis forbindelsen lykkedes, kan du omdøbe enheden.
- iii. Tryk på "+" symbolet.
- iv. Tryk på "Done (Færdig)" i øverste højre hjørne.

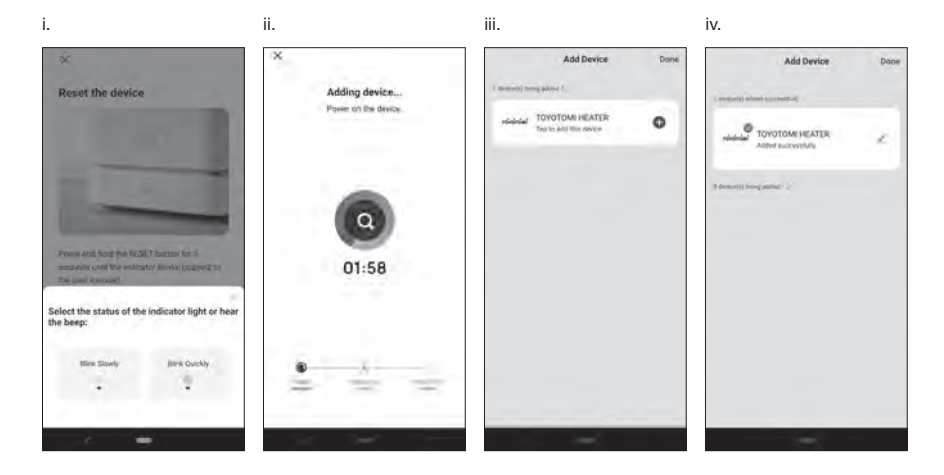

- b. AP-tilstand (WiFi-ledlyset blinker ca. en gang hvert 3. sekund):
- i. Tryk på "Blink Slowly (Blink langsomt)".
- ii. Tryk på "Go to Connect (Gå til Connect)".
- iii. Vælg enheden kaldet "SmartLife-xxxx" eller "SL-xxxx" i Wlan-indstillingen, og gå derefter tilbage til appgrænsefladen, så opretter den forbindelse automatisk.
- iv. Komfuret vil automatisk oprette forbindelse til Wi-Fi-netværket. Hvis forbindelsen lykkedes, kan du omdøbe enheden.
- v. Tryk på "Done (Færdig)" i øverste højre hjørne.

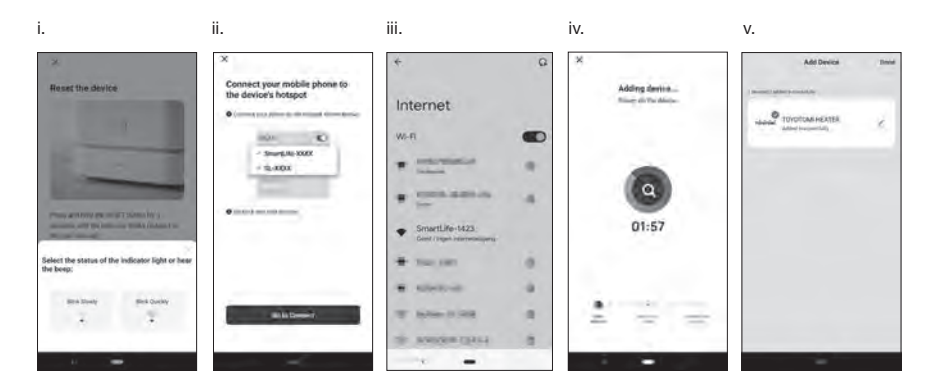

Hvis forbindelsen ikke lykkes, skal du prøve de foregående trin igen og være opmærksom på, hvilken tilslutningstilstand komfuret er i (omtrentlige blink pr. sekund af WiFi-lysdioden).

#### **BRUG WiFi-FUNKTIONEN**

- 1. Applikationens anvendelse og funktioner: Kontakt: Bruges til at tænde og slukke for komfuret. Tilstand: Bruges til at ændre komfurets driftstilstand. Indstillinger: Det bruges til at ændre konfigurationen af dit udstyr (og foretage programmeringen af den ugentlige timer). – tast: Skift til den lavere ønskede temperatur i rummet.
	- + tast: Skift for at hæve den ønskede temperatur i rummet.

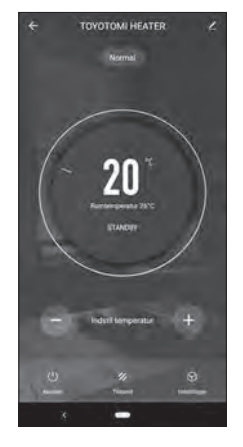

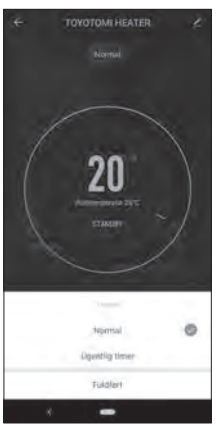

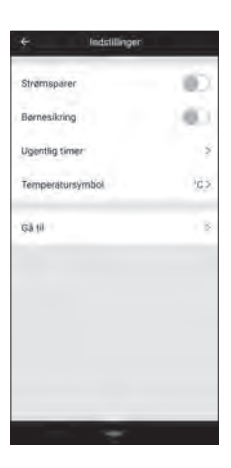

#### 2. Driftstilstande:

Normal: Ovnen stopper med at brænde, når den registrerer, at den har overskredet den rumstemperatur, som brugeren ønsker. Ugentlig timer: Komfuret vil køre i ugentlig timer-tilstand.

3. Indstillingstilstand:

 Strømsparer: Aktiver for at spare på elforbruget. Børnesikring: Aktiver børnesikringen på komfuret. Ugentlig timer: Åbn programmerne for ugentlig timer. Temperatursymbol: Skift komfurtemperatursymbolet °C eller °F. Gå til: Adgang til webstedet for TOYOTOMI.

4. Programmering af den ugentlige timer:

 For at indstille den ugentlige tidsplan for ovnen, skal det være indstilling hver dag i ugen, og hver dag i ugen har fire programmer.

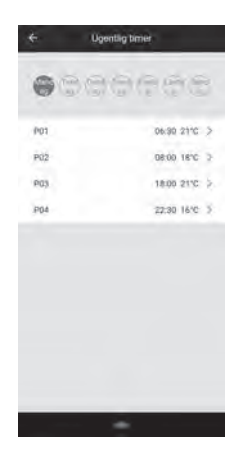

5. Indstilling af programmet for ugentlig timer: Tryk på ugedag og programnummer, vælg tid og temperatur. Tid: Indstilling af tid for betjening af den ugentlige timer i programmet. Temperatur (°C): Indstilling af tid for betjening af den ugentlige temperatur i programmet. Bemærk: Når der vælges "Slukket" i temperaturen, virker varmeren ikke før

næste program.

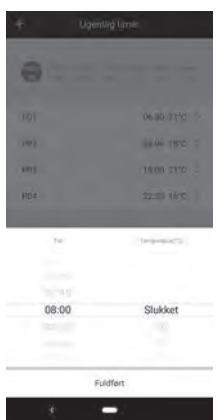

## **TOYOTOMI CO., LTD.**

5-17, Momozono-cho, Mizuho-ku, Nagoya, 467-0855 Japan http://www.toyotomi.jp Printed in Japan 2597002601